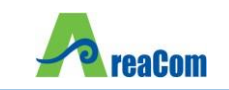

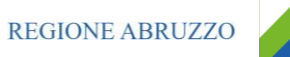

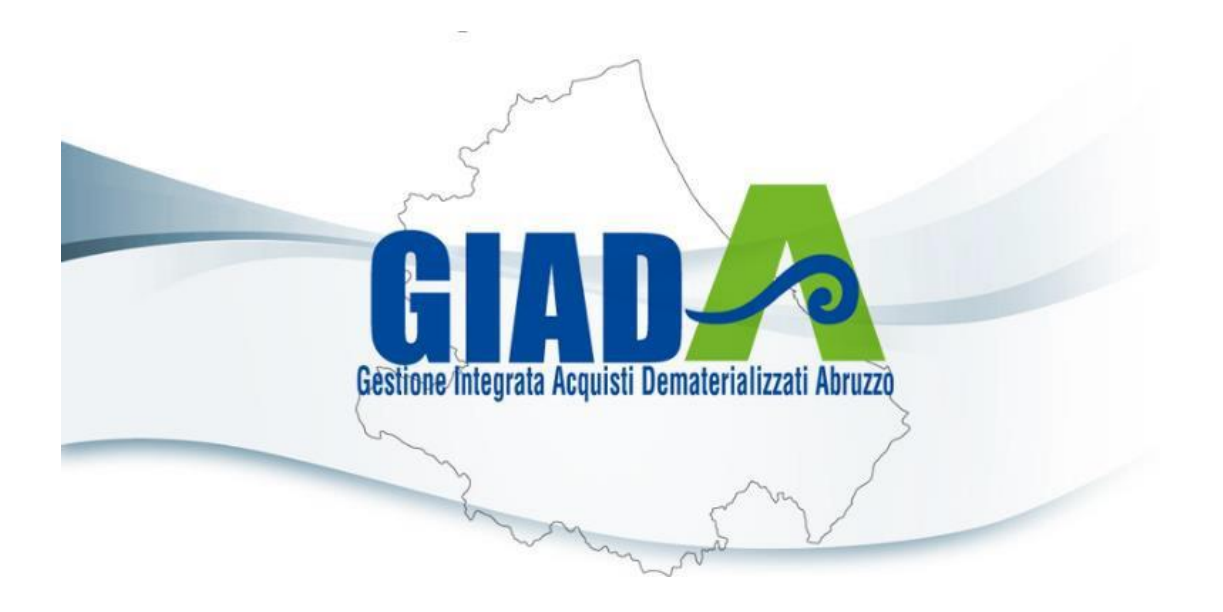

# MANUALE

# INDIZIONE GARE

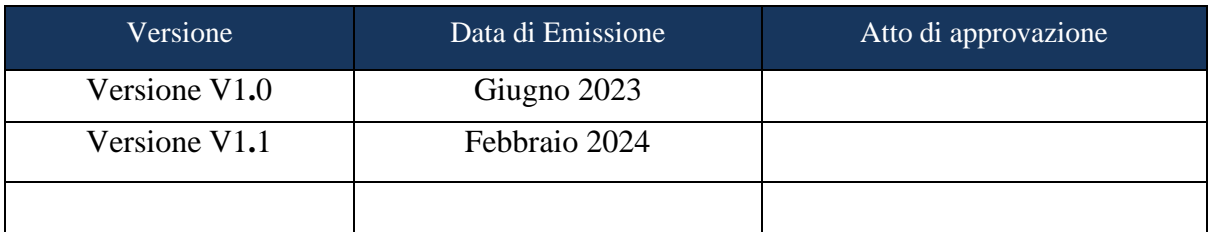

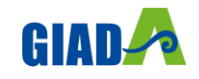

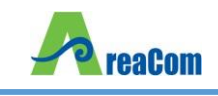

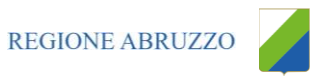

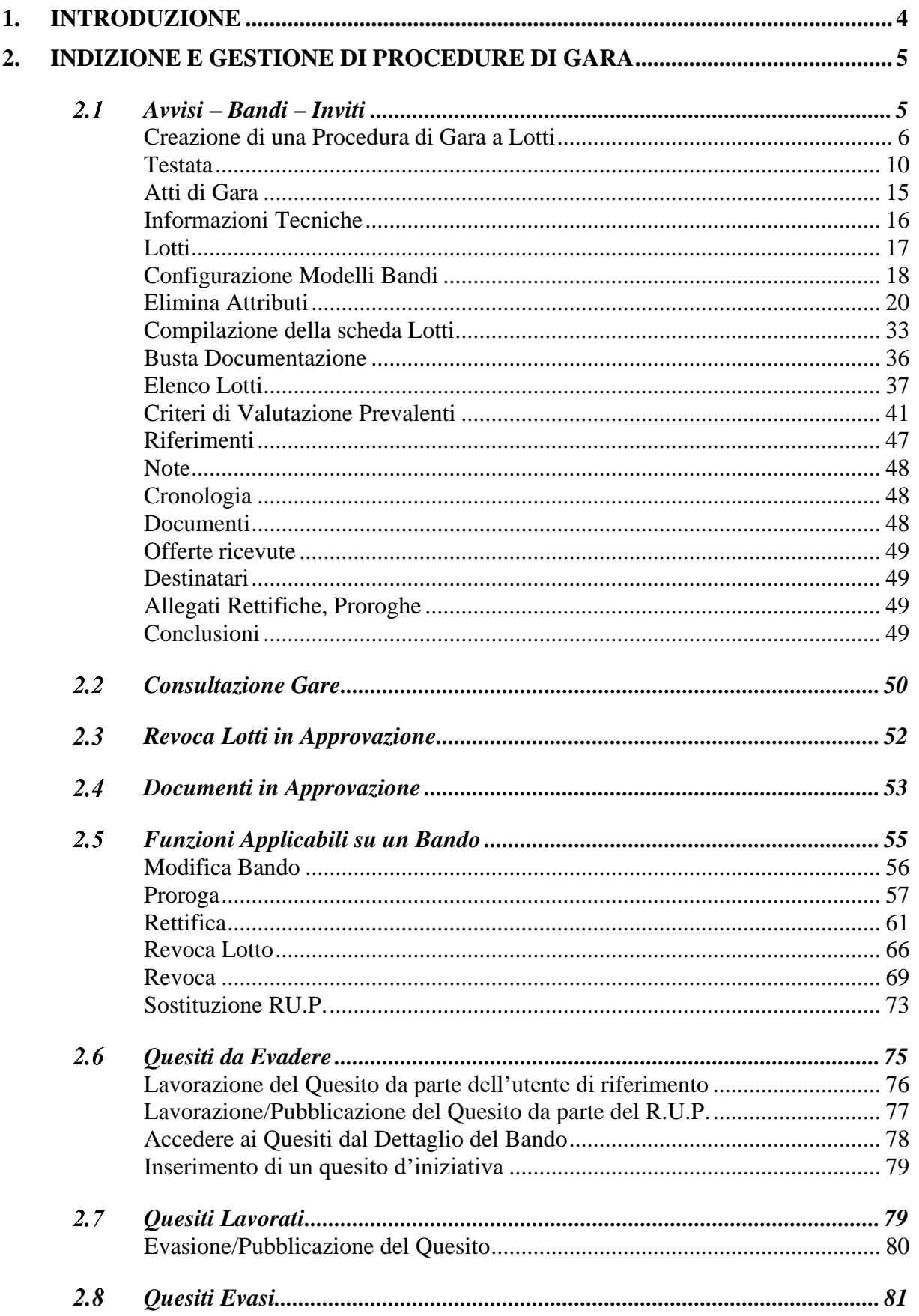

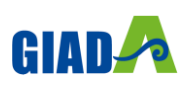

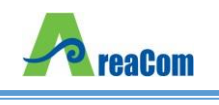

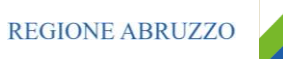

.....................83

 $\mathbf{1}$ 

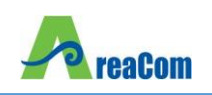

# <span id="page-3-0"></span>**1. INTRODUZIONE**

Nel presente manuale saranno illustrate le modalità per indire una Gara Telematica a Lotti e per gestirla fino alla fase dei chiarimenti**.** Le fasi di valutazione delle offerte e di aggiudicazione della procedura saranno invece oggetto di una successiva guida**.**

Effettuare l'accesso alla propria Area Riservata, tramite SPID o CIE, nella schermata di login della piattaforma di e-procurement di GIADA, che può essere raggiunta dall'indirizzo [https://giada.areacom.eu/.](https://giada.areacom.eu/)

Il gruppo funzionale "**Procedure di Gara**", collocato nel menu verticale a sinistra dell'area riservata, consente quindi di indire e gestire **"Avvisi – Bandi - Inviti**" per effettuare procedure di gara Aperte, Ristrette, Negoziate per acquisti sia sotto sia sopra della soglia comunitaria**.**

Gli Operatori Economici da invitare alla Procedura di Gara potranno essere registrati al sistema *(Gare Aperte e Avvisi)* ovvero selezionati tra quelli proposti scelti dagli elenchi di abilitazione presenti *(Gare Negoziate)***.** Nello specifico, il gruppo "Procedure di Gara" dà accesso alle seguenti funzioni:

- Avvisi Bandi Inviti;
- Consultazione Gare:
- Revoca Lotti in Approvazione;
- Documenti in Approvazione;
- Quesiti da Evadere;
- Quesiti Lavorati;
- Quesiti Evasi;
- Valutazione Gare;
- Verifica Conformità**.**

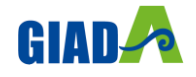

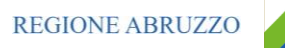

# <span id="page-4-0"></span>**2. INDIZIONE E GESTIONE DI PROCEDURE DI GARA**

### <span id="page-4-1"></span>**AVVISI – BANDI – INVITI**

Per accedere alla funzione Avvisi – Bandi - Inviti e visualizzare le eventuali Procedure di Gara già indette o in bozza, dal menu di sinistra dell'area riservata fare clic sul gruppo funzionale "Procedure di Gara" e quindi sulla prima voce "Avvisi – Bandi - Inviti"**.** Apparirà la seguente schermata:

|                                           | Azienda: ASL LANCIANO VASTO CHIETI   Utente: Sara Rossi<br>GIADA                                                      |                        | Logout                          |
|-------------------------------------------|----------------------------------------------------------------------------------------------------|------------------------|---------------------------------|
| Nascondi menu                             |                                                                                                    | Cambio Password        | Anagrafica<br>Utente            |
|                                           | AreaCom - Agenzia regionale dell'Abruzzo per la Committenza > Portale Gare                                            |                        |                                 |
| Gestione Utente                           | Procedure di gara   Avvisi-Bandi-Inviti                                                                               |                        |                                 |
| Sestione RdO                              | CERCA NEL CONTENUTO DELLA GRIGLIA<br>Pulisci<br>Cerca                                                                 |                        |                                 |
| Procedure di gara                         | Registro di Sistema<br>Nome                                                                                           |                        |                                 |
| Avvisi-Bandi-Inviti                       | Seleziona v<br>Seleziona v<br>Appalto Sociale<br>Appalto Verde                                                        |                        |                                 |
| Consultazione Gare                        |                                                                                                    |                        |                                 |
| Revoca Lotti In Approvazione              |                                                                                                    |                        |                                 |
| Documenti in Approvazione                 | N. Righe: 3 Nuova Procedura<br>Elimina<br>Sorteggio Pubblico<br>Seleziona V<br>Copia<br>Stampa<br>Esporta in xls      |                        |                                 |
| Quesiti da Evadere                        |                                                                                                    |                        |                                 |
| Quesiti Lavorati                          | Registro di<br>Sistema<br>Apri<br><b>Nome</b><br>Rispondere entro il<br>Oggetto                                       | <b>Importo Appalto</b> | N. Offerte/Risposte<br>Ricevute |
| Quesiti Evasi                             |                                                                                                    |                        |                                 |
| Valutazione Gare                          | p<br>$\Box$<br>Negoziata ad invito per forniture.<br>Negoziata ad invito per forniture                                | 330,000.00 0           |                                 |
| Verifica Conformità                       |                                                                                                    |                        |                                 |
| Aggiudicazioni in attesa di<br>contratto. | p<br>$\Box$<br>Procedura aperta - Servizi<br>Procedura aperta - Servizi                                               | 500.000.00 0           |                                 |
| Contratto                                 | D<br>0<br>PI000104-23 Gara aperta per servizi - multi lotto Gara aperta per servizi - multi lotto<br>24/07/2023 10:00 | 2,000.000,00 0         |                                 |
| Calendario                                |                                                                                                    |                        |                                 |

*Figura 1- Procedure di Gara: Avvisi – Bandi - Inviti*

Nella parte alta della schermata, è presente innanzitutto un'area di filtro che consente all'utente di effettuare ricerche, in base ad uno o più criteri *(es. Registro di Sistema, Nome, Appalto Verde, Appalto Sociale)*, tra le Procedure di Gara presenti nella lista**.**

Al centro, sotto l'area di ricerca, è riportata una toolbar in cui sono presenti i seguenti comandi: "Nuova Procedura, Elimina, Copia, Stampa, Esporta xls, Seleziona"**.**

Sotto la toolbar viene presentato l'elenco in forma tabellare di tutte le Procedure di Gara predisposte e/o pubblicate dalla P**.**A**.**, ordinate per data prevista di scadenza delle risposte *(dalla più recente alla meno recente)***.** Per ogni procedura è possibile visualizzare il dettaglio *(cliccando sull'icona a forma di lente di ingrandimento disponibile nella colonna "Apri")* e una serie di caratteristiche quali "Registro di Sistema", "Nome", "Oggetto", "Scadenza", "Importo", "N**.** Offerte ricevute" e "N**.** Quesiti ricevuti", "Stato"**.** In particolare, lo stato che una Procedura di Gara può assumere è:

- **In Lavorazione**: la Procedura di Gara è stata predisposta *(Salvata)* ed è in attesa di essere inviata;
- **In Approvazione**: la Procedura di Gara è stata inoltrata per l'approvazione all'utente definito come Responsabile del procedimento *(in questo caso non è possibile modificarne le informazioni e può solo essere valutata dal responsabile indicato)*;
- **Pubblicato**: la Procedura di Gara è stata approvata dal Responsabile del procedimento ed è quindi visibile agli Operatori Economici, che potranno presentare l'Offerta;

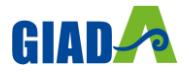

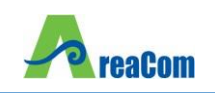

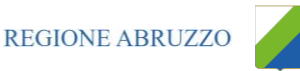

- **Rifiutato**: la Procedura di Gara non è stata approvata dal Responsabile del Procedimento;
- **In Esame**: è stata avviata la procedura di aggiudicazione della Procedura di Gara;
- **In Rettifica**: la Procedura di Gara è in corso di rettifica;
- **Rettificato**: la Procedura di Gara è stata rettificata;
- **Revocato**: la Procedura di Gara è stata revocata**.**

Gli Utenti che possono creare una Procedura di Gara devono inserire tutte le informazioni e la documentazione necessaria, come illustrato nei prossimi paragrafi, e inviarla in approvazione al Responsabile del procedimento *(se diverso dall'Utente collegato)*, che potrà procedere alla pubblicazione della stessa**.**

È possibile, inoltre, eliminare una Procedura di Gara già salvata che si trova nello stato "In Lavorazione"**.** Per effettuare l'eliminazione, è necessario selezionare dall'elenco la riga o le righe con le Procedure di Gara che si desidera cancellare e cliccare sul comando "Elimina", presente nella toolbar di gestione posta in alto**.** Un messaggio a video confermerà se l'operazione è avvenuta con successo**.**

### <span id="page-5-0"></span>*Creazione di una Procedura di Gara a Lotti*

Per creare una nuova Procedura di Gara a Lotti, dalla toolbar presente nella schermata "Procedure di Gara", illustrata precedentemente, fare clic sul comando "Nuova Procedura"**.** Verrà mostrata una pagina come la seguente:

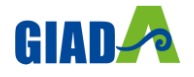

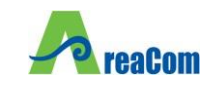

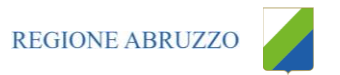

# Nuova Procedura

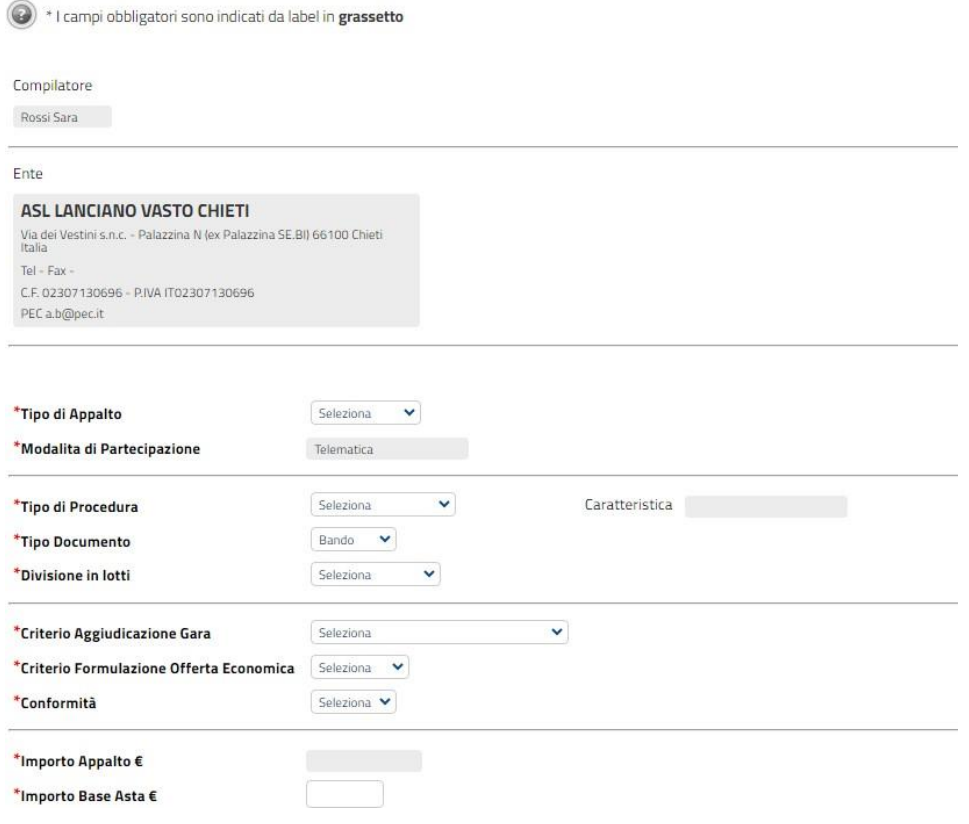

*Figura 2- Nuova Procedura di Gara*

Nella parte superiore della schermata sono riportate dal Sistema le informazioni relative al Compilatore, alla Data di creazione della Procedura di Gara e all'Ente di appartenenza**.**

Seguono una serie di informazioni obbligatorie – alcune delle quali precompilate dal Sistema – per definire la tipologia del Bando e per avviare la creazione della Gara:

- "Tipo di Appalto": in cui indicare se si tratta di Forniture o Servizi;
- "Modalità di Partecipazione": Telematica *(Informazione precompilata e non editabile)*;
- "Tipo di Procedura": Aperta, Ristretta e Negoziata;
- "Tipo Documento": Bando, Avviso o Invito;
- "Divisione in Lotti": indicare se la Gara è suddivisa in Lotti o meno
	- o "NO"
	- o La gara non prevede suddivisione in Lotti
	- o "Lotti Multivoci"
	- o La gara prevede Lotti ciascuno composto da una o più voci**.** In questo caso compare anche la scelta:

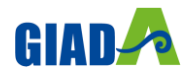

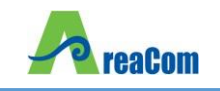

- o "Complessi" *(SI/NO)***.** Indica la possibilità di avere più voci che saranno considerate alternative tra loro nell'imputazione dell'Offerta da parte dell'Operatore Economico
- o "Lotti Singola Voce";
- Ciascun Lotto prevede solo la riga del Lotto senza articolazione in Voci**.**
- "Criterio di Aggiudicazione" indicare se è al prezzo più basso oppure con Offerta economicamente più vantaggiosa;
- "Criterio Formulazione Offerta Economica" indicare se è a prezzo o in percentuale:
	- o "Prezzo" l'Operatore Economico esprimerà la propria Offerta Economica in euro; la graduatoria proposta dal Sistema sarà organizzata in ordine crescente, dal prezzo più basso a quello più alto;
	- o "Percentuale" l'Operatore Economico esprimerà la propria offerta economica in un ribasso percentuale; la graduatoria proposta dal Sistema sarà organizzata in ordine decrescente, dalla percentuale più alta a quella più bassa;

Nel caso di criterio di aggiudicazione al "Prezzo più basso" e di richiesta di verifica della conformità dell'offerta, l'utente può scegliere se tale verifica debba avvenire prima o dopo dell'apertura dell'Offerta Economica; il sistema propone nel menu a tendina del campo "Conformità"

- "Conformità" indicare Ex-Ante, Ex-Post, No:
	- o "No": per non applicare il processo di conformità;
	- o "Ex-Post": per la verifica della conformità dell'offerta riferita al solo aggiudicatario, dopo la fase di verifica economica della procedura di aggiudicazione;
	- o "Ex- Ante": per la verifica della conformità di tutte le offerte presentate dagli operatori economici prima della fase di verifica economica della procedura di aggiudicazione**.**
- "Importo Appalto  $f{e}$ " è un campo che viene compilato automaticamente sommando i valori inseriti sui tre campi successivi "Importo Base Asta  $\epsilon$ ", "Opzioni  $\epsilon$ " e "Oneri  $\epsilon$ ",
- "Importo Base Asta  $\varepsilon$ " dove inserire appunto l'importo a Base Asta complessivo;
- "Importo Opzioni  $\varepsilon$ " dove inserire l'importo di eventuali opzioni;
- "Oneri €" dove inserire eventuali Oneri applicabili *(ad es: gli oneri per la sicurezza)***.**

L'esempio che verrà proposto sul manuale è quello di una gara creata sulla base del criterio di formulazione dell'offerta "economicamente più vantaggiosa" a "lotti multivoci" e "mista"**.**

Ciò significa che il bando di gara verrà automaticamente predisposto con il criterio standard di formulazione dell'offerta economicamente più vantaggiosa su tutti i lotti elencati, con la possibilità non solo di personalizzare i criteri di valutazione per il singolo lotto, ma anche di

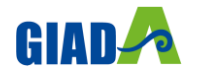

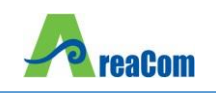

sostituire il criterio di formulazione dell'offerta con quello del prezzo più basso con o senza la conformità**.**

Inserite tutte le informazioni richieste, facendo clic sul comando "Crea Gara", collocato in basso, verrà visualizzata una schermata come quella che segue**.**

In particolare, sotto la toolbar con i comandi per gestire la Gara in fase di creazione, il Sistema mostrerà un documento composto da una serie di schede *(le cui etichette potranno variare a seconda di quando impostato nella fase precedente)***.** Nel nostro esempio verranno riportate esattamente le schede: Testata, Atti, Informazioni Tecniche, Lotti, Busta Documentazione, Elenco Lotti, Criteri di Valutazione Prevalenti, Riferimenti, Note, Cronologia, Documenti, Offerte Ricevute, Allegati Rettifiche, Proroghe e Revoche come mostrato di seguito:

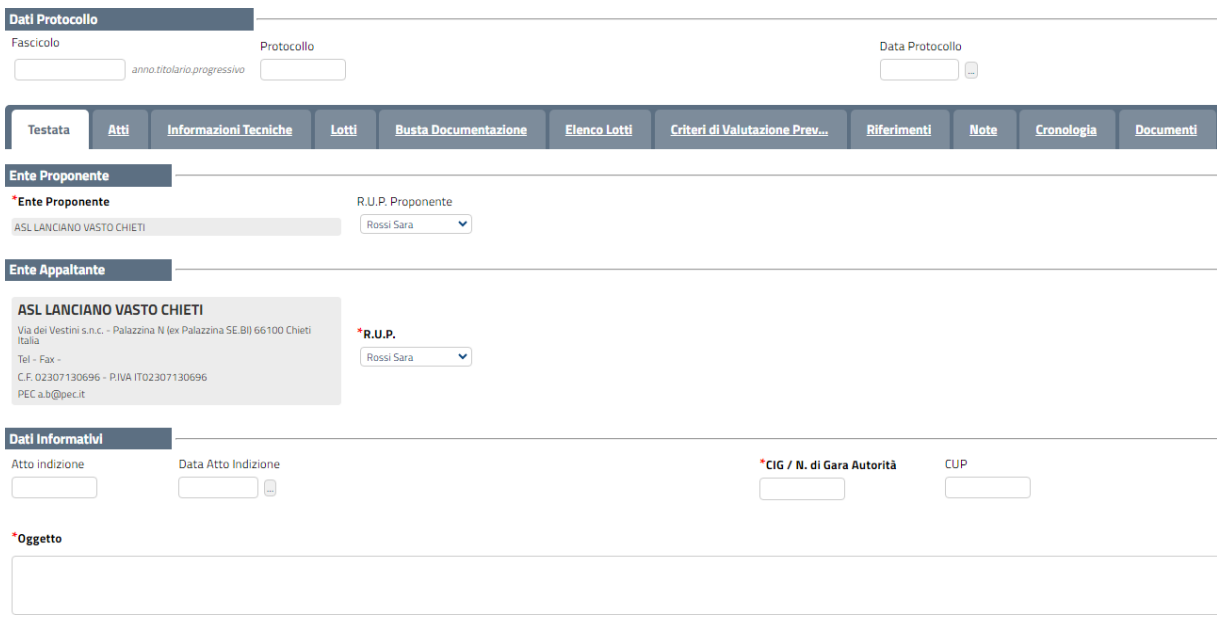

*Figura 3- Dettaglio Gara*

Nella toolbar per gestire la Gara in via di creazione sono presenti le seguenti voci:

- *"Salva" per salvare il documento durante la fase di compilazione. Il documento può essere ripreso in un secondo momento dalla lista degli Avvisi – Bandi – Inviti in lavorazione, nella schermata Procedure di Gara;*
- *"Invio" per pubblicare la Gara, o inviare il documento in approvazione al RUP di riferimento;*
- *"Stampa" per stampare il dettaglio della Gara visualizzata;*
- *"Funzioni" raccoglie una serie di comandi (Modifica Bando, Rettifica, Revoca, Revoca Lotto, Proroga, Sostituzione R.U.P.) applicabili sulla Gara una volta pubblicata;*
- *Crea Commissione" per creare la commissione di gara. Il comando viene attivato solo dopo il termine di presentazione delle offerte;*

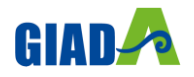

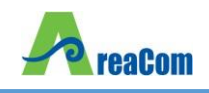

- *"Chiarimenti" per visualizzare gli eventuali quesiti ricevuti e/o creare chiarimenti di propria iniziativa. Il comando viene attivato solo dopo la pubblicazione della Gara;*
- *"Esporta in XML" per esportare il dettaglio della Gara in formato Xml;*
- *"Precedente" per visualizzare la versione precedente del documento, se esistente;*
- *"Info Mail" per visualizzare tutte le e-mail collegate alla Gara;*
- *"Chiudi" per chiudere il dettaglio della Gara e tornare alla schermata precedente.*

Immediatamente sotto la toolbar sono visibili le informazioni generali identificative della Gara, quali:

- *"Compilatore": chi ha creato la Gara;*
- *"Titolo": intestazione della Gara (unico campo editabile. Si consiglia di inserire un titolo che consenta successivamente di identificare immediatamente la Gara); il sistema inserisce come valore iniziale "senza titolo"*
- *"Fascicolo di Sistema": compilato automaticamente all'atto dell'invio;*
- *"Registro di Sistema": compilato automaticamente all'atto dell'invio;*
- *"Data invio": compilato automaticamente all'atto dell'invio;*
- *"Fase": Fase in cui si trova la Gara, che in questo caso è "In Lavorazione".*

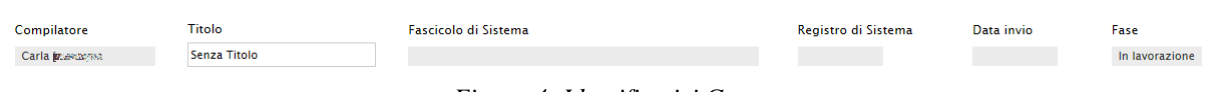

*Figura 4- Identificativi Gara*

Segue la sezione "Dati Protocollo" in cui verranno inserite le informazioni relative alla protocollazione**.** L'Utente potrà digitare manualmente le informazioni negli appositi campi**.**

| Dati Protocollo |                            |              |                 |
|-----------------|----------------------------|--------------|-----------------|
| Fascicolo       |                            | Protocollo   | Data Protocollo |
|                 | anno.titolario.progressivo |              | $\cdots$        |
|                 | ____                       | $ -$<br>____ |                 |

*Figura 5- Dati protocollo*

Nelle schede sottostanti, identificate da etichette, vengono riportate le diverse "sezioni" di cui si compone la Gara: "Testata, Atti, Informazioni Tecniche, Lotti *(se a Lotti)*, Busta Documentazione, Elenco Lotti *(Se a Lotti)*, Criteri di Valutazione Prevalenti, Riferimenti, Note, Cronologia, Documenti, Offerte ricevute, Destinatari *(Se a Invito)* , Allegati Rettifiche, Proroghe e Revoche"**.**

# <span id="page-9-0"></span>*Testata*

La scheda "Testata" è composta da più sezioni, in cui vanno inseriti diversi dati obbligatori *(indicati da etichette in grassetto)***.** In base alle impostazioni del Bando, alcuni parametri potrebbero essere già compilati e non modificabili**.**

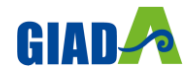

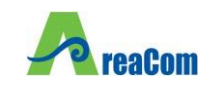

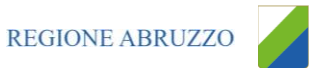

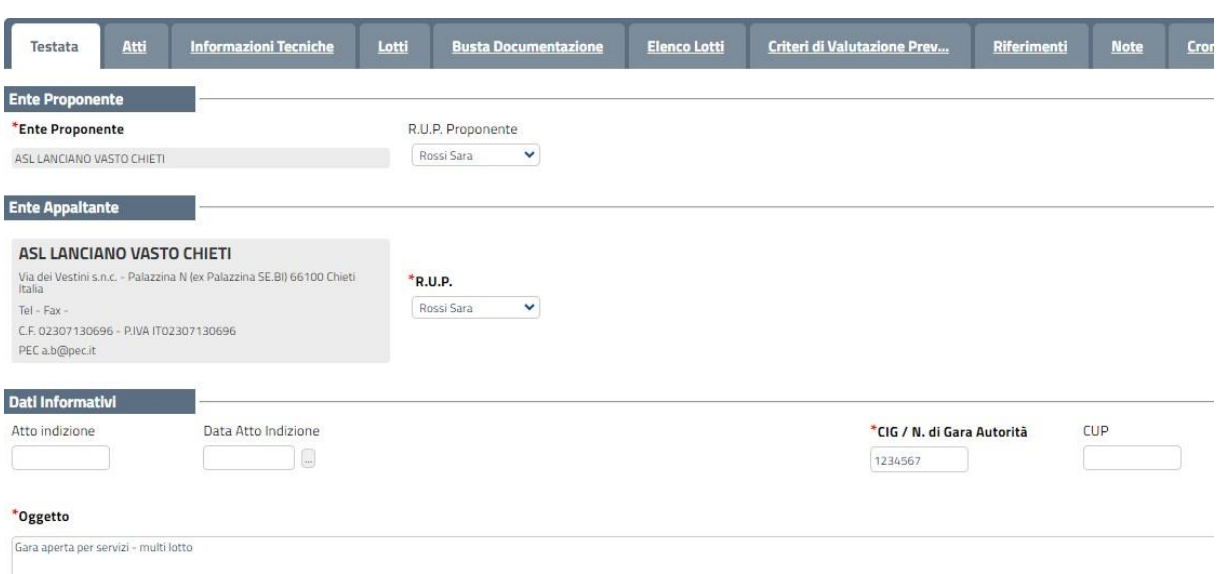

*Figura 6- Dati informativi*

La scheda Testata si apre con la sezione "Dati Informativi", in cui sono richieste le seguenti informazioni:

- *"Atto indizione";*
- *"Data Atto Indizione";*
- *"CIG / N. di Gara Autorità" (informazione composta da 10 caratteri);*
- *"CUP";*
- "R.U.P.": nel caso in cui a predisporre il bando sia un Punto Istruttore associato ad un *solo responsabile, il Sistema mostrerà in automatico il RUP di riferimento. In caso contrario, il P.I. dovrà selezionare da un menu a tendina il Responsabile Unico del Procedimento a cui dovrà inviare per approvazione il bando, come di seguito mostrato;*

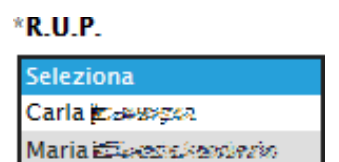

*Figura 7- Selezione del R.U.P.*

• Oggetto: descrizione breve del Bando**.**

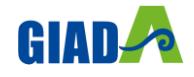

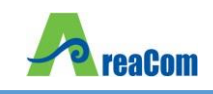

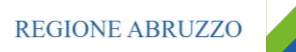

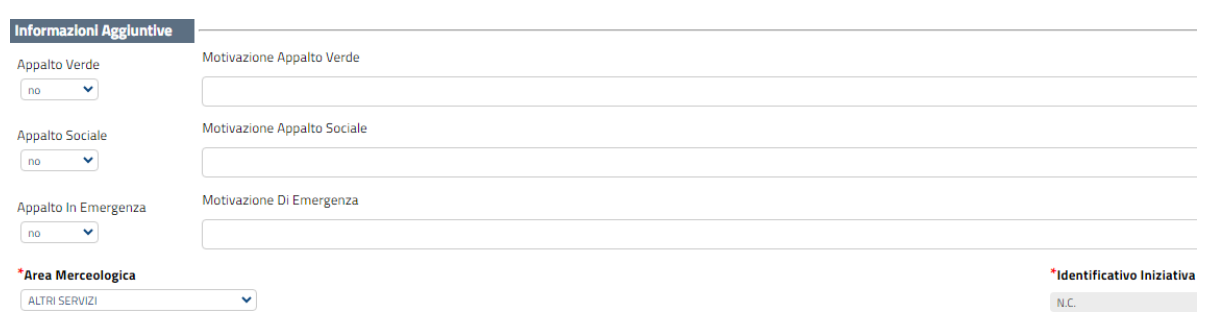

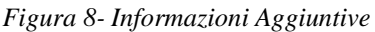

Nella sezione "Informazioni Aggiuntive" andranno indicate le caratteristiche della Gara:

- *"Appalto Verde" (SI / NO);*
- *"Motivazione Appalto Verde" Breve descrizione che illustra perché la Gara viene classificata come Appalto Verde;*
- *"Appalto Sociale" (SI / NO);*
- *"Motivazione Appalto Sociale" Breve descrizione che illustra perché la Gara viene classificata come Appalto Sociale;*
- *"Appalto in Emergenza" (SI / NO);*
- *"Motivazione Appalto in Emergenza" Breve descrizione che illustra perché la Gara viene classificata come Appalto in Emergenza;*
- *"Area Merceologica" da selezionare dall'apposita lista;*
- *"Identificativo Iniziativa" da selezionare dall'apposita lista.*

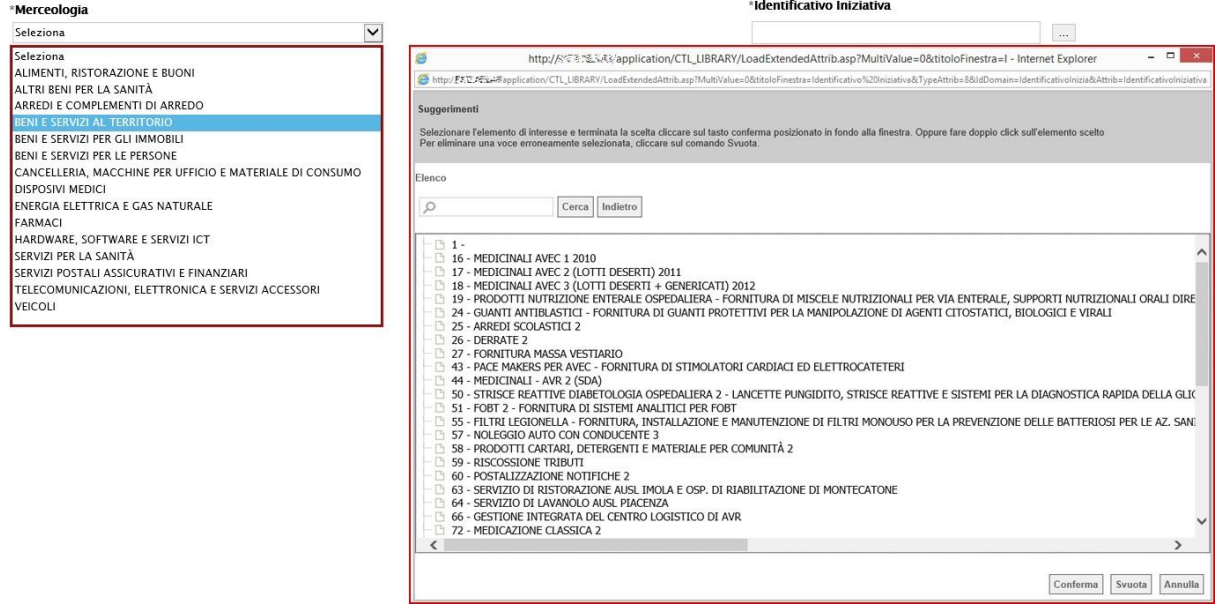

Sia per la "Area Merceologica" sia per l'"Identificativo Iniziativa", il valore prescelto va selezionato dalle apposite liste messe a disposizione dal sistema**.** Nel caso dell'identificativo dell'Iniziativa, essendo la numerosità del dominio significativa, viene resa disponibile una

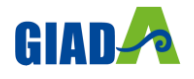

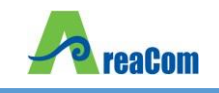

schermata nella quale poter inserire anche una parte della descrizione per poter rintracciare tutte le Iniziative che lo contengono *(è possibile seguire le indicazioni riportate nella sezione "Suggerimenti" presente su sfondo grigio nella parte alta della schermata)* e fare click sul comando "Conferma"**.**

#### *Sezione "Importi"*

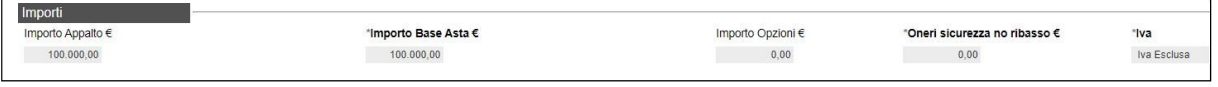

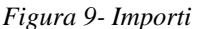

Sempre all'interno della scheda "Testata", nella sezione "Importi" andranno indicate le seguenti informazioni:

- "Importo Appalto" *(Non modificabile)* Il sistema mostra l'importo complessivo dell'appalto, dato dalla somma dell'Importo a base d'asta e degli Oneri;
- "Importo Base Asta" corrisponde alla somma dei valori complessivi dei lotti;
- "Importo Opzioni" importo delle opzioni se previste;
- "Oneri" eventuali Oneri applicabili *(ad es. gli oneri per la sicurezza)*;
- "IVA" indicazione se l'Offerta è o meno al netto dell'IVA**.**

#### *Sezione "Termini"*

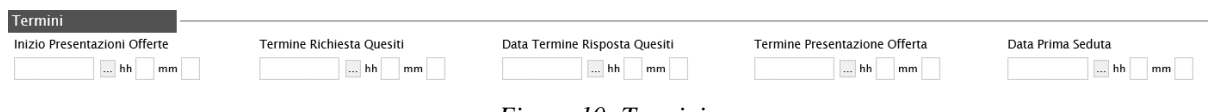

*Figura 10- Termini*

Nella sezione "Termini" andranno indicate le seguenti informazioni:

- "Inizio Presentazione Offerte": data d'inizio della presentazione delle offerte;
- "Termine Richiesta Quesiti": data entro la quale le imprese possono inviare quesiti;
- "Data Termine Risposta Quesiti": data entro la quale la stazione appaltante invia le risposte ai quesiti emessi;
- "Termine Presentazione Offerta": data entro la quale le imprese possono inviare la propria offerta**.**
- "Data Prima Seduta": data della prima seduta pubblica di apertura delle offerte presentate dagli Operatori Economici**.**

*Sezione "Criteri"*

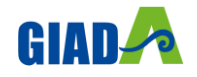

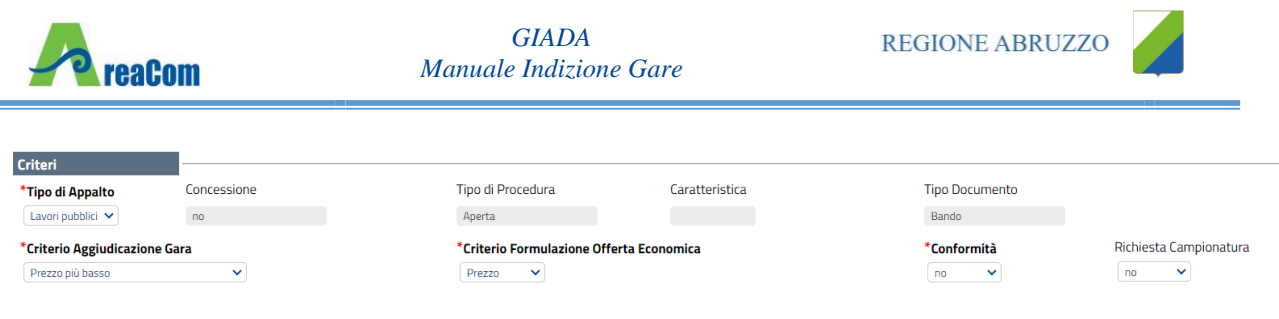

*Figura 11- Criteri*

Nella sezione "Criteri", la maggior parte delle informazioni risulteranno in sola lettura, in quanto riportano quanto definito nella fase precedente:

- "Tipo di Appalto";
- "Tipo di Procedura";
- "Caratteristica";
- "Complesso"
- "Tipo Documento";
- "Tipologia Lotto";
- "Criterio Aggiudicazione Gara";
- "Criterio Formulazione Offerta Economica";
- "Conformità";
- "Richiesta Campionatura" *(si/no)* selezionare se viene richiesta o meno la Campionatura;
- Sezione "Criteri Anomalia"

Criteri anomalia \*Calcolo Anomalia  $\sim$  Per definire il calcolo dell'anomalia è necessario selezionare i campi tipo annalto, tipo gara e criterio di aggiudicazione gara

Nella sezione "Criteri Anomalia", l'utente sceglie se effettuare o meno il Calcolo dell'Anomalia attraverso la Piattaforma G.I.A.D.A.. In particolare, l'utente può scegliere se avere evidenza o meno dell'eventuale anomalia delle offerte ricevute.

L'indicazione del "Tipo di Gara", combinato all'Ambito (Forniture, Servizi o Lavori) ed al criterio di aggiudicazione (PPB o OEPV), comporta un diverso comportamento dei parametri presenti nel gruppo Criteri Anomalia (sempre in Testata).

Come mostrato nell'immagine seguente, impostando invece Calcolo Anomalia su "SI", si possono aprire diversi scenari.

• se la gara è PPB sottosoglia in ambito servizi o lavori, l'opzione Offerte Anomale sarà bloccata su Esclusione automatica. L'utente dovrà quindi scegliere il metodo di calcolo delle offerte anomale come prescritto nel d.lgs 36/2023 nell'Allegato II.

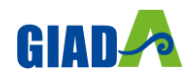

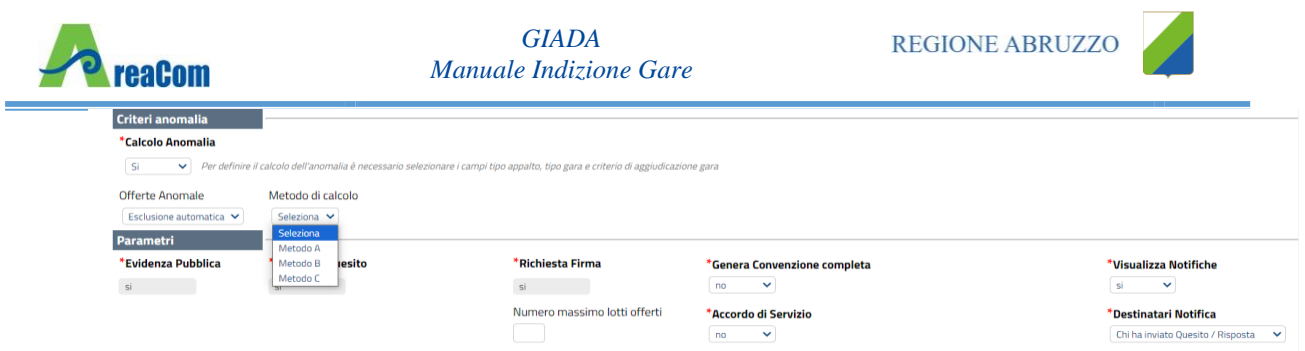

• Nelle altre ipotesi l'opzione Offerte Anomale prevederà la possibilità di scegliere tra "Manuale" o "Valutazione"

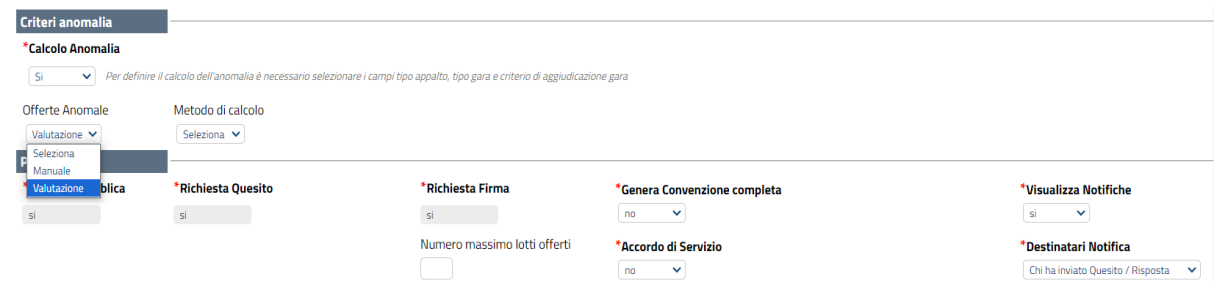

Si specifica che per ulteriori informazioni in merito ad approfondimenti è possibile consultare il Manuale Utente di dettaglio denominato "Approfondimento Calcolo Anomalia"

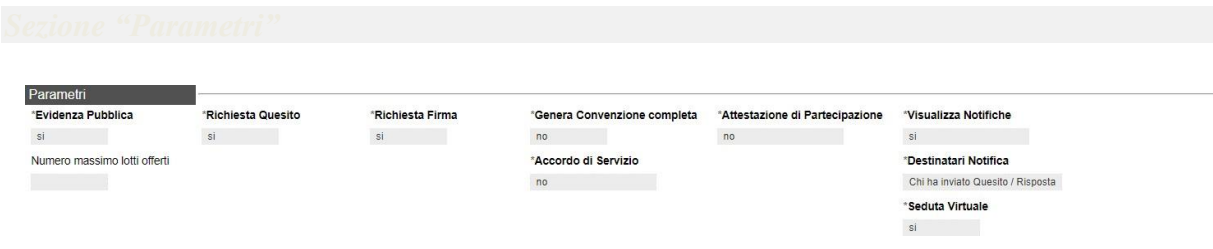

*Figura 12- Parametri*

Nella sezione "Parametri", infine, verranno indicate le seguenti informazioni *(in parte già definite nella fase precedente)*:

- "Evidenza Pubblica" *(Informazione non modificabile)*;
- "Richiesta Quesito" *(Informazione non modificabile)*;
- "Richiesta Firma" *(Informazione non modificabile)*;
- "Genera Convenzione Completa" *(si/no);*
- "Attestato di Partecipazione" *(si/no)* per gare a lotti;
- "Visualizza Notifiche" *(si/no)*: quando il valore è impostato su "no", il R**.**U**.**P**.** non riceve le notifiche e-mail per le offerte ricevute e il numero di offerte pervenute sul riepilogo della gara verrà visualizzato solo dopo la scadenza dei termini di presentazione**;**
- "Numero Massimo Lotti Offerti" per indicare il n° massimo di lotti per cui possono presentare offerta gli O.E.. Se non si vuole impostare limite alcuno il campo non va compilato;
- "Accordo di Servizio" *(si/no)*;

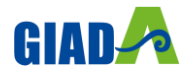

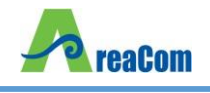

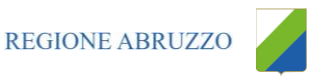

- "Destinatari Notifica" *(partecipanti dopo scadenza termini/ Chi ha inviato Quesito/Risposta)*;
- "Seduta Virtuale" *(si/no)*.

# <span id="page-15-0"></span>*Atti di Gara*

Dopo aver compilato tutti i valori richiesti nella scheda "Testata", è possibile passare alla scheda "Atti", cliccando sulla omonima etichetta**.** Nella scheda "Atti" dovrà essere allegata la documentazione di gara *(disciplinare, capitolato tecnico)***.** Sarà possibile inserire anche gli eventuali modelli per le dichiarazioni amministrative che gli Operatori Economici devono sottomettere in fase di presentazione dell'Offerta**.**

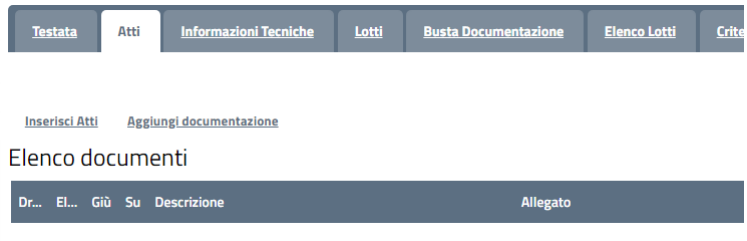

*Figura 13- Atti*

In particolare, il comando "Inserisci Atti" consente di selezionare la tipologia di documento da una lista di tipologia di documenti suggerita *(es. disciplinare, capitolato tecnico, ecc.)*, cliccando sull'icona del carrello in corrispondenza del documento da selezionare**.** Il Sistema aggiungerà quindi una riga nel sottostante elenco dei documenti, a cui sarà possibile allegare il file corrispondente**.**

Qualora si volesse inserire un documento indipendentemente dalla tipologia dei documenti suggeriti dal Sistema, occorre cliccare sul comando "Aggiungi Documentazione"**.**

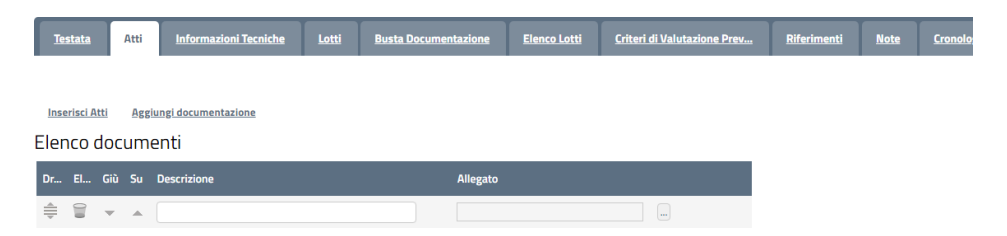

*Figura 14- Atti – Riga documentazione*

Inserire quindi sulla riga appena creata la "Descrizione" e caricare il relativo "Allegato" dal proprio PC**.** Ripetere l'operazione tante volte per quanti sono i documenti di gara che si desidera inserire**.** I documenti inseriti possono essere firmati digitalmente o meno**.** Per eliminare una riga, fare clic sull'icona del cestino**.**

<span id="page-15-1"></span>*Informazioni Tecniche*

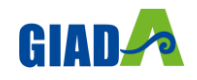

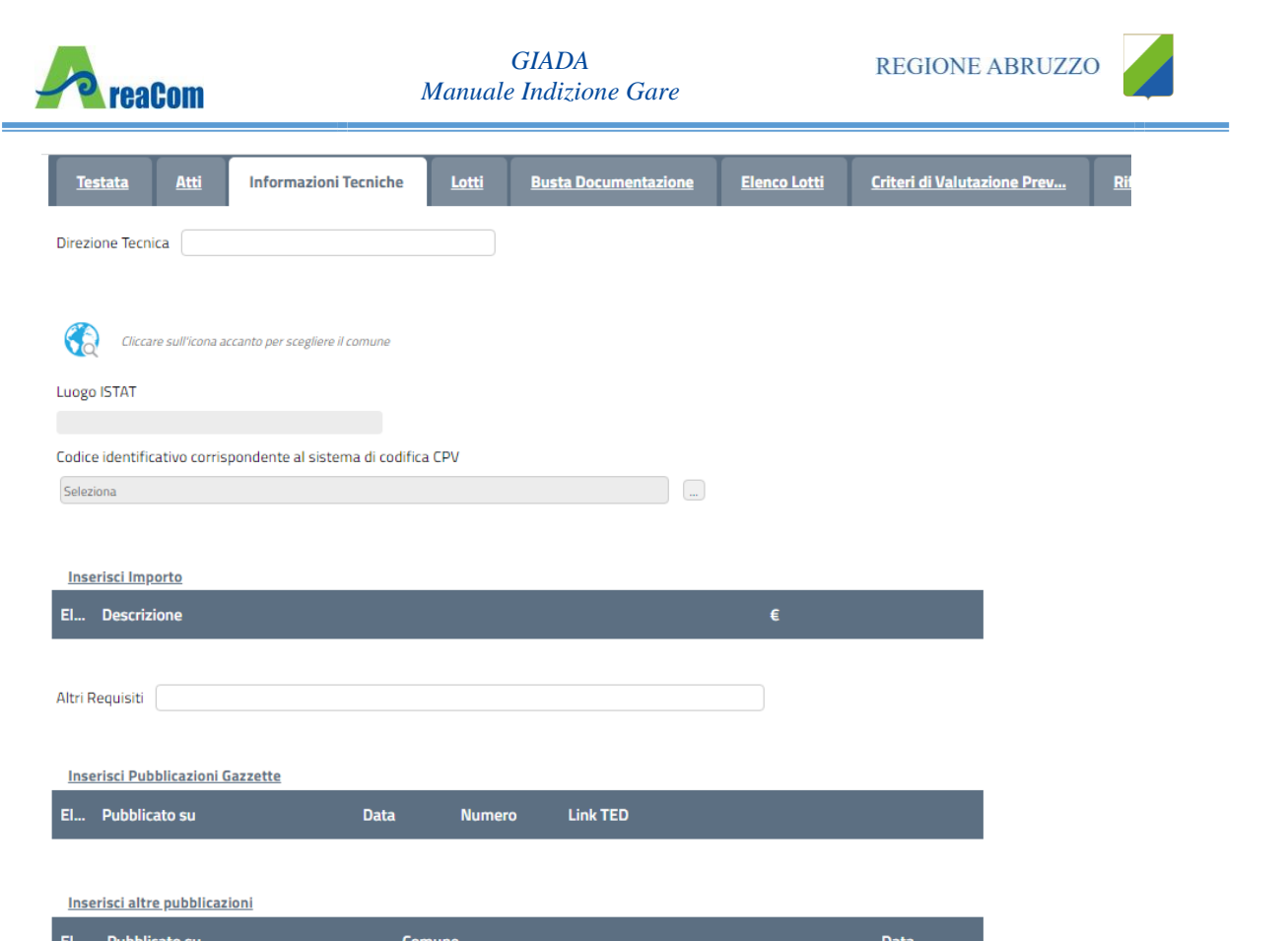

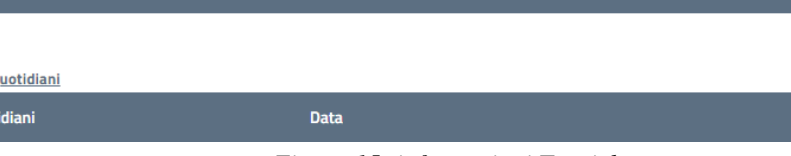

*Figura 15- informazioni Tecniche*

Nella scheda "Informazioni Tecniche" verranno inserite specifiche sul Luogo ISTAT, sul Codice identificativo CPV, sull'eventuale suddivisione degli importi, e informazioni relative all'eventuale pubblicazione del bando su Gazzette, Quotidiani ecc.

L'inserimento del Luogo ISTAT è possibile selezionando l'icona del globo e cliccando sulle icone delle cartelle fino al raggiungimento del livello desiderato (Stato/Regione/Provincia/Comune) e alla selezione del luogo specifico.

L'inserimento del CPV è possibile grazie al comando che permetterà all'utente di selezionare e confermare il CPV prescelto dalla lista precaricata a sistema.

# **NB: L'inserimento dei dati "Luogo ISTAT" e "Codice identificativo corrispondente alsistema di codifica CPV" è necessario;**

Per inserire le specifiche sugli importi, cliccare sul comando "Inserisci Importo" come mostrato e selezionare la "Descrizione" relativa all'importo indicato nella colonna "€".

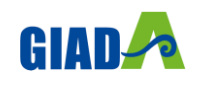

**Inserisci Q** El... Quo

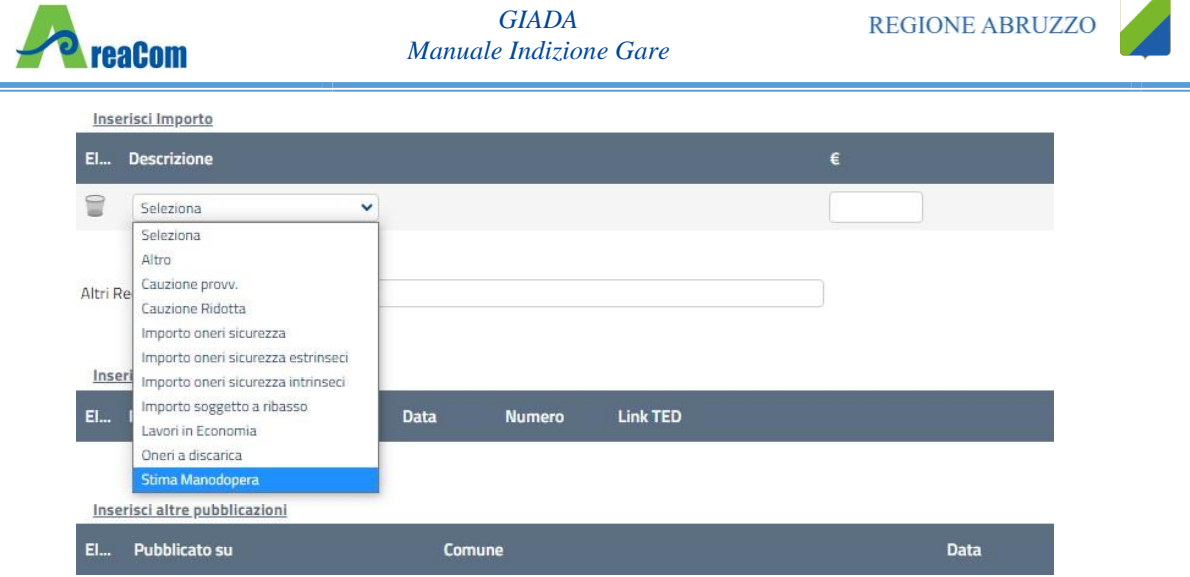

*Figura 16- Aggiungi importi*

Ripetere l'operazione per tutti gli eventuali importi da specificare**.**

Per inserire l'eventuale pubblicazione su Gazzette, cliccare sul comando "Inserisci Pubblicazione Gazzette", verrà creata una riga da compilare con le informazioni richieste**.**

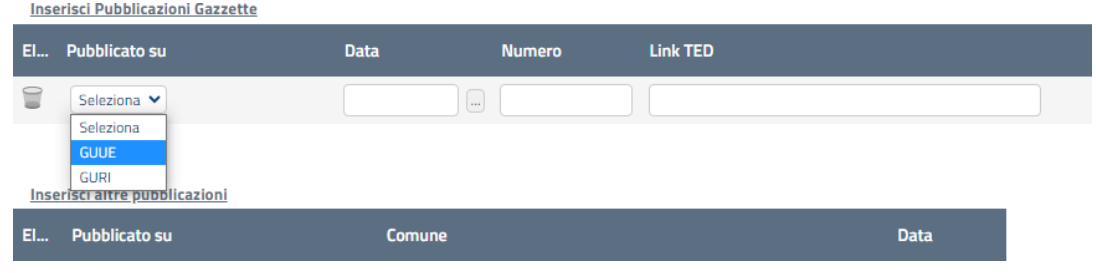

*Figura 17- Inserisci Pubblicazione Gazzette*

Inserire allo stesso modo eventuali ulteriori pubblicazioni, quotidiani nelle sezioni successive**.**

# <span id="page-17-0"></span>*Lotti*

≡

Nella scheda "Lotti" vanno indicati i beni e servizi oggetto del bando, le quantità, le basi d'asta, secondo il procedimento di seguito indicato**.**

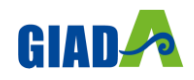

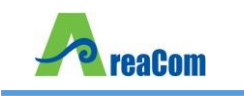

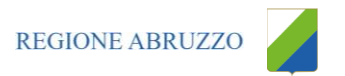

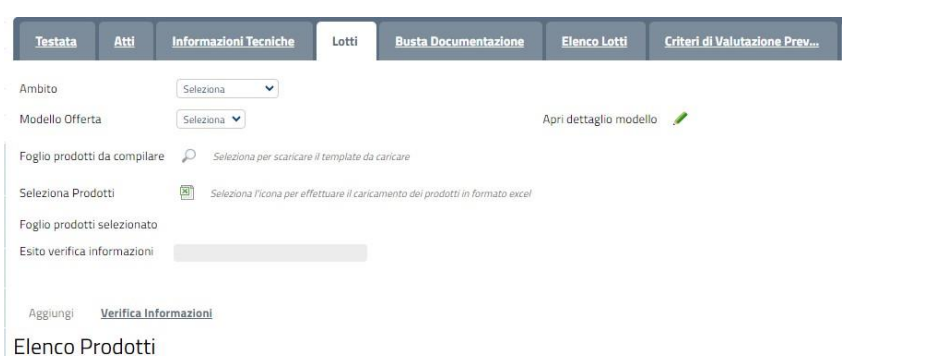

*Figura 18- Riga di documentazione*

- Selezionare dalla lista proposta l'"Ambito" per cui si effettuerà la Gara *(Dispositivi medici, Altri beni, Servizi)*;
- Selezionare il "Modello Offerta" dalla lista presentata nel menu a tendina**.** *(La lista varia a seconda dell'Ambito precedentemente selezionato)***.** A seconda del "Modello Offerta" prescelto, comparirà nella parte inferiore della schermata una tabella con le voci e gli attributi utili a specificare i beni/servizi oggetto della Gara *(es: Descrizione, unità di misura, quantità, campi testuali o numerici a compilazione libera)*;

```
Elenco Prodotti
```

|   |  |  | Elimina Esito Lotto Voce Variante CIG *DESCRIZIONE LOTTO | * CODICE<br>REGIONALE * DESCRIZIONE CODICE REGIONALE | * CODICE CPV |
|---|--|--|----------------------------------------------------------|------------------------------------------------------|--------------|
| ៶ |  |  |                                                          |                                                      | Seleziona    |

*Figura 19- Lotti – Modello di Offerta*

# <span id="page-18-0"></span>*Configurazione Modelli Bandi*

Per gli utenti che desiderano personalizzare i modelli precaricati è disponibile il comando "Apri dettaglio modello", che permetterà di procedere con la modifica degli "Attributi" da usare ed il loro ordinamento:

| El Giù |                          | <b>Su</b>        | <b>Attributo</b>                    |              | <b>Descrizione Attributo</b> | <b>Numero</b><br><b>Decimali</b> | Richiedi Tipo File | <b>Lotto / Voce</b>   |
|--------|--------------------------|------------------|-------------------------------------|--------------|------------------------------|----------------------------------|--------------------|-----------------------|
|        | $\overline{\phantom{m}}$ | A.               | Text - DESCRIZIONE                  | $\checkmark$ | <b>DESCRIZIONE LOTTO</b>     |                                  |                    | $\checkmark$<br>Lotto |
|        | $\overline{\phantom{m}}$ | 盀                | Text - CODICE REGIONALE             | $\checkmark$ | <b>CODICE REGIONALE</b>      |                                  |                    | Voce<br>$\checkmark$  |
| ⊌      | $\overline{\mathbf{v}}$  | $\triangle$      | Text - DESCRIZIONE CODICE REGIONALE | $\checkmark$ | DESCRIZIONE CODICE REGIONALE |                                  |                    | Voce<br>$\checkmark$  |
|        | $\overline{\mathbf{v}}$  | $\triangle$      | Gerarchico - CPV                    | $\sqrt{2}$   | <b>CODICE CPV</b>            |                                  |                    | Voce<br>$\checkmark$  |
|        | $\overline{\mathbf{v}}$  | $\triangle$      | Text - TARGET                       | $\checkmark$ | <b>TARGET</b>                |                                  |                    | Voce<br>$\checkmark$  |
|        | $\overline{\mathbf{v}}$  | 人                | <b>Text - LIVELLO</b>               | $\checkmark$ | <b>LIVELLO</b>               |                                  |                    | Voce<br>$\checkmark$  |
|        | $\overline{\mathbf{v}}$  | $\blacktriangle$ | <b>Text - ALTRE CARATTERISTICHE</b> | $\checkmark$ | ALTRE CARATTERISTICHE        |                                  |                    | Voce<br>$\checkmark$  |
|        | $\overline{\phantom{m}}$ | $\Delta$         | Domain Ext - UM OGGETTO INIZIATIVA  | $\sqrt{2}$   | UM OGGETTO INIZIATIVA        |                                  |                    | $\checkmark$<br>Voce  |
|        | $\overline{\phantom{a}}$ | $\triangle$      | Number - QUANTITÀ                   | $\checkmark$ | <b>QUANTITA</b>              | $\circ$<br>$\checkmark$          |                    | Voce<br>$\checkmark$  |

Attributi da usare nelle fasi della gara

*Figura 20- Definizione ed ordinamento attributi*

In alto è presente una toolbar per la gestione della scheda:

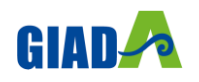

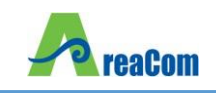

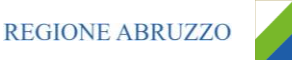

# **Configurazione Modelli Bandi**

Salva Conferma Prendi In Carico Precedente **Esporta in XML** Rilascia Assegna a Stampa Chiudi

*Figura 21- Toolbar configurazione modelli*

- Il comando "Salva" permette di salvare la personalizzazione del modello per poterlo riprendere in un secondo momento *(Cliccando sempre sul comando "Apri dettaglio modello", viene riproposta l'ultima versione salvata)***.** Nel caso in cui , una volta ultimato il modello, non viene eseguita la "Conferma" dello stesso, il sistema lo evidenzierà all'Atto dell'Invio con un messaggio a video che invita l'utente a procedere in tal senso prima dell'invio**.**
- Il comando "Conferma" applica le modifiche apportate al modello;
- "Stampa" permette di stampare la pagina visualizzata;
- "Esporta in XML" permette di esportare le informazioni contenute sulla pagina in formato XML;
- "Chiudi" per tornare alla pagina precedente senza salvare eventuali modifiche**.**

A seguire verranno visualizzate una serie di informazioni identificative e non editabili quali "L'Operatore, il Registro di Sistema, la Ragione Sociale dell'Ente …"**.** In basso, la lista degli Attributi con i relativi comandi:

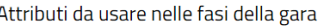

| El Giù |                          | Su               | <b>Attributo</b>                                    |            | <b>Descrizione Attributo</b> | <b>Numero</b><br><b>Decimali</b> | Richiedi Tipo File<br>Firma | <b>Lotto / Voce</b>   |
|--------|--------------------------|------------------|-----------------------------------------------------|------------|------------------------------|----------------------------------|-----------------------------|-----------------------|
| €      | $\mathbf{v}$             | $\Delta$         | Text - DESCRIZIONE<br>$\checkmark$                  |            | <b>DESCRIZIONE LOTTO</b>     |                                  |                             | Lotto<br>$\checkmark$ |
|        | $\overline{\phantom{a}}$ | $\Delta$         | Text - CODICE REGIONALE<br>$\checkmark$             |            | <b>CODICE REGIONALE</b>      |                                  |                             | Voce<br>$\checkmark$  |
| €      | $\overline{\mathbf{v}}$  | $\sim$ $\Delta$  | Text - DESCRIZIONE CODICE REGIONALE<br>$\checkmark$ |            | DESCRIZIONE CODICE REGIONALE |                                  |                             | $\sim$<br>Voce        |
| 旨      | $\mathbf{v}$             | $\Delta$         | Gerarchico - CPV                                    | $\sqrt{2}$ | <b>CODICE CPV</b>            |                                  |                             | $\checkmark$<br>Voce  |
| ≘      | $\sim$ $-$               | $\blacktriangle$ | Text - TARGET<br>$\checkmark$                       |            | <b>TARGET</b>                |                                  |                             | Voce<br>$\checkmark$  |

*Figura 22- Toolbar configurazione attributi*

In alto,sulla griglia degli attributi, è presente una toolbar per la gestione della stessa**.** Il comando "Aggiungi Attributo" permette l'inserimento di una riga per specificare un nuovo attributo**.**

| Aggiungi attributo       |           | Nascondi $\overline{\phantom{a}}$<br>$V$ isualizza<br><b>Esporta in xls</b> |              |                              |                                  |                                       |
|--------------------------|-----------|-----------------------------------------------------------------------------|--------------|------------------------------|----------------------------------|---------------------------------------|
|                          |           | Attributi da usare nelle fasi della gara                                    |              |                              |                                  |                                       |
| El Giù                   | <b>Su</b> | <b>Attributo</b>                                                            |              | <b>Descrizione Attributo</b> | <b>Numero</b><br><b>Decimali</b> | Richiedi<br>Firma<br><b>Tipo File</b> |
| $\overline{\phantom{a}}$ | $\Delta$  | Text - DESCRIZIONE                                                          | $\checkmark$ | <b>DESCRIZIONE LOTTO</b>     |                                  |                                       |

*Figura 23- Aggiungi attributi*

Compilare quindi le informazioni richieste prestando attenzione di non selezionare Attributi già utilizzati sul modello specifico**.**

I comandi "Nascondi" e "Visualizza" permettono di nascondere/visualizzare determinate colonne per semplificare la lettura della griglia**.** Ad esempio, cliccando su "Nascondi" – "Tutto", verranno mascherate la maggior parte delle colonne come mostrato di seguito:

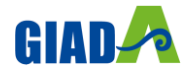

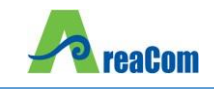

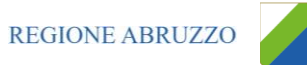

Aggiungi attributo Nascondi  $\nabla$  Visualizza  $\nabla$  Esporta in xls

|    |                          | Attributi da usar | Attributo<br><b>Tipo File</b>                                                               |              |                              |                                  |
|----|--------------------------|-------------------|---------------------------------------------------------------------------------------------|--------------|------------------------------|----------------------------------|
| E1 | Giù                      | Su                | <b>Bando/Appalto Specifico</b><br>Attestato Di Partecipazione / Cauzione<br>Offerta Tecnica |              | <b>Descrizione Attributo</b> | <b>Numero</b><br><b>Decimali</b> |
|    | $\mathcal{A}$            | A.                | Offerta Economica<br>Contratto                                                              | $\checkmark$ | DESCRIZIONE LOTTO            |                                  |
|    | $\overline{\mathbf{v}}$  | 本                 | Perfezionamento Contratto<br>Tutto                                                          | v            | CODICE REGIONALE             |                                  |
|    | $\overline{\mathbf{v}}$  | A                 | Text - DESCRIZIONE CODICE REGIONALE                                                         | $\checkmark$ | DESCRIZIONE CODICE REGIONALE |                                  |
|    | $\overline{\mathcal{A}}$ | 스                 | Gerarchico - CPV                                                                            | $\checkmark$ | <b>CODICE CPV</b>            |                                  |

*Figura 24- Nascondi*

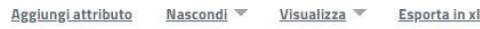

#### Attributi da usare nelle fasi della gara

| El | Giù                      | Su       | <b>Descrizione Attributo</b> | <b>Numero</b><br><b>Decimali</b> | <b>Richiedi</b><br>Firma | Lotto / Voce |              |
|----|--------------------------|----------|------------------------------|----------------------------------|--------------------------|--------------|--------------|
|    | $\forall$                | $\Delta$ | DESCRIZIONE LOTTO            |                                  |                          | Lotto        | $\checkmark$ |
|    | $\mathbf{w}$             | $\Delta$ | CODICE REGIONALE             |                                  |                          | Voce         | $\checkmark$ |
|    | $\mathcal{M}$            | ida.     | DESCRIZIONE CODICE REGIONALE |                                  |                          | Voce         | $\checkmark$ |
|    | $\overline{\mathcal{L}}$ | ide.     | CODICE CPV                   |                                  |                          | Voce         | $\checkmark$ |

*Figura 25- Colonne nascoste*

Per visualizzare nuovamente una o tutte le colonne nascoste, cliccare sul comando "Visualizza" e selezionare la voce desiderata, ad esempio "Bando/Semplificato"**.**

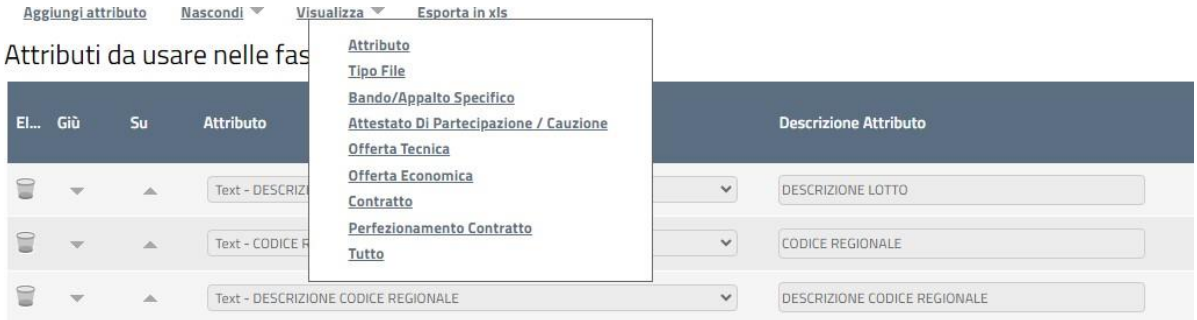

*Figura 26- Visualizzazione della colonna "bando/ Semplificato"*

Come si può notare dall'immagine precedente, la colonna selezionata viene resa nuovamente visibile sulla griglia degli attributi**.**

#### <span id="page-20-0"></span>*Elimina Attributi*

Sulla prima colonna è presente l'icona del "cestino" per eliminare eventuali attributi se necessario**.** Ad esempio, se si vuole eliminare un'informazione presente sulla testata della griglia *(UM Oggetto Iniziativa ad esempio)* "Elenco Prodotti", bisogna cliccare su "Apri dettaglio modello" come mostrato di seguito:

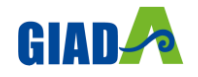

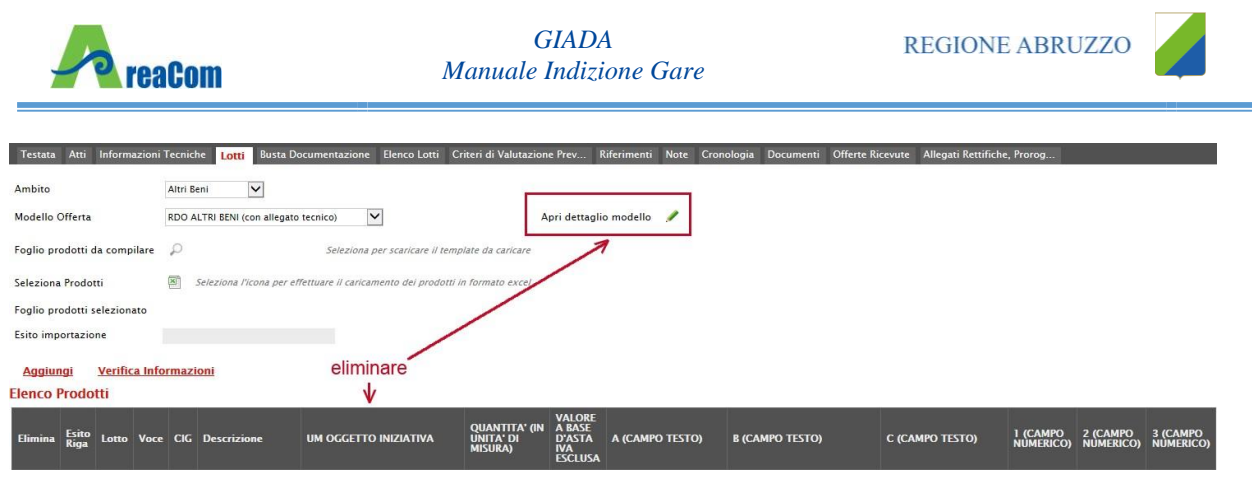

*Figura 27- Eliminare un attributo*

Individuare quindi la riga relativa all'attributo da eliminare e cliccare sull'icona del cestino:

|   |                                                                                                    |                          | Aggiungi attributo | Nascondi V<br>Visualizza V                              |                                 |  |                                 |                |                          |                          |     |  |
|---|----------------------------------------------------------------------------------------------------|--------------------------|--------------------|---------------------------------------------------------|---------------------------------|--|---------------------------------|----------------|--------------------------|--------------------------|-----|--|
|   | Attributi da usare nelle fasi della gara<br>Attestato Di<br>$rac{Off}{Eco}$<br>Bando/Semplificato Partecipazione / Offerta Tecnica<br><b>Descrizione Attributo</b><br><b>Tipo File</b><br>Lotto / Voce<br><b>Attributo</b><br>El., Giù<br>Su. |                          |                    |                                                         |                                 |  |                                 |                |                          |                          |     |  |
|   |                                                                                                    |                          |                    |                                                         |                                 |  |                                 |                | Cauzione                 |                          |     |  |
|   | ₩                                                                                                    | $\mathcal{P}$            | 人                  | Text - DESCRIZIONE<br>$\vee$                            | <b>DESCRIZIONE</b>              |  | Lotto / Voce V                  | Obbligatorio V | Lettura $\vee$           | $\check{ }$<br>Lettura   | Let |  |
| E |                                                                                                    | $-$                      | $\Delta$           | $\overline{\mathsf{v}}$<br>Text - UM OGGETTO INIZIATIVA | UM OGGETTO INIZIATIVA           |  | Voce<br>$\overline{\mathsf{v}}$ | Obbligatorio   | $\vert \mathbf{v} \vert$ | $\vert \mathbf{v} \vert$ | Le  |  |
|   | €                                                                                                    | $\overline{\mathcal{A}}$ | $\Delta$           | $\vee$<br>Number - QUANTITA (IN UNITÀ DI MISURA)        | QUANTITA' (IN UNITA' DI MISURA) |  | Voce<br>$\vee$                  | Obbligatorio V | $\checkmark$             | $\check{ }$              | Le  |  |

*Figura 28- Eliminare un attributo*

Per applicare la modifica, bisogna cliccare sul comando "Conferma" in alto sulla toolbar**.** Un messaggio a video confermerà l'operazione *(Nel caso sia stato eliminato un attributo "obbligatorio" sul modello perché definito nelle formule, il Sistema segnalerà errore. In questo caso, o si procede al ripristino dell'attributo oppure alla modifica della formula)***.**

Cliccare quindi su "Chiudi" per visualizzare la griglia modificata**.**

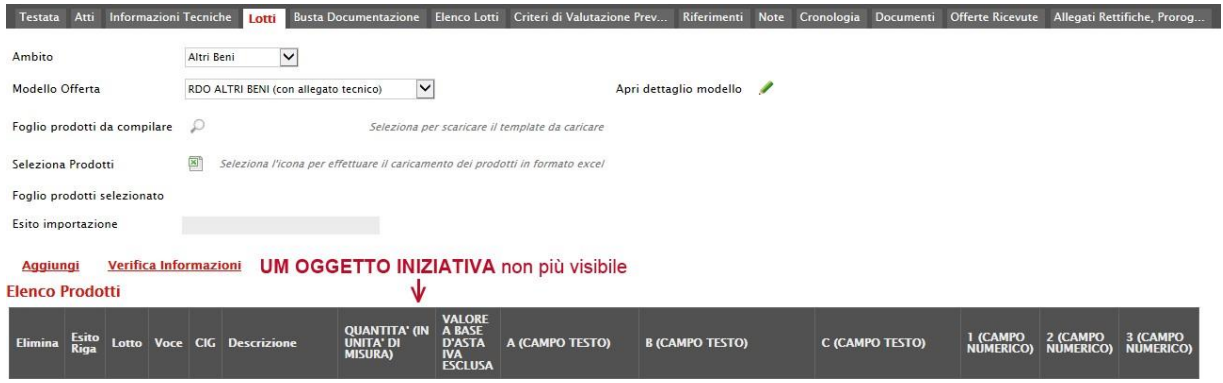

*Figura 29- Griglia prodotti aggiornata*

Gli attributi definiti sul modello sono quindi le informazioni che vengono utilizzate durante le fasi della gara**.** La colonna "Descrizione Attributo" è l'informazione visibile all'utente sulla testata della griglia "Elenco Prodotti"**.**

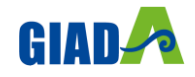

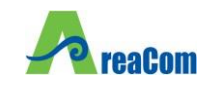

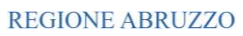

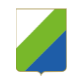

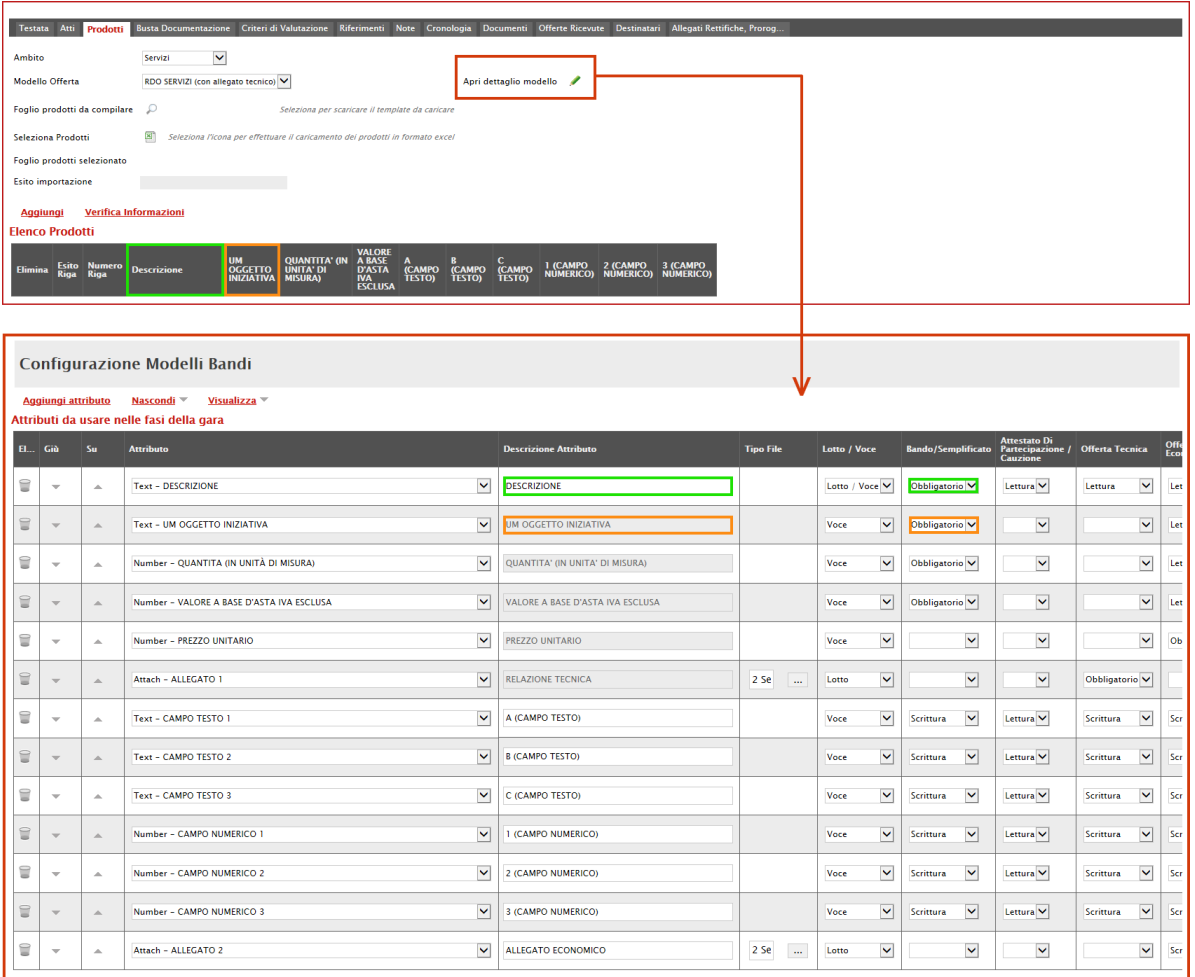

*Figura 30- Confronto modello griglia prodotti*

#### Giù e Su

Le colonne "Giù" e "Su", servono per spostare l'ordine delle colonne nella griglia "Elenco Prodotti"**.**

#### Attributo

Aggiungi attributo

Nascondi

Visualizza <sup>V</sup>

Sulla colonna "Attributo" viene indicata la tipologia dell'informazione richiesta**.**

Per informazioni di tipo testuali sarà necessario selezionare un attributo di tipo "Text", per informazioni di tipo numerico come ad esempio la quantità o il prezzo, vanno indicati attributi di tipo "Number", per predisporre il caricamento degli allegati, vanno inseriti attributi di tipo "Attach" ecc., come mostrato di seguito:

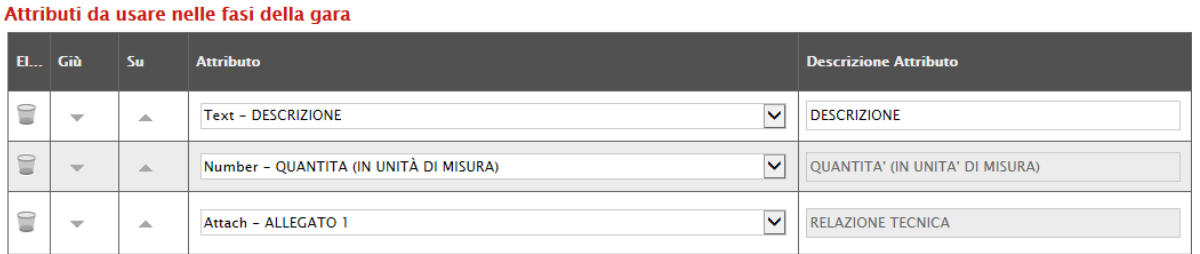

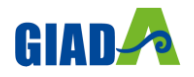

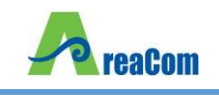

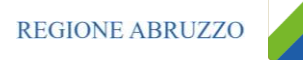

#### *Figura 31- Tipologia degli attributi dei prodotti*

Alcuni attributi sono correlati a descrizioni non editabili come ad esempio "Number – QUANTITA *(IN UNITA' DI MISURA)*", "Attach – ALLEGATO 1", altri invece possono essere personalizzate e quindi appariranno editabili come ad esempio "Text Descrizione" visibile sull'immagine precedente**.**

NB: non è consentito l'inserimento di attributi duplicati**.** Sulla conferma il sistema segnalerà l'errore come mostrato di seguito:

| Ambito<br>Altri Beni                                    | help.pdf<br>Aggiungi attributo |             | *Help per la compilazione del Bando<br>Nascondi $\overline{\phantom{m}}$<br>Visualizza V<br>Attributi da usare nelle fasi della gara |              | $\infty$<br><b>Errore</b><br>Operazione non<br>consentita, attributi usati più volte sul modello<br><br>OK | $\mathbb{Z}$ help.pdf | *Help per la compilazione delle ( |
|---------------------------------------------------------|--------------------------------|-------------|----------------------------------------------------------------------------------------------------|--------------|----------------------------------------------------------------------------------------------------|-----------------------|-----------------------------------|
| $E_{\text{max}}$ Giù                                    |                                | Su:         | <b>Attributo</b>                                                                                                    |              | <b>Descrizione Attributo</b>                                                                               |                       | <b>Tipo File</b>                  |
| 旨                                                       | $\overline{\phantom{m}}$       | Δ           | <b>Text - DESCRIZIONE</b>                                                                                                    | $\checkmark$ | <b>DESCRIZIONE</b>                                                                                         |                       |                                   |
| $\textcolor{red}{\textcolor{blue}{\boldsymbol{\odot}}}$ | $\overline{\phantom{a}}$       | $\triangle$ | <b>Text - DESCRIZIONE</b>                                                                                                    | $\checkmark$ | <b>DESCRIZIONE ESTESA</b>                                                                                  |                       |                                   |
| 旨                                                       | $\overline{\mathbf{v}}$        | $\triangle$ | Number - VALORE A BASE D'ASTA IVA ESCLUSA                                                                                            | $\checkmark$ | <b>VALORE A BASE D'ASTA IVA ESCLUSA</b>                                                                    |                       |                                   |

*Figura 32- Errore su attributi duplicati*

#### Descrizione Attributo

Nella colonna "Descrizione Attributo" vengono definite le informazioni richieste**.** Alcune sono editabili, altre preimpostate**.**

In particolare, su alcuni modelli sono stati previsti degli attributi di tipo "Text" e "Number" generici che le stazioni appaltanti possono personalizzare inserendo una descrizione personalizzata sull'informazione richiesta**.** Es:

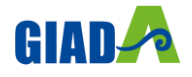

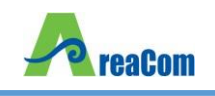

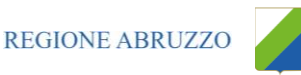

| Î                             |                          | A.        | Text - CAMPO TESTO 1      | $\checkmark$ | A (CAMPO TESTO)             |
|-------------------------------|--------------------------|-----------|---------------------------|--------------|-----------------------------|
| €                             | $\overline{\phantom{m}}$ | Δ.        | Text - CAMPO TESTO 2      | ⊻∣           | <b>B (CAMPO TESTO)</b>      |
| 8                             | $\overline{\phantom{a}}$ | æ.        | Text - CAMPO TESTO 3      | ⊻∣           | C (CAMPO TESTO)             |
| €                             | $\overline{\phantom{a}}$ | △         | Number - CAMPO NUMERICO 1 | ×            | 1 (CAMPO NUMERICO)          |
| 9                             | $\overline{\phantom{a}}$ | ∸         | Number - CAMPO NUMERICO 2 | ⊻∣           | 2 (CAMPO NUMERICO)          |
| €                             | $\overline{\phantom{a}}$ | A.        | Number - CAMPO NUMERICO 3 | $\checkmark$ | 3 (CAMPO NUMERICO)          |
|                               |                          |           |                           |              |                             |
|                               |                          |           |                           |              |                             |
| $\subseteq$                   | $\overline{\phantom{a}}$ | A.        | Text - CAMPO TESTO 1      | $\checkmark$ | <b>COLORE</b>               |
| $\textcolor{red}{\textbf{a}}$ | $\overline{\phantom{a}}$ | <b>A.</b> | Text - CAMPO TESTO 2      | M            | <b>MATERIALE</b>            |
| 3                             | $\overline{\phantom{a}}$ | ∸.        | Text - CAMPO TESTO 3      | $\checkmark$ | C (CAMPO TESTO)             |
| €                             | $\overline{\phantom{a}}$ | A.        | Number - CAMPO NUMERICO 1 | ∽∣           | <b>MESI DI GARANZIA</b>     |
| $\subseteq$                   | ▼                        | ▲         | Number - CAMPO NUMERICO 2 | ⊻∣           | <b>GIORNI DI ASSISTENZA</b> |

*Figura 33- Personalizzazione degli attributi*

Nel nostro esempio sono state personalizzate le descrizioni su due attributi di tipo testo e due di tipo numerico**.** L'attributo "Text-CAMPO TESTO 3" e "Number – CAMPO NUMERICO 3" non sono stati personalizzati e si potrebbe procedere all'eliminazione delle relative righe cliccando sull'icona del cestino**.**

#### Lotto/Voce

Nella colonna Lotto/Voce, va definito su quale elemento presente nella lista va applicata l'obbligatorietà**.**

Per quanto riguarda le colonne "Bando/Semplificato", "Attestato di Partecipazione/Cauzione", "Offerta Tecnica", "Offerta Economica" ecc**.** va indicato uno dei valori disponibili nella lista ovvero:

- "Lettura" vuol dire che l'informazione risulterà in sola lettura nella relativa fase della gara;
- "Scrittura" vuol dire che il dato è editabile ma non obbligatorio nella relativa fase di gara;

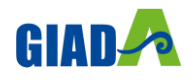

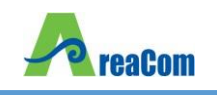

- "Obbligatorio" vuol dire che l'informazione viene resa obbligatoria nella fase di gara corrispondente;
- "Calcolato" vuol dire che quel valore viene calcolato automaticamente dall'applicazione in base a quanto definito nella relativa formula *(Dettagli)*

Di seguito un esempio mettendo a confronto le colonne "Bando/Semplificato", "Offerta Tecnica", "Offerta Economica"**.**

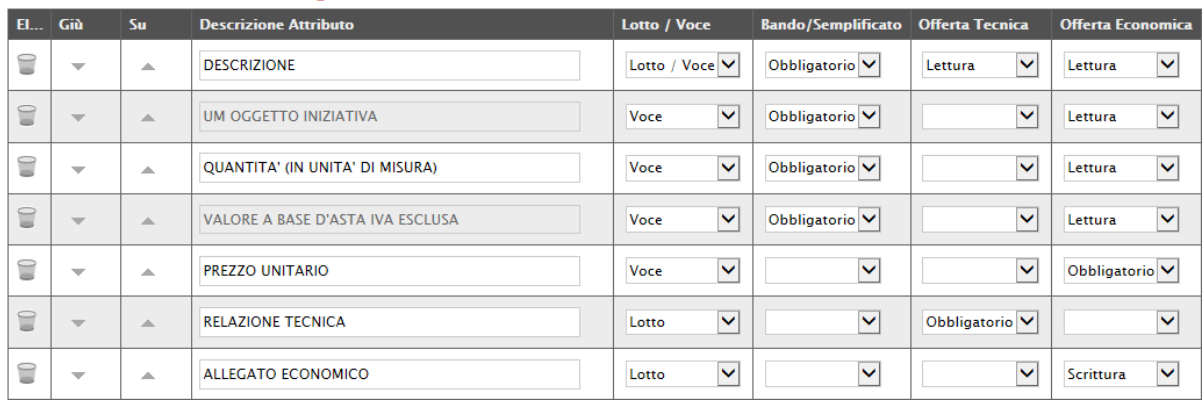

#### Attributi da usare nelle fasi della gara

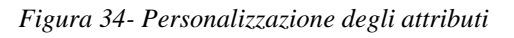

- Il primo attributo "DESCRIZIONE" è impostato come "Obbligatorio" sul "Lotto/Voce" durante la fase di creazione del "Bando" *(Colonna Bando/Semplificato)*, e in sola lettura per l'Operatore Economico durante le fasi di formulazione dell'"Offerta Tecnica ed Economica" **.**
- L'"UM OGGETTO INIZIATIVA" ovvero *(Unità di Misura Oggetto Iniziativa, pezzo, confezione, fiala, kg, lt…)* la "QUANTITA" ed il "VALORE BASE D'ASTA IVA ESCLUSA" sono impostati come "Obbligatori" sulla "Voce" durante la fase di creazione del "Bando" *(Colonna Bando/Semplificato)*, NON sono presenti sull'Offerta Tecnica del Fornitore ma solo in sola lettura nella busta Economica**.**
- Il "PREZZO UNITARIO", non è visibile durante la fase di compilazione del bando *(infatti nella colonna "Bando/Semplificato" non è presente alcuna selezione)*, ma è reso obbligatorio solamente durante la fase di compilazione dell'Offerta Economica a livello di "Voce":

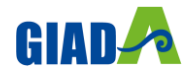

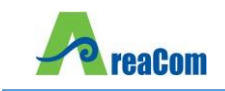

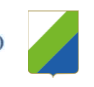

Attributi da usare nelle fasi della gara

Attributi da ucare pelle faci della gara

| El Giù |                          | Su          | <b>Descrizione Attributo</b>            | <b>Lotto / Voce</b>             | <b>Bando/Semplificato</b> | <b>Offerta Tecnica</b>    | <b>Offerta Economica</b>  |
|--------|--------------------------|-------------|-----------------------------------------|---------------------------------|---------------------------|---------------------------|---------------------------|
| 9      | $\overline{\phantom{a}}$ | 业           | <b>DESCRIZIONE</b>                      | Lotto / Voce V                  | Obbligatorio <sup>V</sup> | $\checkmark$<br>Lettura   | M<br>Lettura              |
| €      | $\overline{\phantom{a}}$ | $\Delta$    | <b>UM OGGETTO INIZIATIVA</b>            | $\checkmark$<br>Voce            | Obbligatorio <sup>V</sup> | $\checkmark$              | $\checkmark$<br>Lettura   |
| €      | $\overline{\phantom{a}}$ | ▲           | QUANTITA' (IN UNITA' DI MISURA)         | $\checkmark$<br>Voce            | Obbligatorio V            | $\checkmark$              | $\checkmark$<br>Lettura   |
| €      | $\overline{\phantom{a}}$ | A.          | <b>VALORE A BASE D'ASTA IVA ESCLUSA</b> | $\checkmark$<br>Voce            | Obbligatorio <sup>V</sup> | $\checkmark$              | ⊵<br>Lettura              |
| €      | $\overline{\phantom{a}}$ | A           | <b>PREZZO UNITARIO</b>                  | $\overline{\mathsf{v}}$<br>Voce | M                         | M                         | Obbligatorio V            |
| ≘      | $\overline{\phantom{a}}$ | $\triangle$ | <b>RELAZIONE TECNICA</b>                | $\checkmark$<br>Lotto           | $\checkmark$              | Obbligatorio <sup>V</sup> | $\checkmark$              |
| î      | $\overline{\phantom{a}}$ | ∸           | <b>ALLEGATO ECONOMICO</b>               | $\checkmark$<br>Lotto           | $\checkmark$              | $\checkmark$              | $\checkmark$<br>Scrittura |

*Figura 35- Prezzo unitario*

• La "RELAZIONE TECNICA", non è visibile durante la fase di compilazione del bando *(infatti nella colonna "Bando/Semplificato" non è presente alcuna selezione)*, ma è reso obbligatorio solamente durante la fase di compilazione dell'Offerta Tecnica a livello di "Lotto":

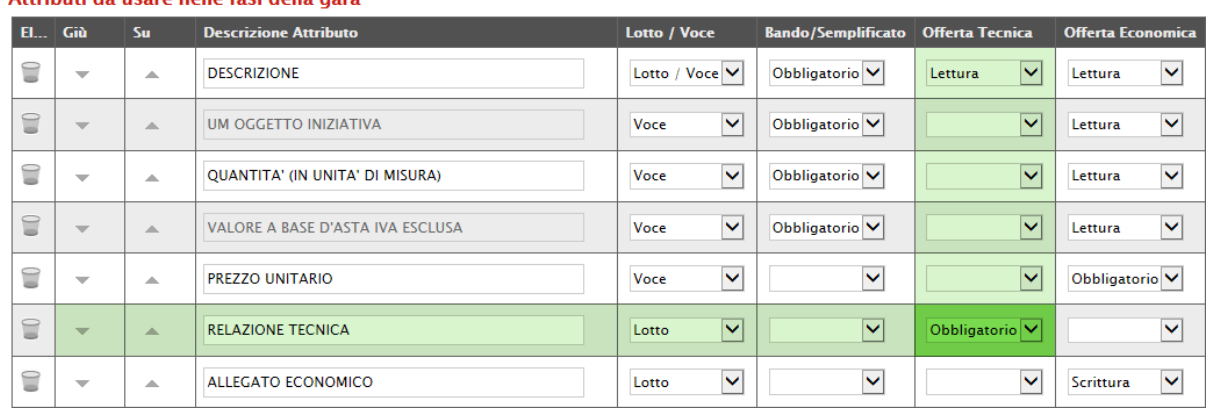

#### *Figura 36- Offerta Tecnica*

Ciò vuol dire che l'Operatore Economico sarà obbligato a caricare un documento tecnico nel campo predisposto a livello di lotto**.** Nel caso non venga caricato, il sistema segnalerà l'anomalia e non permetterà l'invio dell'offerta**.**

• L'"ALLEGATO ECONOMICO" non è visibile durante la fase di compilazione del bando *(infatti nella colonna "Bando/Semplificato" non è presente alcuna selezione)*, ma è reso facoltativo *(scrittura)* solamente durante la fase di compilazione dell'Offerta Economica a livello di "Lotto":

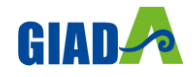

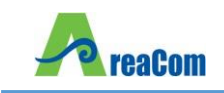

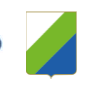

Attributi da usare nelle fasi della gara

| <b>EL</b>   | Giù                      | Su | <b>Descrizione Attributo</b>     | <b>Lotto / Voce</b>   | <b>Bando/Semplificato</b> | <b>Offerta Tecnica</b>    | <b>Offerta Economica</b>           |
|-------------|--------------------------|----|----------------------------------|-----------------------|---------------------------|---------------------------|------------------------------------|
| 9           | $\overline{\phantom{a}}$ | 业  | <b>DESCRIZIONE</b>               | Lotto / Voce V        | Obbligatorio <sup>V</sup> | $\checkmark$<br>Lettura   | M<br>Lettura                       |
| €           | $\overline{\phantom{m}}$ | 木  | UM OGGETTO INIZIATIVA            | $\checkmark$<br>Voce  | Obbligatorio <sup>V</sup> | ×                         | $\overline{\mathsf{v}}$<br>Lettura |
| 9           | $\overline{\phantom{a}}$ | ▲  | QUANTITA' (IN UNITA' DI MISURA)  | $\checkmark$<br>Voce  | Obbligatorio <sup>V</sup> | $\checkmark$              | $\blacktriangledown$<br>Lettura    |
| $\subseteq$ | $\overline{\phantom{a}}$ | A  | VALORE A BASE D'ASTA IVA ESCLUSA | $\checkmark$<br>Voce  | Obbligatorio <sup>V</sup> | $\checkmark$              | $\overline{\mathsf{v}}$<br>Lettura |
| 9           | $\overline{\phantom{a}}$ | A  | <b>PREZZO UNITARIO</b>           | $\checkmark$<br>Voce  | $\checkmark$              | $\checkmark$              | Obbligatorio <sup>V</sup>          |
| €           | $\overline{\phantom{a}}$ | 木  | <b>RELAZIONE TECNICA</b>         | $\checkmark$<br>Lotto | $\checkmark$              | Obbligatorio <sup>V</sup> | $\overline{\mathsf{v}}$            |
| 9           | $\overline{\phantom{a}}$ | ▴  | <b>ALLEGATO ECONOMICO</b>        | $\checkmark$<br>Lotto | $\checkmark$              | $\checkmark$              | M<br>Scrittura                     |

*Figura 37- Offerta Economica*

Ciò vuol dire che l'Operatore potrà caricare un dettaglio Economico nel campo predisposto a livello di lotto**.** Nel caso non venga caricato, il sistema NON segnalerà alcuna l'anomalia poiché è impostato come un'informazione facoltativa**.**

Nel caso si voglia predisporre l'allegato economico obbligatorio, basta cliccare sulla freccia e selezionare "Obbligatorio" come mostrato di seguito e "Confermare" in alto sulla toolbar:

| -                 | <b>Teleco</b> |   | 3 (CAMPO NUMERICO) | Voce  | $\checkmark$<br>Scrittura | Scrittura<br>$\checkmark$ | <b>Lettura</b>          |
|-------------------|---------------|---|--------------------|-------|---------------------------|---------------------------|-------------------------|
| <b>STATE</b><br>÷ | <b>SID</b>    | - | ALLEGATO ECONOMICO | Lotto | --<br>$\checkmark$        | ----<br>$\checkmark$      | -Scrittura<br>Calcolato |

*Figura 38- Obbligatorietà su allegato economico*

#### Definizione di Attributi da utilizzare nei criteri tecnici

Nel caso sia necessario, è possibile inserire degli attributi che verranno richiamati nei criteri tecnici per l'attribuzione del punteggio**.**

Nel nostro esempio abbiamo definito i seguenti attributi:

- Giornate di Assistenza
- Mesi di Garanzia

Come mostrato di seguito:

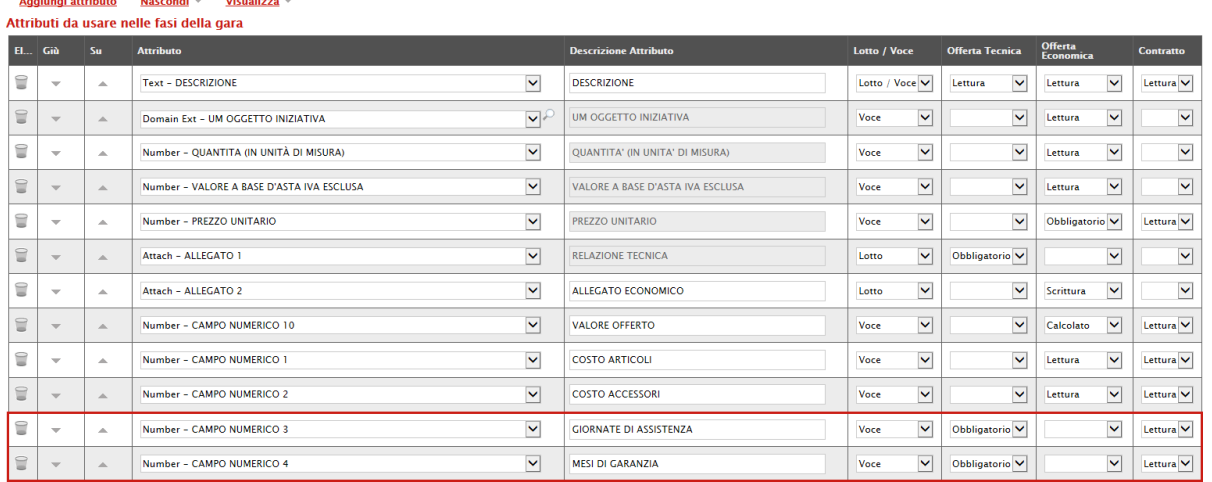

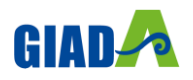

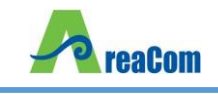

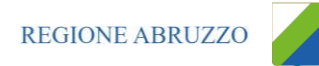

#### *Figura 39-Attributi tecnici*

Come si può notare dall'immagine, i due attributi *(di tipo numerico)* sono "Obbligatori" sull'"Offerta Tecnica" a livello di "Voce"**.**

|   | Aggiungi Formula                                                 |                                          |                                                       |                                                  |  |  |  |  |  |  |  |  |  |
|---|------------------------------------------------------------------|------------------------------------------|-------------------------------------------------------|--------------------------------------------------|--|--|--|--|--|--|--|--|--|
|   | Calcolo valore economico                                         |                                          |                                                       |                                                  |  |  |  |  |  |  |  |  |  |
|   | <b>Criterio</b><br><b>Elimina Formulazione</b><br><b>Offerte</b> | <b>Valore Offerta</b>                    | <b>Valore Base Asta</b><br><b>Quantità Richiesta</b>  |                                                  |  |  |  |  |  |  |  |  |  |
| ĭ | $\checkmark$<br>Prezzo                                           | Number - Prezzo unitario<br>$\checkmark$ | Number - Quantita (in unità di misura)<br>$\check{ }$ | VALORE A BASE D'ASTA IVA ESCLUSA<br>$\checkmark$ |  |  |  |  |  |  |  |  |  |
|   |                                                                  |                                          |                                                       |                                                  |  |  |  |  |  |  |  |  |  |

*Figura 40-Calcolo del Valore Economico*

In questa sezione viene impostata una formula base per il calcolo del valore economico dell'Offerta**.**

La formula *(applicata nel calcolo economico sulla Procedura di Aggiudicazione)*, che in questo caso è basata sul "Criterio di Formulazione Offerta" a "Prezzo", moltiplica il "Prezzo Unitario" offerto dal fornitore per la quantità indicata sul bando per ciascuna riga di prodotto/servizio e verifica che il totale offerto non superi l'importo a base d'asta stabilita**.**

Gli utenti esperti, volendo, possono modificare la formula per calcolare il valore economico diversamente**.**

#### Colonne Calcolate

È possibile impostare il calcolo automatico del valore di un determinato attributo**.** Di seguito un esempio:

Abbiamo impostato come "Calcolato" nella fase di gara "Bando/Semplificato" *(compilazione del bando)* l'attributo "Number – VALORE BASE D'ASTA IVA ESCLUSA"**.**

| Attributi da usare nelle fasi della gara |                          |             |                                                           |                                        |                      |                                      |  |  |  |  |  |  |  |
|------------------------------------------|--------------------------|-------------|-----------------------------------------------------------|----------------------------------------|----------------------|--------------------------------------|--|--|--|--|--|--|--|
| El Giù                                   |                          | <b>Su</b>   | <b>Attributo</b>                                          | <b>Descrizione Attributo</b>           | Lotto / Voce         | <b>Bando/Semplificato</b>            |  |  |  |  |  |  |  |
| 9                                        | $\overline{\phantom{a}}$ | Δ           | $\checkmark$<br>Text - DESCRIZIONE                        | <b>DESCRIZIONE</b>                     | Lotto / Voce V       | Obbligatorio V                       |  |  |  |  |  |  |  |
| €                                        | $\overline{\phantom{a}}$ | Δ           | $\checkmark$<br>Text - UM OGGETTO INIZIATIVA              | <b>UM OGGETTO INIZIATIVA</b>           | $\checkmark$<br>Voce | Obbligatorio <sup>V</sup>            |  |  |  |  |  |  |  |
| 9                                        | $\overline{\phantom{a}}$ | 盀           | ◡<br>Number - QUANTITA (IN UNITÀ DI MISURA)               | <b>QUANTITA' (IN UNITA' DI MISURA)</b> | v<br>Voce            | Obbligatorio <sup>V</sup>            |  |  |  |  |  |  |  |
| €                                        | $\overline{\phantom{a}}$ | $\triangle$ | $\checkmark$<br>Number - VALORE A BASE D'ASTA IVA ESCLUSA | VALORE A BASE D'ASTA IVA ESCLUSA       | V<br>Voce            | $\overline{\mathbf{v}}$<br>Calcolato |  |  |  |  |  |  |  |
| 9                                        | $\overline{\phantom{a}}$ | $\Delta$    | M<br>Number - CAMPO NUMERICO 1                            | <b>COSTO ARTICOLI</b>                  | $\checkmark$<br>Voce | Obbligatorio V                       |  |  |  |  |  |  |  |
| 旨                                        | $\overline{\phantom{m}}$ | $\triangle$ | $\checkmark$<br>Number - CAMPO NUMERICO 2                 | <b>COSTO ACCESSORI</b>                 | $\checkmark$<br>Voce | Obbligatorio <sup>V</sup>            |  |  |  |  |  |  |  |

*Figura 41-Calcolato*

In basso, nella sezione "Colonne Calcolate", bisogna inserire la formula per ricavare il dato calcolato**.** Cliccare quindi sul comando "Aggiungi" come mostrato di seguito:

|          | <b>Aggiungi Calcolo</b><br><b>Colonne calcolate</b> |    |                                  |                               |                |             |                                   |
|----------|-----------------------------------------------------|----|----------------------------------|-------------------------------|----------------|-------------|-----------------------------------|
| El   Giù |                                                     | Su | <b>Esito</b> Descrizione Calcolo | <b>Attributo Da Calcolare</b> | <b>Formula</b> | <b>Apri</b> | <b>Verifica</b><br><b>Formula</b> |
|          | $\overline{\phantom{a}}$                            | ∸  |                                  | Seleziona<br>$\checkmark$     |                |             | Ø                                 |

*Figura 42-colonne Calcolate*

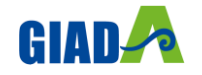

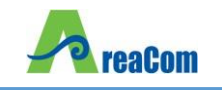

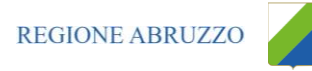

Nella colonna "Descrizione Calcolo" bisogna inserire un testo identificativo, es**.** "Base d'Asta Complessivo"**.**

Nella colonna "Attributo da Calcolare" bisogna selezionare l'attributo impostato come "Calcolato"**.** Nel nostro caso è "Number – VALORE BASE D'ASTA IVA ESCLUSA"**.**

| <b>Aggiungi Calcolo</b><br><b>Colonne calcolate</b> |           |                                  |                                                           |                |      |                                   |
|-----------------------------------------------------|-----------|----------------------------------|-----------------------------------------------------------|----------------|------|-----------------------------------|
| El Giù                                              | <b>Su</b> | <b>Esito</b> Descrizione Calcolo | <b>Attributo Da Calcolare</b>                             | <b>Formula</b> | Apri | <b>Verifica</b><br><b>Formula</b> |
| $\overline{\phantom{a}}$                            | Δ         | Dase d'Asta Complessivo          | Number - VALORE A BASE D'ASTA IVA ESCLUSA<br>$\checkmark$ |                |      |                                   |

*Figura 43-Selezione dell'Attributo da calcolare*

Nella colonna "Formula" va digitata o composta la formula**.** Per comporre la formula, cliccare sull'icona della lente nella colonna "Apri", apparirà la seguente schermata:

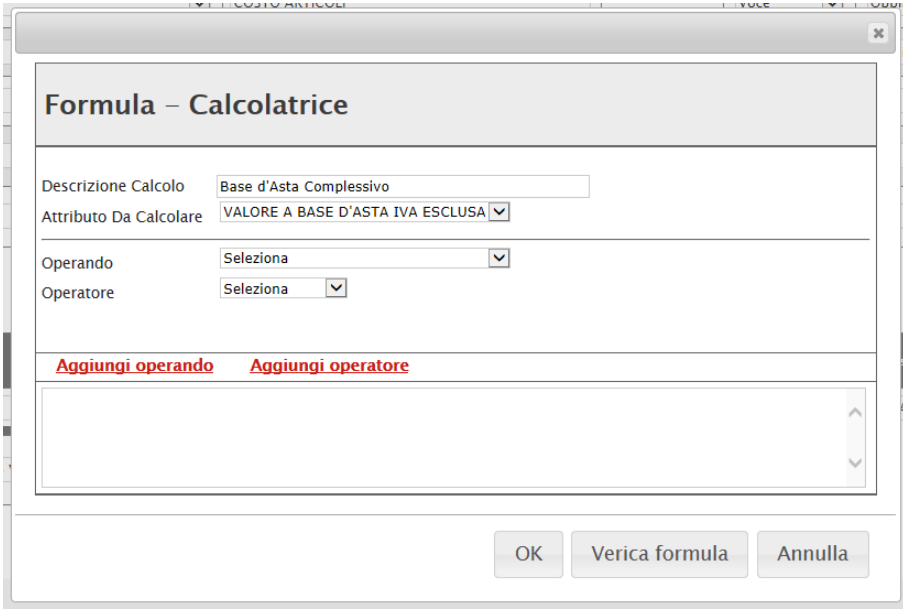

*Figura 44-Formula per l'attributo calcolato*

In alto vengono riportati i dati inseriti sulla riga "Colonne Calcolate" *(Descrizione Calcolo e Attributo da Calcolare)***.**

Selezionare quindi il primo "Operando", nel nostro caso è "Costo Articoli" come mostrato di seguito:

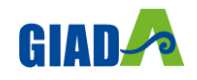

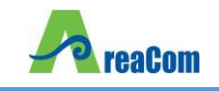

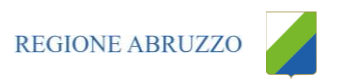

51

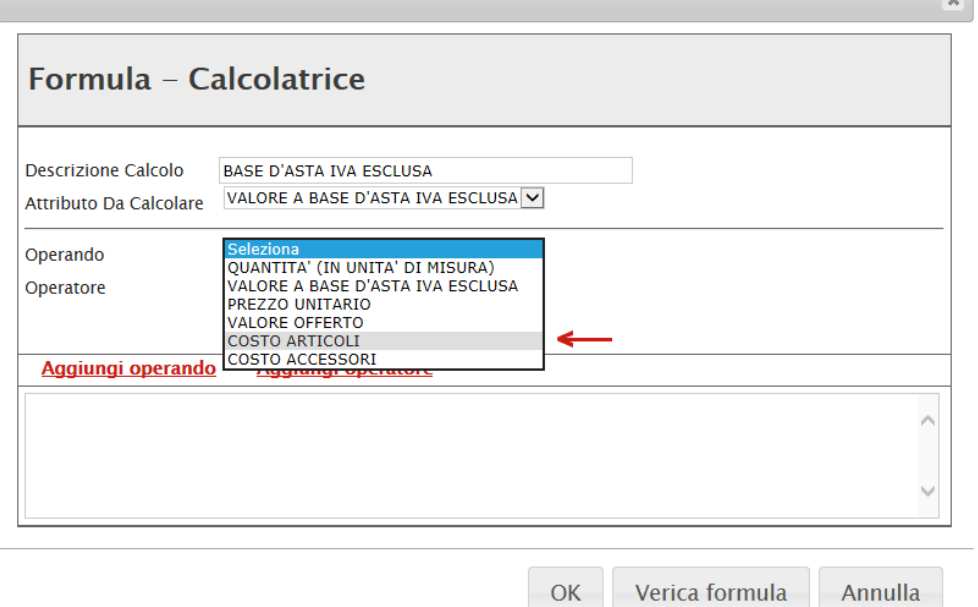

*Figura 45-Selezione del primo operando*

Una volta selezionato l'operando, cliccare sul comando "Aggiungi Operando" come mostrato di seguito:

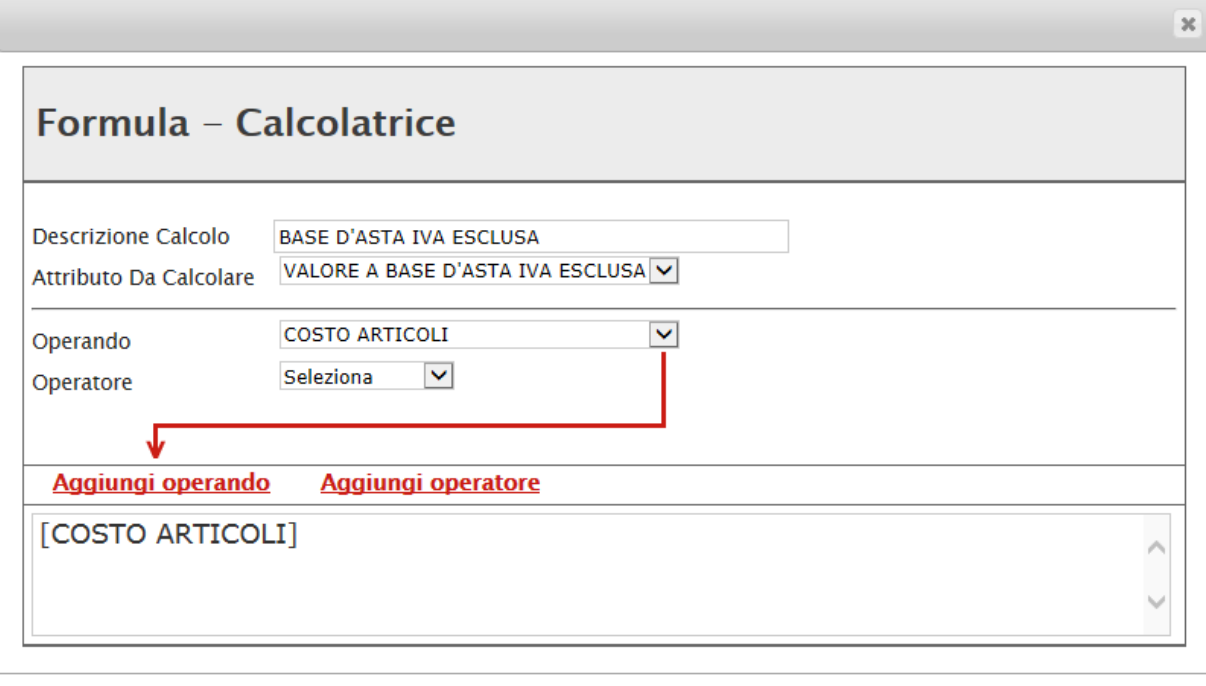

Verica formula

Annulla

*Figura 46-Aggiunta dell'operando*

L'informazione verrà trasferita nella text area sottostante**.**

Selezionare adesso l'Operatore come mostrato di seguito:

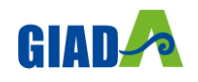

OK

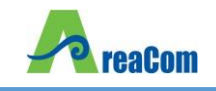

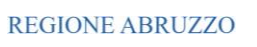

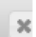

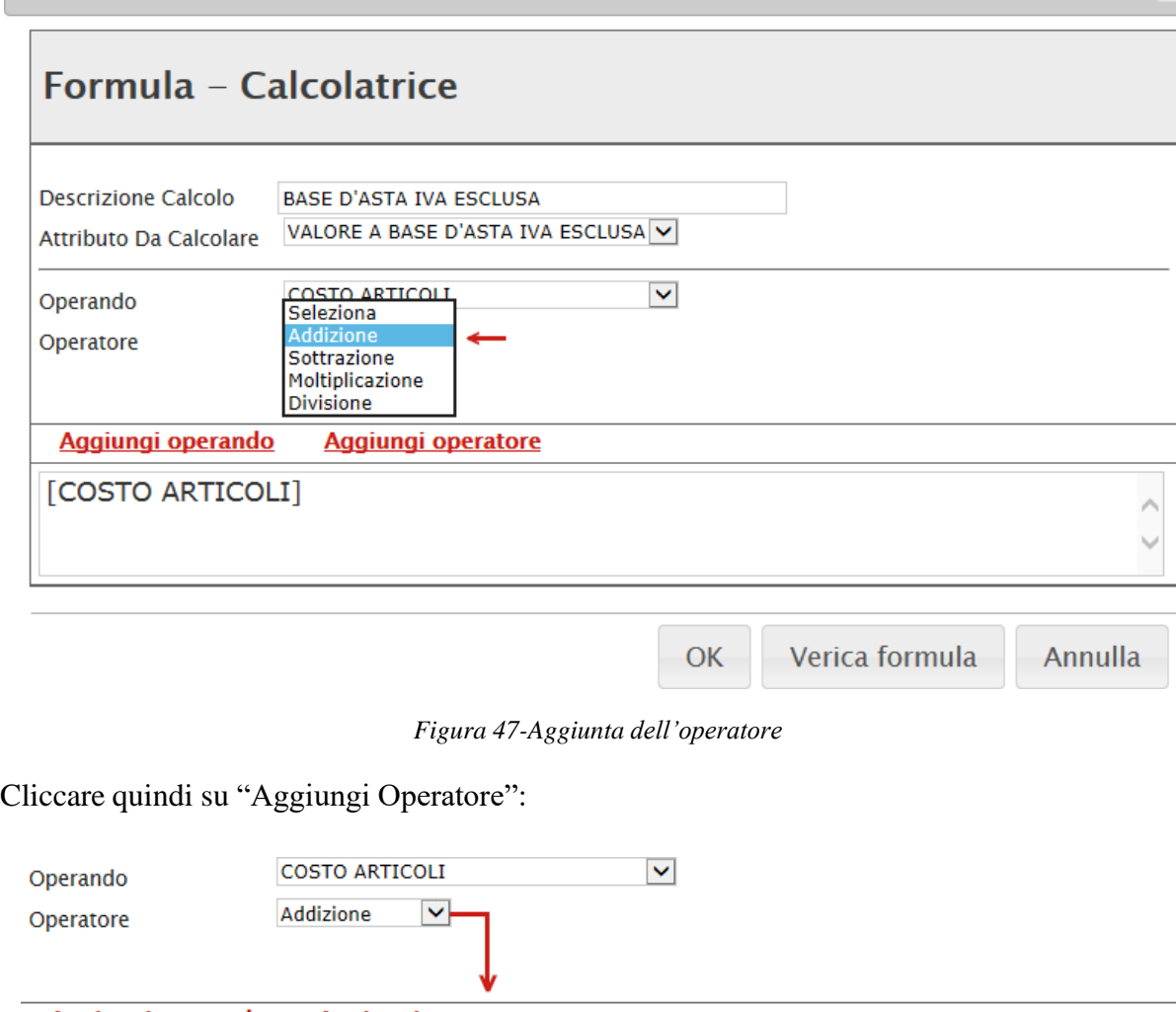

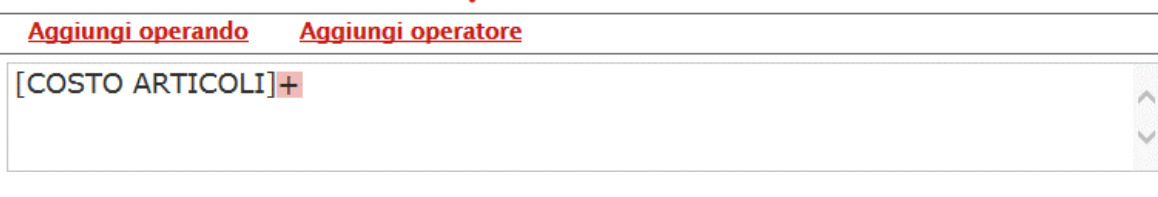

*Figura* 48*-Aggiunta dell'operatore*

Inserire quindi il secondo Operando come descritto in precedenza e cliccare su "Verifica Formula" come mostrato di seguito:

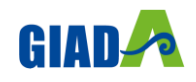

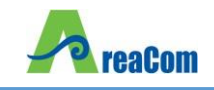

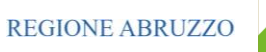

 $\sim$   $\overline{ }$ 

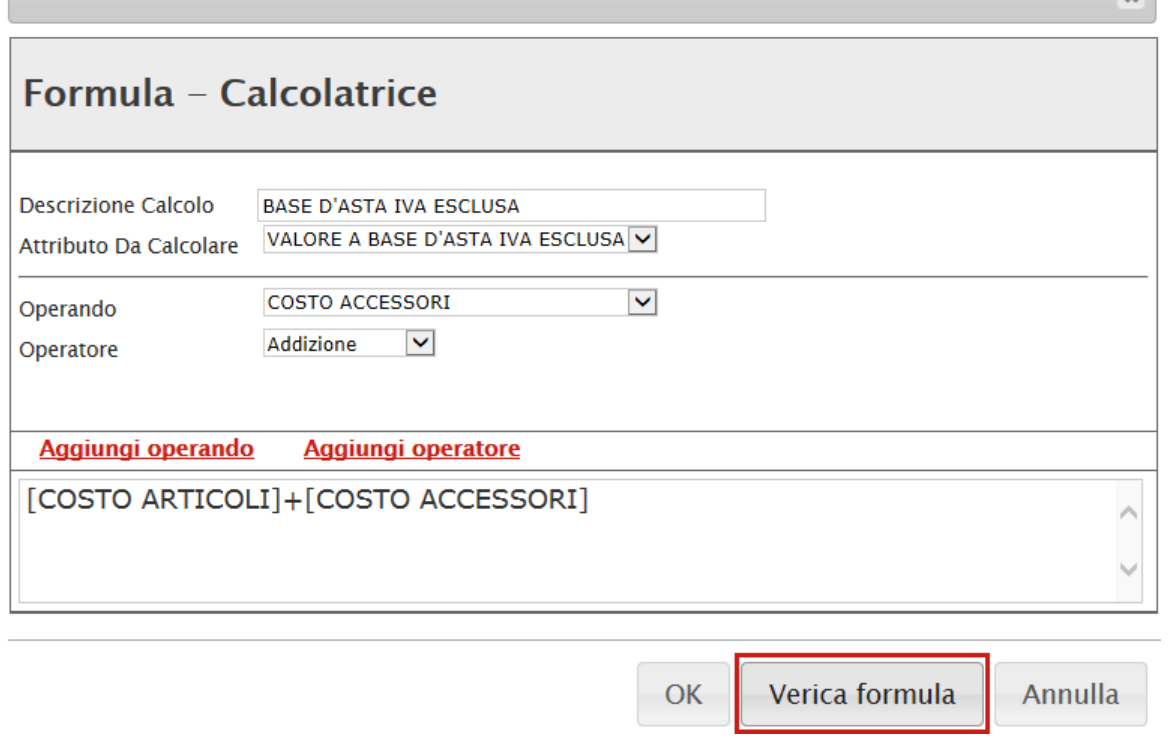

*Figura 49-Verifica della formula*

Un messaggio a video informerà l'utente sulla corretta imputazione della formula inserita**.** Cliccare quindi su "OK" per tornare alla schermata precedente**.**

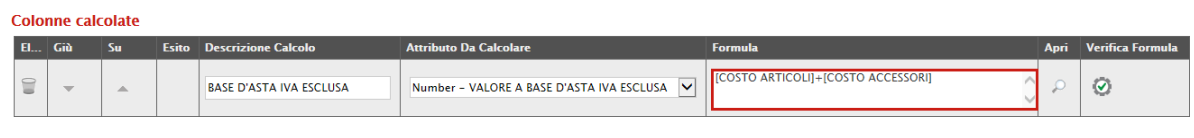

*Figura 50-Formula*

Come si può notare dall'immagine precedente, la formula verrà riportata nella relativa colonna**.** Nella colonna "Verifica Formula", è possibile riavviare il controllo sulla formula inserita, cliccando sull'icona predisposta come evidenziato di seguito**.**

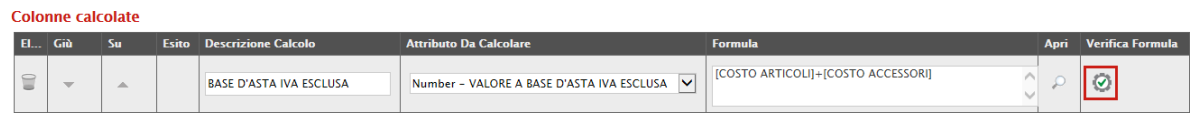

*Figura 51-Verifica formula*

NB**.** Tutti gli attributi coinvolti nei calcoli devono essere di tipo "Numerico"**.**

Una volta terminata la compilazione del modello, cliccare su "Conferma" per renderle Effettive**.** Un messaggio a video confermerà l'operazione**.** Cliccare quindi su "Chiudi" per tornare sulla scheda "Lotti"**.**

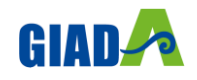

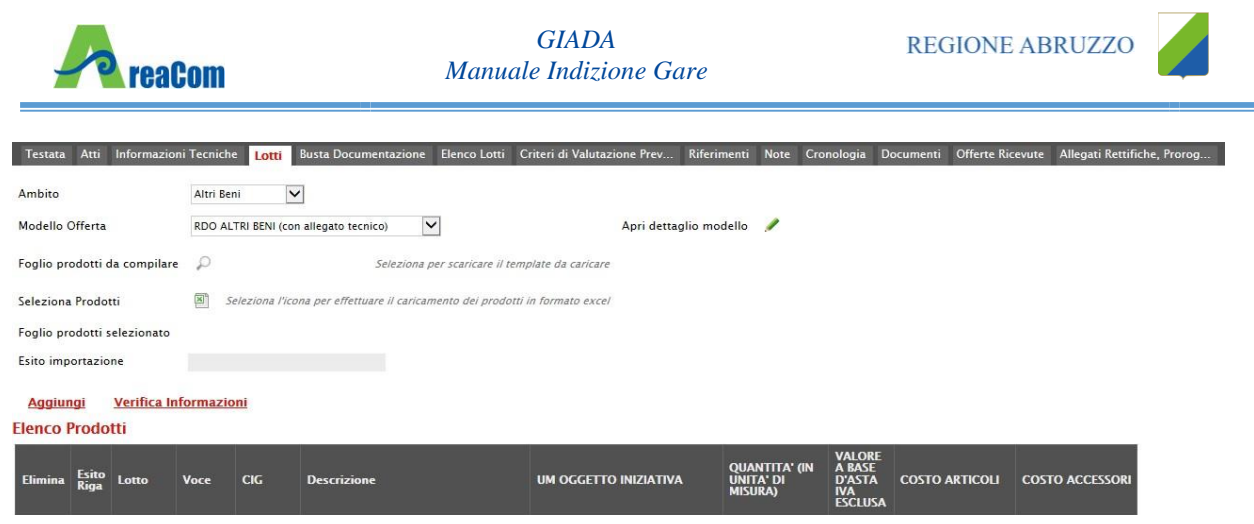

*Figura 52-Prodotti*

Come si può notare dall'immagine, le intestazioni dell'Elenco Prodotti sono variate in seguito alla modifica degli attributi**.**

# <span id="page-33-0"></span>*Compilazione della scheda Lotti*

L'"Elenco Prodotti" potrà essere compilata in uno dei due seguenti modi possibili:

- Compilazione dell'Elenco prodotti direttamente a video *(preferibile nel caso si debbano caricare pochi lotti)*
- Caricamento dell'Elenco Prodotti tramite l'xlsx *(preferibile nel caso si debbano caricare numerosi lotti)*

Di seguito verranno descritte le due procedure**.**

Compilazione dell'elenco prodotti direttamente a video

Per inserire delle righe, cliccare sul comando "Aggiungi" tante volte quanti sono i lotti da caricare**.**

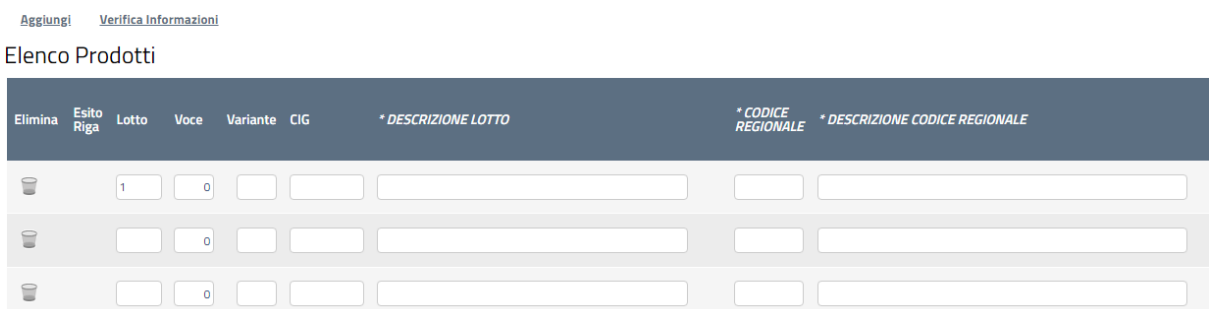

#### *Figura 53-Elenco prodotti*

Come si può notare dall'immagine, le colonne impostate nel modello come "Calcolate" *(Nel nostro esempio è "Valore a base d'asta iva esclusa")*, non saranno editabili e verranno automaticamente compilate dal sistema che addizionerà il "Costo Articoli" ed il "Costo Accessori" come da modello**.** Compilare quindi le informazioni inserendo il n° del Lotto, la Voce, il Cig, e tutti gli altri attributi definiti sul modello *(I campi a livello di lotto, lotto/voce, possono variare a seconda delle personalizzazioni applicate al modello)***.**

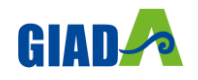

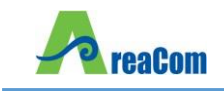

Elenco Prodotti

| <b>Elimina</b> | Esito<br>Riga  | Lotto            | Voce Variante CIG |            | * DESCRIZIONE LOTTO                    | <i>* CODICE<br/>REGIONALE</i> | * DESCRIZIONE CODICE REGIONALE |
|----------------|----------------|------------------|-------------------|------------|----------------------------------------|-------------------------------|--------------------------------|
| €              | $\bullet$      |                  | $\bullet$         | A123456789 | Gara aperta servizi - Lotto 1 - voce 0 | RA-SRV-00                     | Servizi generici               |
| €              | $\bullet$      | $\sim$ 1.        | $\blacksquare$    |            | Gara aperta servizi - Lotto 1 - voce 1 | RA-SRV-01                     | Servizi di trasporto           |
| 旨              | $\circledcirc$ | $\overline{2}$ 0 | $\circ$           | B123456789 | Gara aperta servizi - Lotto 2 - voce 0 | RA-SRV-00                     | Servizi generici               |
| U              | $\bullet$      | $\overline{2}$   |                   |            | Gara aperta servizi - Lotto 2 - voce 1 | RA-SRV-01                     | Servizi di trasporto           |

*Figura 54-Compilazione prodotti*

La voce "0" definisce il Lotto**.** Il Cig va definito a livello di lotto, mentre le altre informazioni vanno normalmente inserite a livello di voce come nell'immagine precedente

Varianti

Nel caso siano previste le "Varianti" *(specificate in fase di creazione del bando)*,

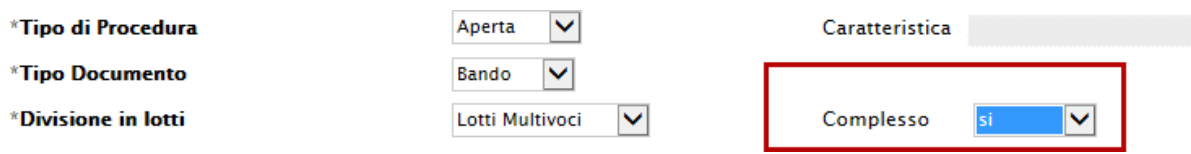

*Figura 55-Definizione di un bando con divisione in Lotti Complesso*

Bisogna inserire una o più righe aventi stesso Lotto, stessa Voce, diverso numero di variante**.** Il fornitore potrà presentare l'offerta su una sola delle varianti proposte, le altre varianti dovranno essere eliminate dall'offerta**.**

Elenco Prodotti

| Elimina | Esito<br>Riga       | Lotto | Voce      | Variante CIG |            | * DESCRIZIONE LOTTO                    | * CODICE<br><b>REGIONALE</b> | * DESCRIZIONE CODICE REGIONALE |
|---------|---------------------|-------|-----------|--------------|------------|----------------------------------------|------------------------------|--------------------------------|
| U       | $\bullet$           |       | $\bullet$ | o            | A123456789 | Gara aperta servizi - Lotto 1 - voce 0 | RA-SRV-00                    | Servizi generici               |
| €       | Ø                   |       |           |              |            | Gara aperta servizi - Lotto 1 - voce 1 | RA-SRV-01                    | Servizi di trasporto           |
| ₩       | $\ddot{\mathbf{O}}$ |       | $\circ$   | $\Omega$     | B123456789 | Gara aperta servizi - Lotto 2 - voce 0 | RA-SRV-00                    | Servizi generici               |
| 旨       | $\bullet$           |       |           |              |            | Gara aperta servizi - Lotto 2 - voce 1 | RA-SRV-01                    | Servizi di trasporto           |

*Figura 56-Varianti*

Terminata la compilazione delle righe, cliccare sul comando "Verifica Informazioni" per controllare che tutti i campi obbligatori su lotto, voce e/o voce/lotto, siano stati compilati**.**

In caso di anomalie il Sistema ne darà evidenza nella colonna "Esito Riga" come l'esempio riportato di seguito:

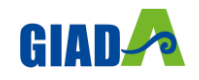

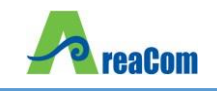

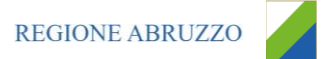

| Elenco Prodotti |                                                                                                    |                |         |              |            |                                        |  |  |  |  |
|-----------------|----------------------------------------------------------------------------------------------------|----------------|---------|--------------|------------|----------------------------------------|--|--|--|--|
| Elimina         | <b>Esito Riga</b>                                                                                                    | Lotto          | Voce    | Variante CIG |            | * DESCRIZIONE LOTTO                    |  |  |  |  |
|                 |                                                                                                    |                | $\circ$ | $\circ$      | A123456789 | Gara aperta servizi - Lotto 1 - voce 0 |  |  |  |  |
| e               |                                                                                                    |                |         |              |            | Gara aperta servizi - Lotto 1 - voce 1 |  |  |  |  |
| €               | ø<br>La combinazione di Numero Lotto, Voce e Variante risulta Replicato<br>Il valore della base d'asta non può differire sulle varianti                                                                                                    | $\overline{2}$ | $\circ$ | $\circ$      | B123456789 | Gara aperta servizi - Lotto 2 - voce 0 |  |  |  |  |
| €               | B<br>Dopo la dichiarazione di un lotto la prima voce e la prima variante devono valere 1<br>La combinazione di Numero Lotto, Voce e Variante risulta Replicato<br>* VALORE A BASE D'ASTA IVA ESCLUSA (2 dec.)<br>obbligatorio.<br>* DESCRIZIONE LOTTO<br>obbligatorio.<br>La descrizione del lotto è obbligatoria.<br>CIG obbligatorio.<br>Il valore della base d'asta non può differire sulle varianti | $\overline{2}$ | $\circ$ | $\circ$      |            |                                        |  |  |  |  |
|                 |                                                                                                    | $\overline{2}$ |         |              |            | Gara aperta servizi - Lotto 2 - voce 1 |  |  |  |  |

*Figura 57-Esito gara*

Correggere quindi le informazioni errate e cliccare sul comando "Verifica Informazioni" per sottomettere nuovamente la sezione lotti/prodotti ai controlli di Sistema**.**

Il "Valore a base d'asta iva esclusa" complessivo viene calcolato automaticamente dal sistema addizionando tutti i valori a base d'asta ricavati sulle righe successive *(come definito precedentemente nel modello, sezione "Colonne Calcolate")***.** Se il totale calcolato non corrisponde a quello definito in testata, il sistema evidenzierà l'anomalia con un messaggio a video**.**

#### Caricamento dell'Elenco Prodotti tramite l'xlsx

Come anticipato, è possibile scaricare il template per la compilazione degli articoli in Excel**.** Dopo aver selezionato l'Ambito e il Modello, facendo click sull'icona della lente, si potrà scaricare un "modello **.**xlsx" da compilare fuori sistema con la lista dei prodotti/servizi necessari come mostrato di seguito:

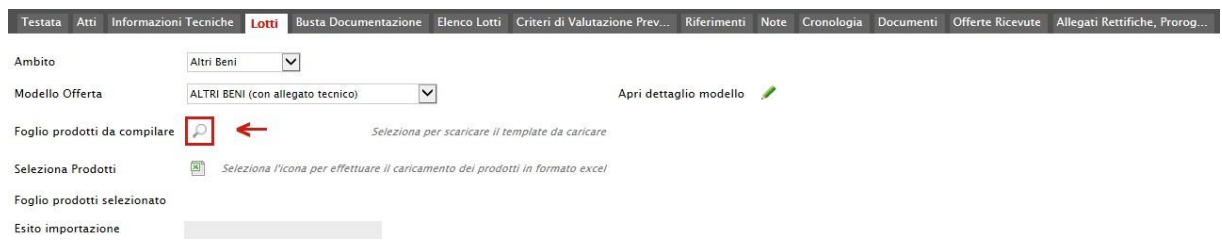

*Figura 58-Scarica template prodotti*

Dopo aver compilato la lista dei Lotti/Prodotti fuori sistema, è necessario ricaricare il file a Sistema facendo clic sull'icona XXXX, prestando attenzione all'"Esito dell'operazione", indicato nell'apposito campo**.** Nel caso in cui alcuni lotti/prodotti non superino tali controlli di validazione, il Sistema segnalerà un errore indicando la correzione da apportare**.** In particolare, verrà mostrato il messaggio "Informazione: il foglio Prodotti presenta anomalie" e in corrispondenza della riga "errata" di ciascun articolo/servizio caricato nella griglia XXXXX"Elenco Prodotti" apparirà l'icona con il dettaglio sull'errore riscontrato**.** È possibile correggere eventuali errori direttamente a video come descritto in precedenza**.** *(Dettagli)*

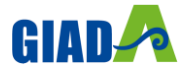
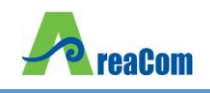

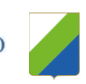

Nella scheda "Busta Documentazione" andranno specificate le dichiarazioni e la documentazione amministrativa che sarà richiesta all'Operatore Economico per sottomettere l'Offerta *(es. dichiarazioni busta amministrativa, cauzione, avvalimento, eventuali atti relativi a RTI, Consorzi, ecc.)***.** La documentazione richiesta può essere indicata come obbligatoria o facoltativa, e per ogni documento richiesto può essere indicato se il file dovrà essere firmato digitalmente o no dal fornitore e se sono richiesti particolari tipi di file *(es. pdf, p7m, ecc.)***.**

### *Busta Documentazione*

Nella scheda "Busta Documentazione" andranno specificate le dichiarazioni e la documentazione amministrativa che sarà richiesta all'Operatore Economico per sottomettere l'Offerta *(es. DGUE, dichiarazioni busta amministrativa, cauzione, avvalimento, eventuali atti relativi a RTI, Consorzi, ecc.)***.**

Per permettere la compilazione del DGUE in formato digitale e quindi la compilazione dello stesso direttamente sulla Piattaforma G.I.A.D.A, l'utente seleziona il pulsante "Si" posto nel campo "DGUE Strutturato" e poi procede con la personalizzazione cliccando sul comando "Specializza modulo DGUE".

Nel documento visualizzato, è possibile personalizzare il template proposto includendo/escludendo determinati moduli e inserendo le informazioni obbligatorie e/o facoltative.

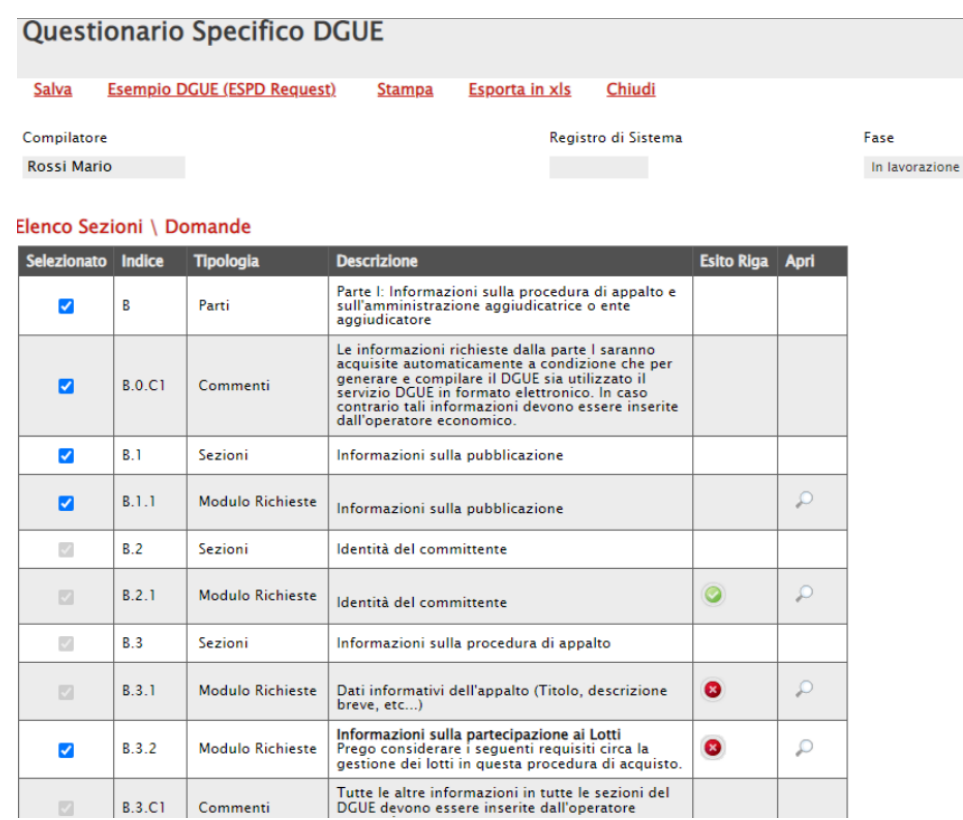

Nella colonna Esito Riga viene visualizzata inizialmente l'icona **in rosso** in prossimità delle informazioni che richiedono un inserimento di dati «obbligatori» da parte della Stazione Appaltante. In

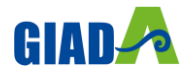

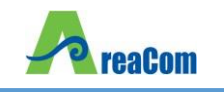

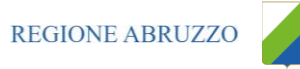

particolare, in prossimità delle informazioni relative a «Identità del committente», invece, l'icona risulta essere già **in verde** in quanto le informazioni vengono ereditate in automatico dalla gara.

**Si segnala che è SEMPRE necessario personalizzare il DGUE includendo/escludendo eventuali parti/sezioni/moduli/commenti che lo compongono a seconda della tipologia di procedura da configurare.**

**Per deselezionare una parte/sezione/modulo/commento cliccare sulla check box.**

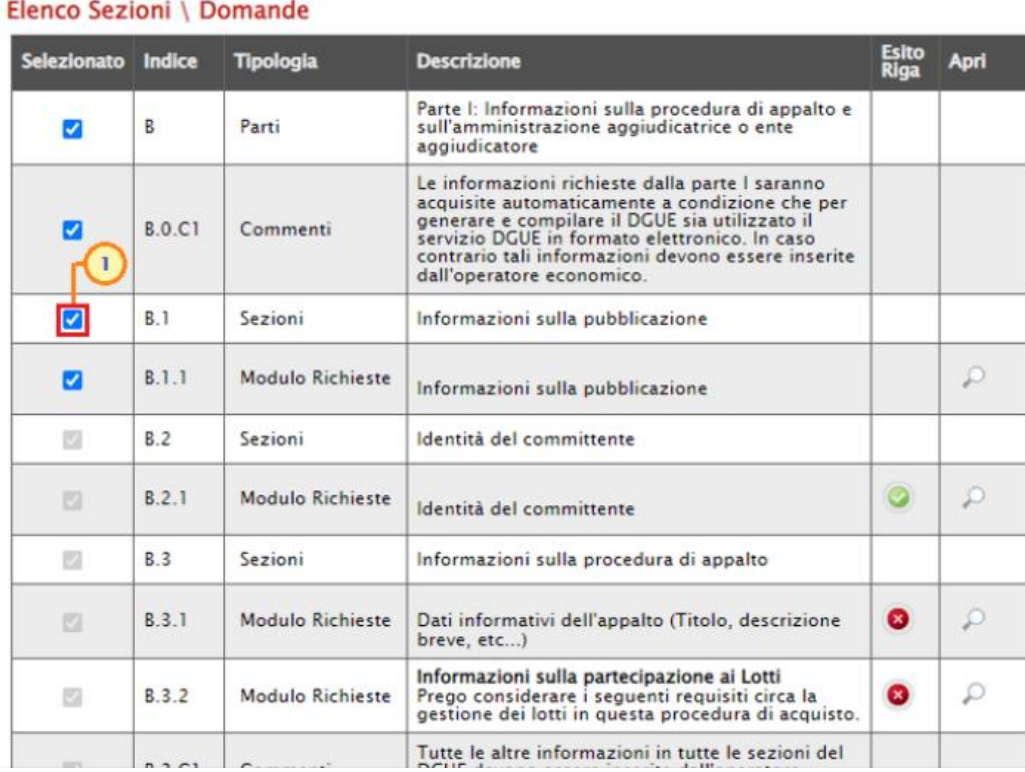

**Non è consentita l'esclusione di sezioni/moduli "obbligatori". In tal caso, infatti, posizionandosi con il cursore del mouse sulla check box corrispondente - nella colonna Selezionato - verrà mostrato il simbolo "divieto".**

Per quanto riguarda invece la documentazione amministrativa da richiedere si segnala che può essere indicata come obbligatoria o facoltativa, e per ogni documento può essere indicato se il file dovrà essere firmato digitalmente o no dal fornitore e se sono richiesti particolari tipi di file *(es. pdf, p7m, ecc.)***.**

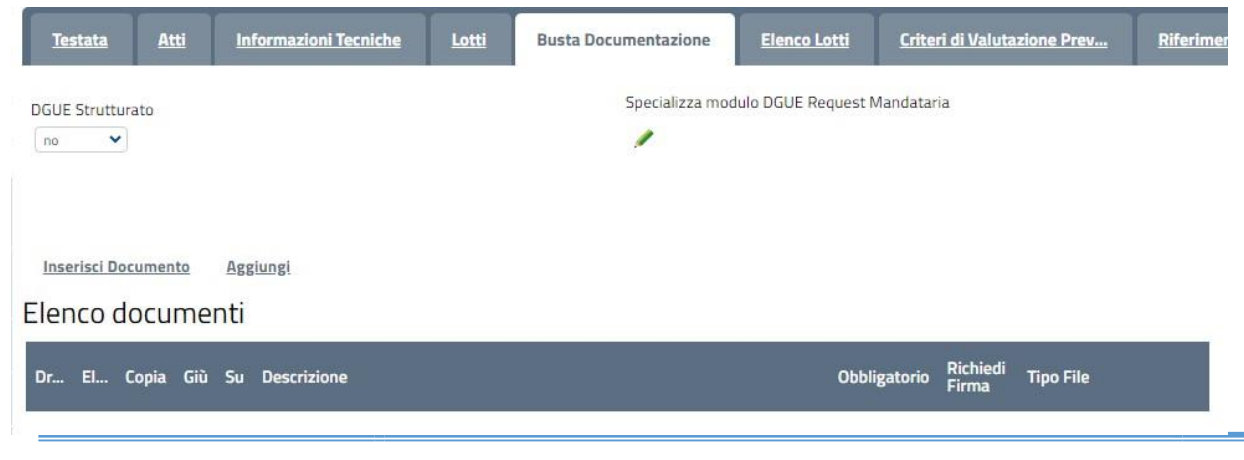

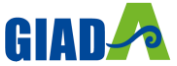

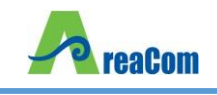

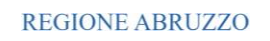

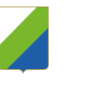

#### *Figura 59-Aggiungi documento*

Il comando "Inserisci documento" consente di selezionare la tipologia del documento da una lista suggerita *(es: dichiarazione busta amministrativa, ecc.)* e di aggiungere una riga nell'elenco dei documenti cliccando sull'icona del carrello su ciascuna riga d'interesse**.** Qualora si volesse inserire un documento indipendentemente dalla lista dei documenti proposta dal Sistema, occorre cliccare sul comando "Aggiungi"**.** Inserire dunque sulla riga appena creata la "Descrizione", specificare se l'allegato è obbligatorio e se è richiesta la Firma Digitale e ripetere l'operazione per ogni documento richiesto**.**

Per specificare i tipi di file ammessi, è sufficiente cliccare sull'icona e selezionare le estensioni ammesse**.**

| Flenco                                          | Indietro<br>Cerca                                                                                                    | Elementi selezionati<br>Svuota<br>Elimina                                           |
|-------------------------------------------------|----------------------------------------------------------------------------------------------------|-------------------------------------------------------------------------------------|
| txt - File di testo<br>٧<br>$+$<br>$\checkmark$ | exe - File esequibile<br>doc - Documento Word<br>docx - Documento Word<br>htm - Documento Web<br>xls - Documento Excel<br>xlsx - Documento Excel<br>p7m - Documento Firmato<br>png - Documento Immagine<br>jpg - Documento Immagine<br>img - Documento Immagine<br>pdf - Documento Acrobat | pdf - Documento Acrobat<br>p7m - Documento Firmato<br>Annulla<br>Conferma<br>Svuota |

*Figura 60-Selezione Tipo File ammessi*

È possibile inoltre - mediante la funzione "Copia" - copiare una determinata riga per modificarne successivamente la descrizione e le altre caratteristiche

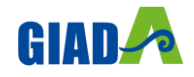

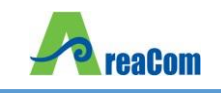

**.**

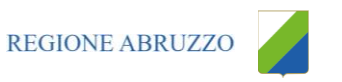

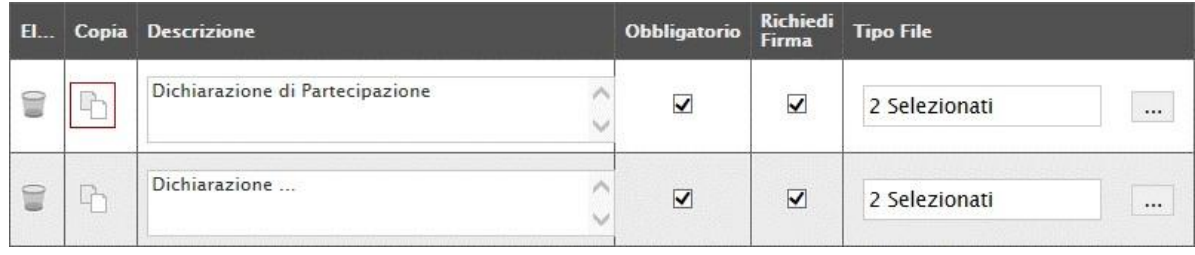

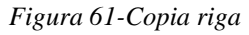

# *Elenco Lotti*

Nella scheda "Elenco Lotti", vengono riepilogati i lotti della gara come mostrato di seguito:

| <b>Testata</b>         | Atti<br><b>Informazioni Tecniche</b>            | Lotti      |                      | <b>Busta Documentazione</b> | Elenco Lotti                           | Criteri di Valutazi               |
|------------------------|-------------------------------------------------|------------|----------------------|-----------------------------|----------------------------------------|-----------------------------------|
| Lista Lotti            | Genera Modello busta economica                  |            |                      |                             |                                        |                                   |
| <b>Numero</b><br>Lotto | <b>Descrizione</b>                              | <b>CIG</b> | <b>Busta Tecnica</b> |                             | Busta Economica Criteri di valutazione | Informazioni<br>di<br>caricamento |
|                        | Gara aperta servizi - Lotto 1 - voce<br>0       | A123456789 | $\geq$               | $\overline{\phantom{a}}$    | $\mathbb{R}$                           |                                   |
| $\overline{2}$         | Gara aperta servizi - Lotto 2 - voce<br>$\circ$ | B123456789 | <b>PAS</b>           | 鸿                           | $\mathbb{Z}$                           |                                   |

*Figura 62-Elenco Lotti*

La scheda contiene informazioni riepilogative di sola consultazione eccetto i "Criteri di Valutazione" che possono essere personalizzati pe ciascun lotto presente**.**

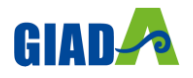

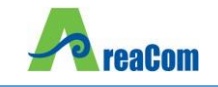

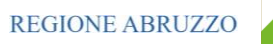

Nel dettaglio:

| <b>Testata</b>         | Atti<br><b>Informazioni Tecniche</b>             | Lotti      |                      | <b>Busta Documentazione</b> | Elenco Lotti                           | Criteri di Valutazi               |
|------------------------|--------------------------------------------------|------------|----------------------|-----------------------------|----------------------------------------|-----------------------------------|
| Lista Lotti            | Genera Modello busta economica                   |            |                      |                             |                                        |                                   |
| <b>Numero</b><br>Lotto | <b>Descrizione</b>                               | <b>CIG</b> | <b>Busta Tecnica</b> |                             | Busta Economica Criteri di valutazione | Informazioni<br>di<br>caricamento |
|                        | Gara aperta servizi - Lotto 1 - voce             | A123456789 | <b>Dol</b>           | <b>Dod</b>                  | $\mathbb{R}$                           |                                   |
|                        | Gara aperta servizi - Lotto 2 - voce<br>$\Omega$ | B123456789 | <b>PAS</b>           | 区                           | $\mathbb{Z}$                           |                                   |

*Figura 63- Riepilogo del Lotto*

Nella prima colonna viene riportato il "Numero del Lotto" di riferimento, a seguire la "Descrizione" e il "Cig"**.**

#### Busta Tecnica

Cliccando sull'icona della "Busta Tecnica", il sistema visualizzerà le caratteristiche tecniche del lotto e le voci che lo compongono, come mostrato di seguito:

#### Lista Lotti

| <b>Numero</b><br>Lotto | <b>Descrizione</b>                   | <b>CIG</b> |        | Busta Tecnica Busta Economica Criteri di valutazione di | <b>Informazioni</b><br>caricamento |
|------------------------|--------------------------------------|------------|--------|---------------------------------------------------------|------------------------------------|
|                        | Gara aperta servizi - Lotto 1 - voce | A123456789 | $\sim$ | ∢                                                       |                                    |

*Figura 64- Busta Tecnica del Lotto*

#### Elenco Prodotti

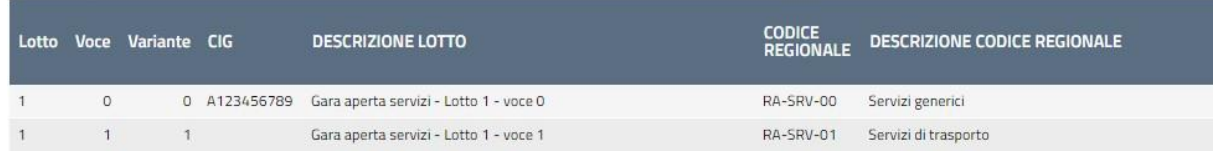

#### *Figura 65- Dettaglio Busta Tecnica del Lotto*

Nel nostro esempio, i campi riportati definiscono le informazioni tecniche che l'Operatore Economico dovrà fornire nella sua offerta sul lotto**.**

Le informazioni sono di sola consultazione**.** Cliccare su "Chiudi" per tornare alla schermata iniziale**.**

#### Busta Economica

Allo stesso modo, cliccare sull'icona della busta nella colonna "Busta Economica" per visualizzarne il dettaglio:

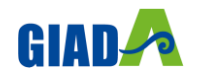

|                        | <b>reaCom</b>                                    |            | <b>GIADA</b><br><b>Manuale Indizione Gare</b> | <b>REGIONE ABRUZZO</b>                               |                                          |
|------------------------|--------------------------------------------------|------------|-----------------------------------------------|------------------------------------------------------|------------------------------------------|
| Lista Lotti            |                                                  |            |                                               |                                                      |                                          |
| <b>Numero</b><br>Lotto | <b>Descrizione</b>                               | <b>CIG</b> |                                               | Busta Tecnica Busta Economica Criteri di valutazione | <b>Informazioni</b><br>di<br>caricamento |
|                        | Gara aperta servizi - Lotto 1 - voce<br>$\Omega$ | A123456789 | $\sim$                                        | V                                                    |                                          |

*Figura 66- Busta Economica del Lotto*

Verrà visualizzata la seguente schermata:

|               | Elenco Prodotti         |                                                     |                            |                                     |                             |                 |                                                                   |                                                                           |                                     |                                                                            |
|---------------|-------------------------|-----------------------------------------------------|----------------------------|-------------------------------------|-----------------------------|-----------------|-------------------------------------------------------------------|---------------------------------------------------------------------------|-------------------------------------|----------------------------------------------------------------------------|
| Esito<br>Riga | Lotto Voce Variante CIG | <b>DESCRIZIONE LOTTO</b>                            | <b>CODICE</b><br>REGIONALE | <b>DESCRIZIONE CODICE REGIONALE</b> | <b>UM</b><br><b>OGGETTO</b> | <b>QUANTITA</b> | <b>VALORE A<br/>BASE<br/>D'ASTA IVA<br/>ESCLUSA (</b><br>2 dec. ) | * PREZZO<br><b>OFFERTO</b><br><b>PER UM</b><br>IVA<br>ESCLUSA<br>(2 dec.) | <b>VALORE</b><br>OFFERTO<br>2 dec.) | <i>* ONERI<br/>AZIENDALI<br/>PER LA<br/>SICUREZZA</i><br>{ <i>2 dec.</i> } |
|               | $\Omega$                | 0 A123456789 Gara aperta servizi - Lotto 1 - voce 0 |                            | RA-SRV-00 Servizi generici          | LOTTO                       |                 | 1,000,000.00                                                      |                                                                           |                                     |                                                                            |
|               |                         | Gara aperta servizi - Lotto 1 - voce 1              | RA-SRV-01                  | Servizi di trasporto                | LOTTO                       |                 | 1.000.000,00                                                      |                                                                           |                                     |                                                                            |
|               |                         |                                                     |                            |                                     |                             |                 |                                                                   |                                                                           |                                     |                                                                            |

*Figura 67- Dettaglio Busta Economica del Lotto*

Nel nostro esempio, i campi definiscono le informazioni economiche che l'Operatore Economico dovrà fornire nella sua offerta**.**

Criteri di Valutazione

Nella colonna "Criteri di Valutazione" è possibile accedere al dettaglio dei criteri per modificare quello che per default è stato impostato nei "Criteri di Valutazione Prevalenti"**.**

La personalizzazione potrebbe essere eseguita sia prima che dopo aver definito i Criteri Prevalenti nella scheda evidenziata di seguito:

| <b>Testata</b>         | Atti<br><b>Informazioni Tecniche</b>             | Lotti      |                          | <b>Busta Documentazione</b>          | Elenco Lotti           | Criteri di Valutazi                      |
|------------------------|--------------------------------------------------|------------|--------------------------|--------------------------------------|------------------------|------------------------------------------|
| Lista Lotti            | Genera Modello busta economica                   |            |                          |                                      |                        |                                          |
| <b>Numero</b><br>Lotto | <b>Descrizione</b>                               | <b>CIG</b> |                          | <b>Busta Tecnica</b> Busta Economica | Criteri di valutazione | <b>Informazioni</b><br>di<br>caricamento |
|                        | Gara aperta servizi - Lotto 1 - voce<br>0        | A123456789 | $\overline{\phantom{a}}$ | X                                    | $\mathbb{F}$           |                                          |
| $\overline{2}$         | Gara aperta servizi - Lotto 2 - voce<br>$\Omega$ | B123456789 | <b>DAS</b>               | $\geq$                               | $\mathbb{F}$           | $\circ$                                  |

*Figura 68- Personalizzazione dei Criteri per Lotto*

Cliccando infatti sull'icona verrà mostrata la seguente schermata:

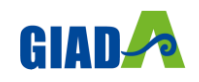

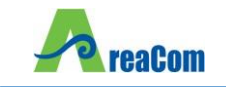

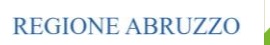

#### Criteri di valutazione

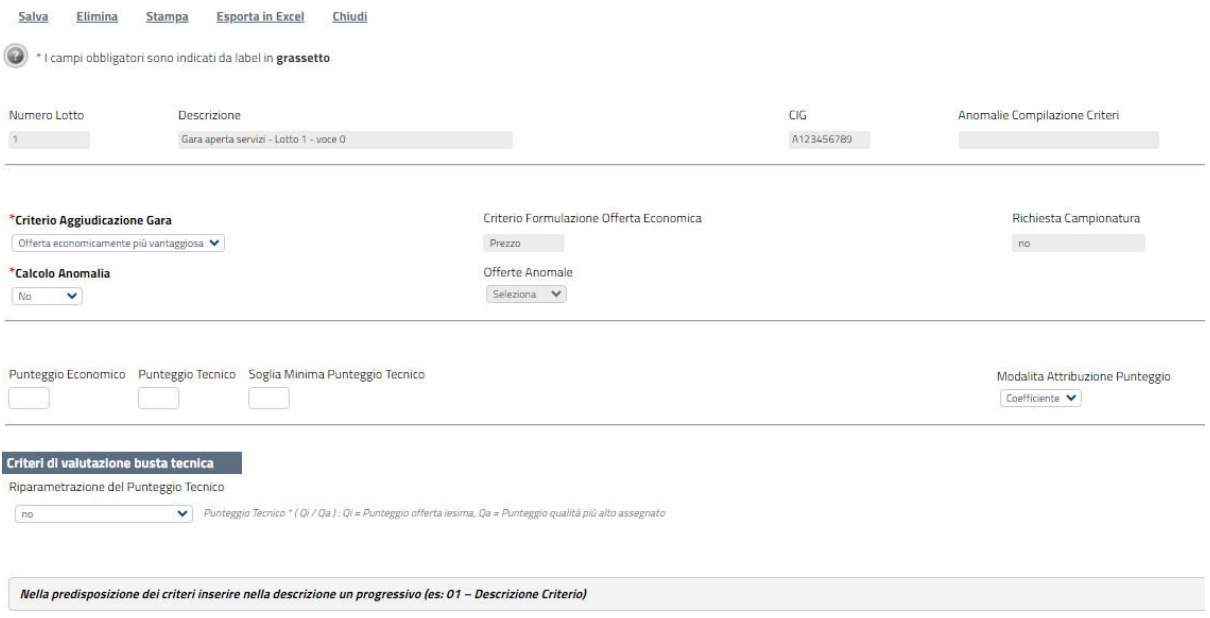

*Figura 69- Personalizzazione dei Criteri per Lotto*

Sulla prima riga vengono mostrate le informazioni riepilogative del lotto selezionato:

| Numero Lotto | <b>Descrizione</b>          | CIG.       | Anomalie Compilazione Criteri |
|--------------|-----------------------------|------------|-------------------------------|
|              | Arredamento ufficio         | 7896541230 |                               |
|              | $-\circ$ $-\circ$<br>$\sim$ |            |                               |

*Figura 70- Informazioni identificative del Lotto selezionato*

Sulla seconda riga può essere modificato il "Criterio di Aggiudicazione della Gara" e il "Calcolo dell'Anomalia"**.**

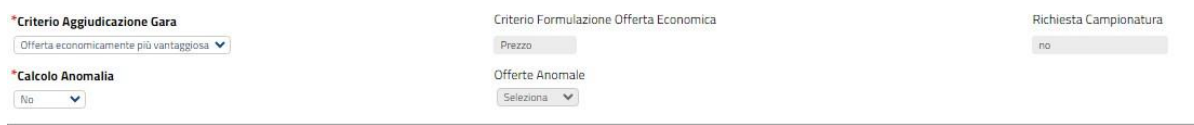

*Figura 71- Modifica del Criterio Prevalente*

Per modificare il Criterio prevalente che è *(nel nostro esempio)* "Offerta Economicamente più Vantaggiosa", cliccare sulla freccia e selezionare il nuovo valore "Prezzo più Basso"**.** In questo caso la schermata verrà modificata evidenziando i soli campi necessari per la formulazione dell'offerta al Prezzo più Basso**.**

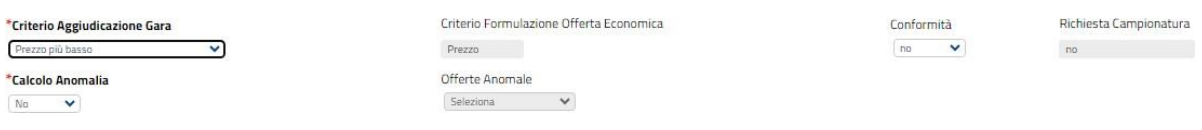

*Figura 72- Criterio "Prezzo più Basso"*

Come si può notare dall'immagine, selezionando come "Criterio di Aggiudicazione Gara" il valore "Prezzo più Basso" sarà possibile richiedere la "Conformità" e definire eventualmente la modalità da utilizzare per il calcolo dell'anomalia**.**

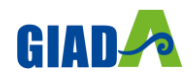

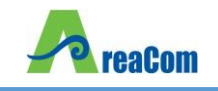

Procedere quindi alla compilazione o modifica dei dati richiesti e cliccare su "Salva" per applicare le modifiche**.** *(Per dettagli sulla compilazione dei Criteri, consultare il capitolo seguente)***.**

# *Criteri di Valutazione Prevalenti*

La scheda "Criteri di Valutazione Prevalenti" è presente nel contesto di procedure a lotti aggiudicate con il criterio dell'"Offerta Economicamente più Vantaggiosa" *(Quindi anche nelle procedure a lotti "miste")***.** Consente di definire, oltre ai punteggi tecnici ed economici anche i relativi criteri di assegnazione**.**

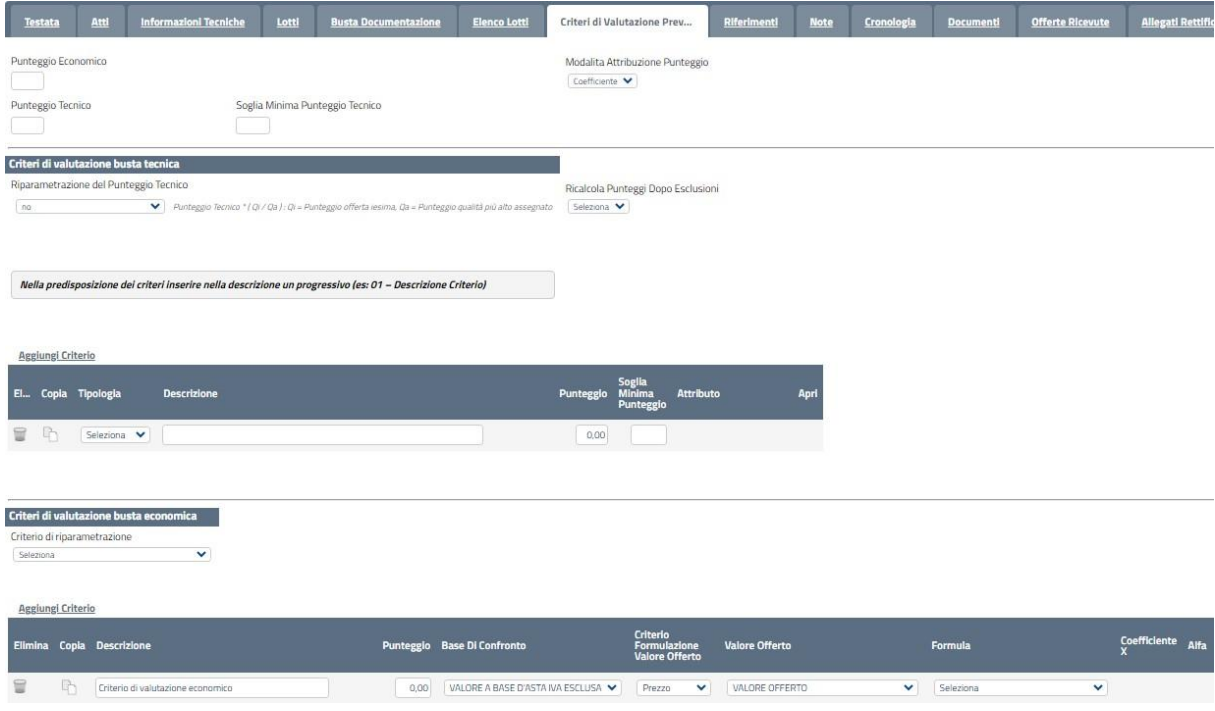

*Figura 73- Criteri di Valutazione Prevalenti*

Nella parte superiore della scheda va inserito il "Punteggio Tecnico" ed "Economico" totale, la cui somma deve essere pari a "100"**.** La "Soglia Minima Punteggio Tecnico" definisce il punteggio tecnico minimo per l'ammissione dell'offerta**.** *(Nel caso non venga raggiunta la soglia minima, l'offerta verrà esclusa in automatico durante la procedura di aggiudicazione)***.**

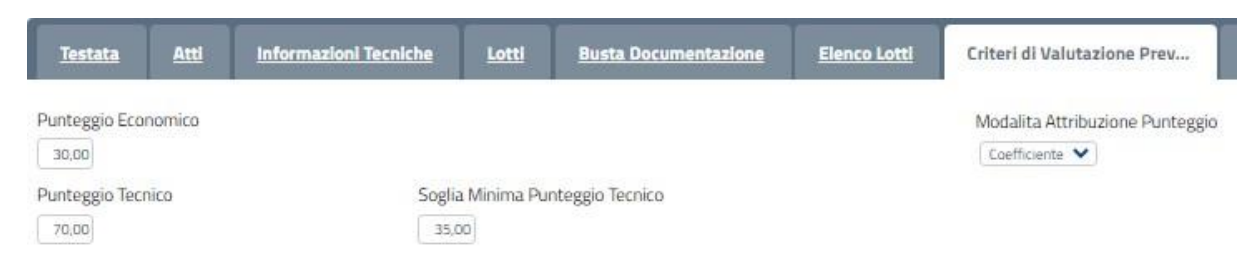

*Figura 74- Criteri di Valutazione Prevalenti*

#### Criteri di valutazione Busta Tecnica

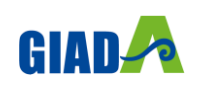

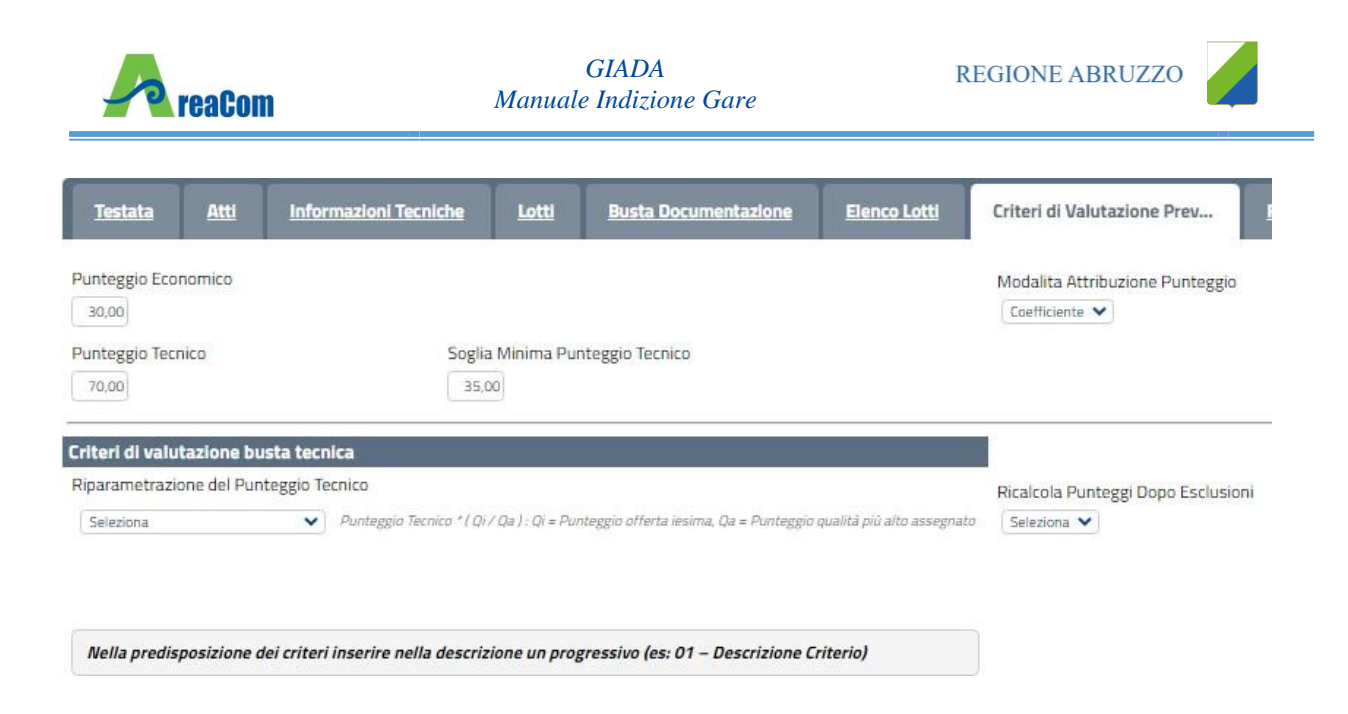

*Figura 75- Criteri di Valutazione Busta Tecnica*

Nella sezione "Criteri di Valutazione Busta Tecnica" va indicato se si ricorre alla "Riparametrazione del Punteggio Tecnico" prima o dopo la soglia di sbarramento oppure tale operazione non viene richiesta del tutto**.**

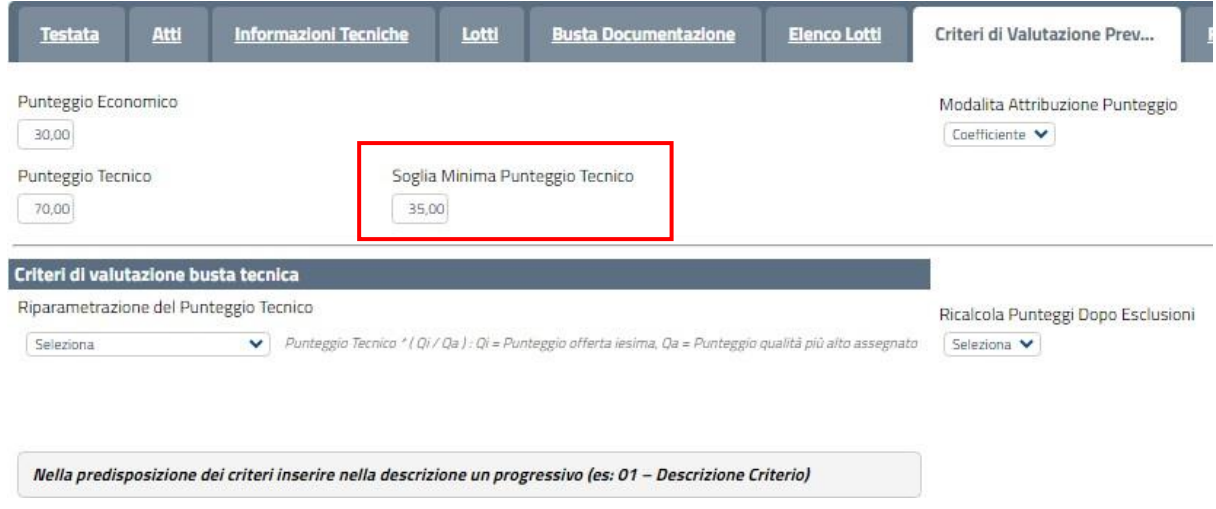

*Figura 76- Riparametrazione punteggio tecnico*

Nel caso venga indicata la riparametrazione, sia prima che dopo la soglia di sbarramento, sarà necessario indicare anche il Criterio di riparametrazione**.**

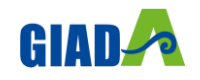

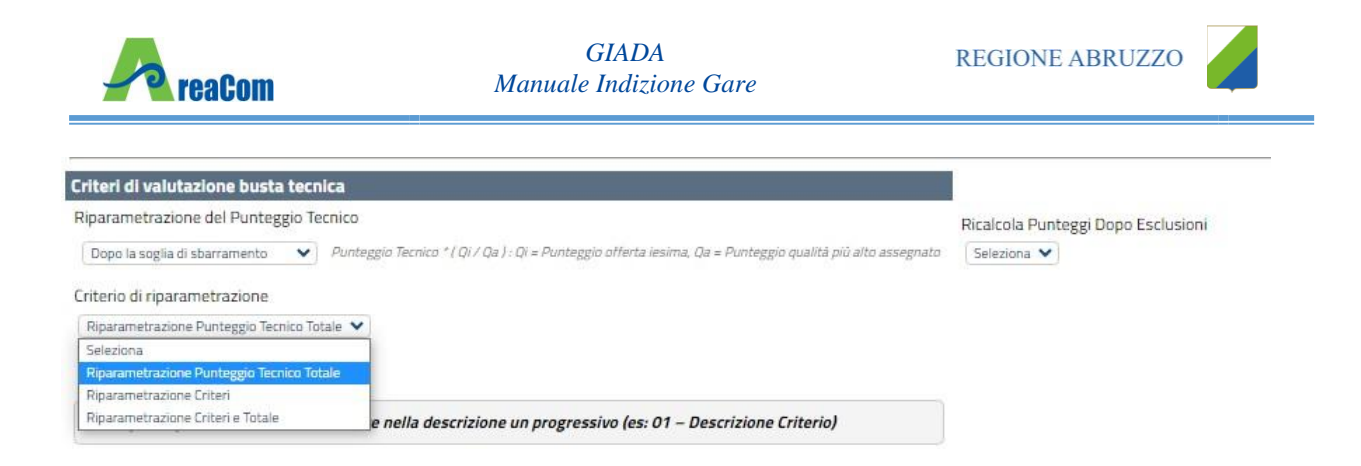

*Figura 77- Criteri di Riparametrazione*

Selezionare uno dei possibili valori dalla lista:

- "Riparametrazione Punteggio Tecnico Totale", il sistema riparametra solo il punteggio tecnico totale ottenuto dalle diverse offerte**.** Se almeno un'offerta ha ottenuto il massimo punteggio tecnico, la riparametrazione non avrà alcun effetto**.**
- "Riparametrazione Criteri" ovvero vengono riparametrati esclusivamente i criteri e non il totale**.** La riparametrazione viene eseguita sul singolo criterio di ogni offerta pervenuta**.** Se per quel criterio è stato ottenuto il massimo punteggio almeno da un'offerente, la riparametrazione per quel criterio, non avrà alcun effetto**.**
- "Riparametrazione Criteri e Totale" ovvero vengono riparametrati sia i criteri che i totali**.** Se almeno un criterio e/o un totale ha ottenuto il massimo punteggio, la relativa riparametrazione non avrà alcun effetto**.**

Ciascun punteggio può essere di tipo "Soggettivo" *(attribuito dalla commissione)* o "Oggettivo" *(calcolato automaticamente dal sistema in base ad una regola inserita)***.**

Per inserire un "Criterio Tecnico", occorre cliccare sul link "Aggiungi Criterio" come mostrato di seguito:

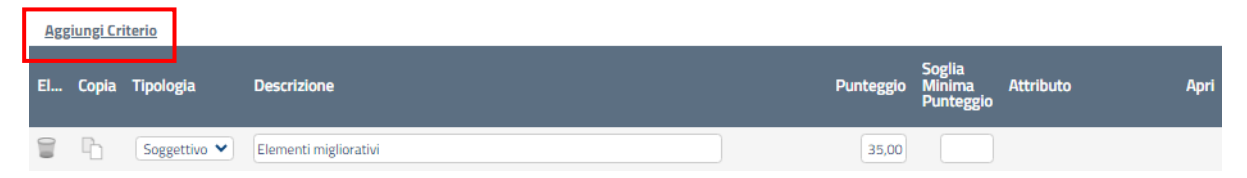

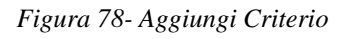

Valorizzare il tipo di criterio *("Soggettivo" o "Oggettivo")*, inserire una descrizione da associare al criterio *(es. Periodo di garanzia)*, valorizzare il punteggio e, in caso di criterio oggettivo, selezionare l'attributo sul quale applicare il criterio tra quelli proposti dal Sistema in base al modello di negoziazione *(es. numero mesi garanzia)*:

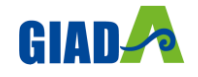

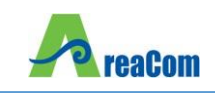

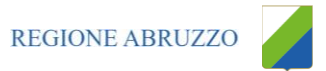

| assigns concerne |          | El Copia Tipologia              | <b>Descrizione</b>    | Punteggio | <b>Soglia</b><br><b>Minima</b><br>Punteggio | <b>Attributo</b>                                                                                          | <b>Apri</b> |
|------------------|----------|---------------------------------|-----------------------|-----------|---------------------------------------------|----------------------------------------------------------------------------------------------------|-------------|
| u                | $\Gamma$ | Soggettivo $\blacktriangledown$ | Elementi migliorativi | 30,00     |                                             |                                                                                                    |             |
| $P - P$          |          | Soggettivo $\blacktriangledown$ | Servizi in garanzia   | 30,00     |                                             |                                                                                                    |             |
| u                | $\oplus$ | Oggettivo $\blacktriangledown$  | Periodo di garanzia   | 10,00     |                                             | $\checkmark$<br>Seleziona<br>Seleziona<br><b>ALTRE CARATTERISTICHE</b><br><b>LIVELLO</b><br><b>TARGET</b> | £           |

*Figura 79- Criteri di valutazione*

Si precisa che, la somma dei valori inseriti nella colonna "Punteggio" deve corrispondere al "Punteggio Tecnico" totale definito in alto sulla scheda:

|       | <b>Testata</b>      | Atti                                   | <b>Informazioni Tecniche</b> | Lotti | <b>Busta Documentazione</b>                                                                                 | <b>Elenco Lotti</b> |                | Criteri di Valutazione Prev                              | Riferimenti           | <b>Note</b> |
|-------|---------------------|----------------------------------------|------------------------------|-------|----------------------------------------------------------------------------------------------------|---------------------|----------------|----------------------------------------------------------|-----------------------|-------------|
| 30,00 | Punteggio Economico |                                        |                              |       |                                                                                                    |                     | Coefficiente V | Modalita Attribuzione Punteggio                          |                       |             |
| 70,00 | Punteggio Tecnico   |                                        | 35,00                        |       | Soglia Minima Punteggio Tecnico                                                                             |                     |                |                                                          |                       |             |
|       |                     | Criteri di valutazione busta tecnica   |                              |       |                                                                                                    |                     |                |                                                          |                       |             |
| no    |                     | Riparametrazione del Punteggio Tecnico | $\checkmark$                 |       | Punteggio Tecnico * ( Qi / Qa ) : Qi = Punteggio offerta iesima, Qa = Punteggio qualità più alto assegnato  |                     | Seleziona V    | Ricalcola Punteggi Dopo Esclusioni                       |                       |             |
|       | Aggiungi Criterio   |                                        |                              |       | Nella predisposizione dei criteri inserire nella descrizione un progressivo (es: 01 - Descrizione Criterio) |                     |                |                                                          |                       |             |
| El    |                     | Copia Tipologia                        | <b>Descrizione</b>           |       |                                                                                                    |                     | Punteggio      | <b>Soglia</b><br>Minima<br><b>Attributo</b><br>Punteggio |                       | Apri        |
|       | 복                   | Soggettivo V                           | Elementi migliorativi        |       |                                                                                                    |                     | 30.00          |                                                          |                       |             |
|       | - 마                 | Soggettivo V                           | Servizi in garanzia          |       |                                                                                                    |                     | 30.00          |                                                          |                       |             |
|       | r                   | Oggettivo V                            | Periodo di garanzia          |       |                                                                                                    |                     | 10,00          |                                                          | ALTRE CARATTERISTICHE | D           |

*Figura 80- Punteggio Tecnico*

#### Criterio Oggettivo

In caso di criterio "Oggettivo", è necessario cliccare sull'icona in corrispondenza della colonna "Apri" per impostare la modalità di calcolo del punteggio rispetto ai singoli valori dell'attributo**.** Il valore può essere espresso, in funzione della "Tipologia di Criterio", come valore compreso in un "Range", come "Dominio" per esprimere un valore puntuale ovvero come "Massimo" o "Minimo" valore**.**

Criterio Oggettivo e Modalità di attribuzione punteggio a "Coefficiente"

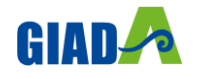

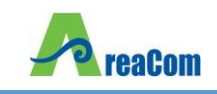

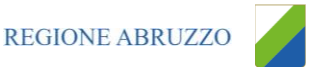

|   | <u>Aggiungi Criterio</u> |                                 |                       |                  |                                             |                          |                   |
|---|--------------------------|---------------------------------|-----------------------|------------------|---------------------------------------------|--------------------------|-------------------|
|   |                          | El Copia Tipologia              | <b>Descrizione</b>    | <b>Punteggio</b> | <b>Soglia</b><br><b>Minima</b><br>Punteggio | <b>Attributo</b>         | <b>Apri</b>       |
| ⊌ | 마                        | Soggettivo $\blacktriangledown$ | Elementi migliorativi | 30,00            |                                             |                          |                   |
| u | 머                        | Soggettivo V                    | Servizi in garanzia   | 30,00            |                                             |                          |                   |
| u | P                        | Oggettivo $\vee$                | Periodo di garanzia   | 10,00            |                                             | <b>NUMERO DI TECNICI</b> | $\checkmark$<br>∼ |
| ⊒ | Æ                        | Seleziona V                     |                       | 0,00             |                                             |                          |                   |

*Figura 81-Criterio Oggettivo*

Nel caso sia stata impostata la modalità di attribuzione del punteggio a "Coefficiente", sarà possibile definire dei coefficienti di valutazione compresi tra 0 ed 1 (la somma di tutti i coefficienti definiti deve essere 1)**.** Cliccare quindi sull'icona della lente come mostrato nell'immagine precedente e selezionare la tipologia del Criterio:

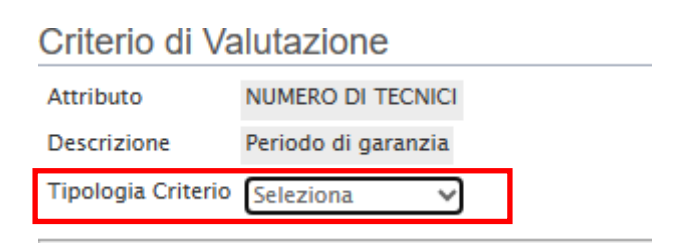

*Figura 82-Criterio Valutazione*

Le possibili tipologie sono:

- Tipologia Criterio "Range" dove occorre inserire l'intervallo di valori ammessi fissando il limite minimo e il limite massimo.
- Tipologia Criterio "Dominio" dove occorre inserire un "Valore puntuale" per l'attribuzione del punteggio corrispondente:
- Tipologia Criterio impostata su "Minimo" determina il massimo punteggio al fornitore che ha fornito il valore più basso**.**
- Tipologia Criterio impostata su "Massimo" determina il massimo punteggio al fornitore che ha fornito il valore più alto.

Per inserire una o più righe nei Criteri di valutazione a range, cliccare sul comando "Aggiungi Criterio"**.**

Per "Eliminare" una riga, cliccare sull'icone del cestino**.**

In ogni caso, è necessario confermare l'operazione attraverso il comando "Conferma" in basso**.**

Criteri di Valutazione della Busta Economica

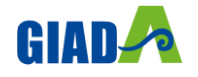

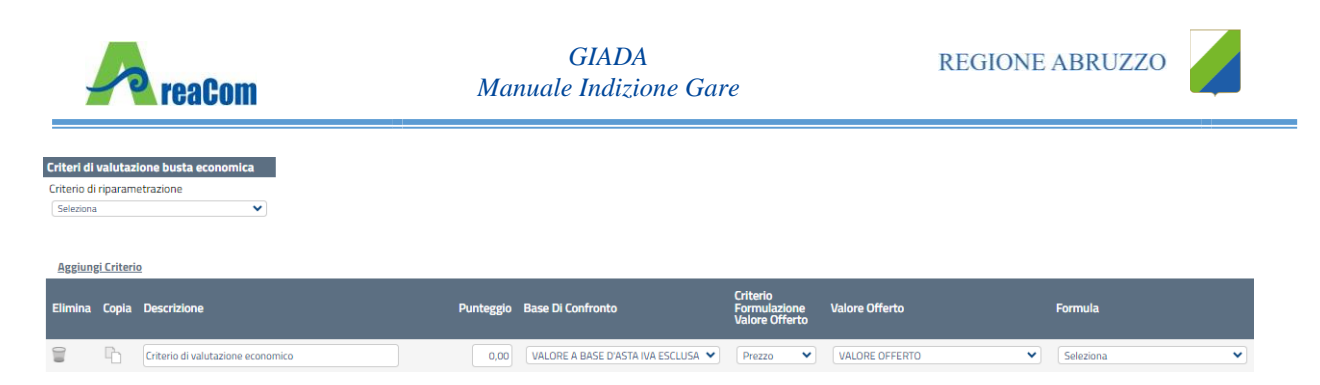

*Figura 83- Criteri di valutazione della Busta Economica*

Selezionare uno dei possibili valori dalla lista:

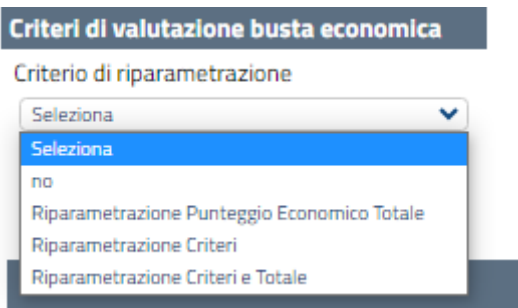

*Figura 84- Possibili tipologie di Riparametrazione*

Ed esattamente:

- "Riparametrazione Punteggio Economico Totale", il sistema riparametra solo i punteggi Economici totali ottenuti sulle diverse offerte**.** Se almeno un'offerta ha ottenuto il massimo punteggio, la riparametrazione non avrà alcun effetto**.**
- "Riparametrazione Criteri" ovvero vengono riparametrati solamente i criteri e non il totale**.** La riparametrazione viene eseguita sul singolo criterio di ogni offerta pervenuta**.** Se per quel criterio è stato ottenuto il massimo punteggio almeno da un'offerente, la riparametrazione per quel criterio, non avrà alcun effetto**.**
- "Riparametrazione Criteri e Totale" ovvero vengono riparametrati sia i criteri che i totali**.** Se almeno un criterio e/o un totale ha ottenuto il massimo punteggio, la relativa riparametrazione non avrà alcun effetto**.**

Cliccare sul link "Aggiungi Criterio" tante volte quanti sono i criteri economici da inserire**.**

|                              |    | Criteri di valutazione busta economica |       |                                    |                                                   |                                |                                 |
|------------------------------|----|----------------------------------------|-------|------------------------------------|---------------------------------------------------|--------------------------------|---------------------------------|
| Criterio di riparametrazione |    |                                        |       |                                    |                                                   |                                |                                 |
| Seleziona                    |    | $\checkmark$                           |       |                                    |                                                   |                                |                                 |
| Aggiungi Criterio            |    | Elimina Copia Descrizione              |       | Punteggio Base Di Confronto        | Criterio<br>Formulazione<br><b>Valore Offerto</b> | <b>Valore Offerto</b>          | Formula                         |
|                              |    |                                        |       |                                    |                                                   |                                |                                 |
|                              |    |                                        |       |                                    |                                                   |                                |                                 |
| ₩                            | r. | Prezzo Totale Offerto                  | 20,00 | VALORE A BASE D'ASTA IVA ESCLUSA V | Prezzo<br>$\checkmark$                            | VALORE OFFERTO<br>$\checkmark$ | $\checkmark$<br>Valore assoluto |

*Figura 85- Aggiungi Criterio*

Inserire quindi:

• La "Descrizione" da associare al criterio *(es. Prezzo Totale Offerto)*;

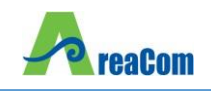

- Il "Punteggio" massimo da associare al Criteri *(si ricorda che la somma dei punteggi indicati nei criteri, deve corrispondere al totale del punteggio economico definito in alto nella scheda)* ;
- La "Base di Confronto" scegliendo dalla lista degli attributi possibili;
- Il "Criterio Formulazione Valore Offerto" scegliendo tra prezzo e percentuale;
- Il "Valore Offerto", ovvero l'attributo da considerare nel calcolo del punteggio sul criterio;
- La "Formula" dall'elenco disponibile *(Le formule elencate sono quelle presenti nel codice degli appalti)***.** La formula selezionata verrà mostrata nel dettaglio nell'ultima colonna "Formula Economica" che è in sola visualizzazione**.**
- Il "Coefficiente x", utilizzato solo per alcune formule può essere scelto tra i valori proposti;

Di seguito un esempio di compilazione:

| Criteri di valutazione busta economica |       |                                  |                                                   |                                |                                 |                   |                                                        |
|----------------------------------------|-------|----------------------------------|---------------------------------------------------|--------------------------------|---------------------------------|-------------------|--------------------------------------------------------|
| Criterio di riparametrazione           |       |                                  |                                                   |                                |                                 |                   |                                                        |
| Seleziona<br>$\checkmark$              |       |                                  |                                                   |                                |                                 |                   |                                                        |
|                                        |       |                                  |                                                   |                                |                                 |                   |                                                        |
|                                        |       |                                  |                                                   |                                |                                 |                   |                                                        |
| <b>Agglungi Criterio</b>               |       |                                  |                                                   |                                |                                 |                   |                                                        |
|                                        |       |                                  |                                                   |                                |                                 |                   |                                                        |
| Elimina Copia Descrizione              |       | Punteggio Base Di Confronto      | Criterio<br>Formulazione<br><b>Valore Offerto</b> | <b>Valore Offerto</b>          | <b>Formula</b>                  | Coefficiente Alfa | <b>Formula Economica</b>                               |
| ₩<br>Prezzo Totale Offerto             | 20,00 | VALORE A BASE D'ASTA IVA ESCLUSA | Prezzo<br>$\sim$                                  | VALORE OFFERTO<br>$\checkmark$ | Valore assoluto<br>$\checkmark$ |                   | Punteggio * ( Minimo Valore Offerta / Valore Offerta ) |

*Figura 86- Criteri di valutazione Busta Economica*

## *Riferimenti*

Nella scheda "Riferimenti" vanno indicati gli utenti che possono gestire i quesiti sottoposti dalle imprese invitate e gli utenti che devono essere abilitati alla visualizzazione e gestione del bando stesso**.** Per fare ciò, è necessario cliccare sul comando "Aggiungi", selezionare il nome dell'utente dalla lista e indicarne il "Ruolo" *(Quesiti – Bando/Inviti)***.**

| <b>Testata</b>                | Atti          |                            | <b>Informazioni Tecniche</b> | Lotti        | <b>Busta Documentazione</b> | <b>Elenco Lotti</b> | Criteri di Valutazione Prev | Riferimenti |
|-------------------------------|---------------|----------------------------|------------------------------|--------------|-----------------------------|---------------------|-----------------------------|-------------|
| <b>Aggiungi</b>               | Elenco Utenti | Aggiungi Referente tecnico |                              |              |                             |                     |                             |             |
| E1                            | <b>Utente</b> |                            | Ruolo                        |              |                             |                     |                             |             |
| $\Box$                        | Rossi Sara    | $\checkmark$               | Quesiti                      | $\checkmark$ |                             |                     |                             |             |
| $\textcolor{red}{\textbf{v}}$ | Rossi Sara    | $\checkmark$               | Bando/Inviti V               |              |                             |                     |                             |             |

*Figura 87- riferimenti*

Tutti gli utenti con ruolo "Bando/Inviti", potranno visualizzare il bando nella cartella "Consultazione Gare" come mostrato di seguito**.**

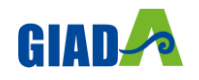

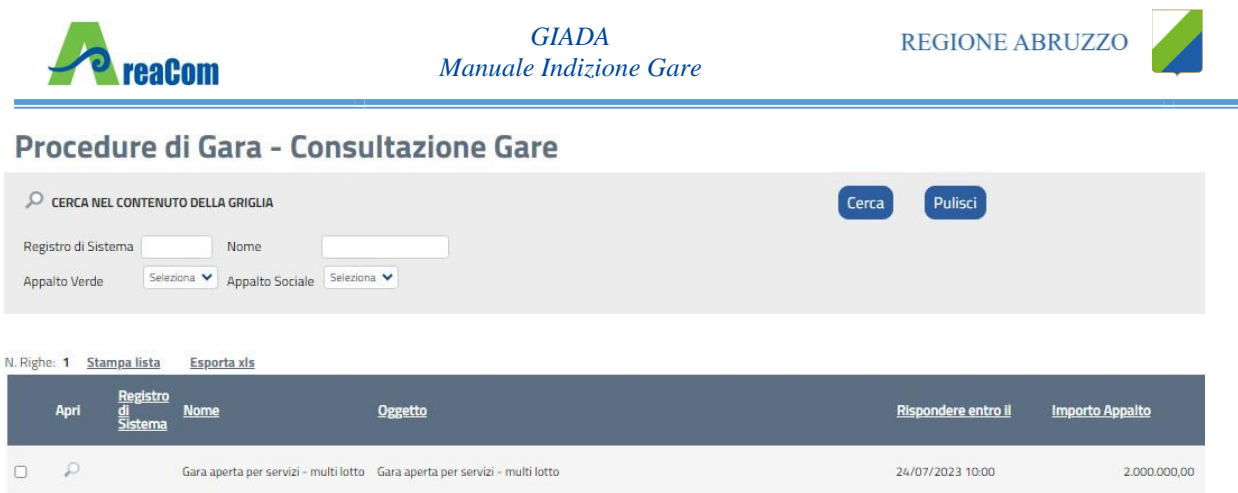

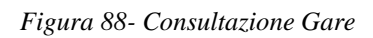

# *Note*

Nella scheda "Note" è possibile inserire eventuali note descrittive**.**

# *Cronologia*

Nella scheda "Cronologia" è possibile visualizzare lo storico delle operazioni eseguite in ordine cronologico dagli Utenti sul Bando *(es. approvazione, modifica bando, rettifiche, ecc.)*;

| <b>Testata</b>                | <b>Atti</b> | <b>Informazioni Tecniche</b> | Lotti          | <b>Busta Documentazione</b> | <b>Elenco Lotti</b> | Criteri di Valutazione Prev | Riferimenti | <b>Note</b> | Cronologia |
|-------------------------------|-------------|------------------------------|----------------|-----------------------------|---------------------|-----------------------------|-------------|-------------|------------|
| Ciclo di approvazione         |             |                              |                |                             |                     |                             |             |             |            |
| <b>Utente</b>                 |             | Ruolo                        |                |                             | <b>Stato</b>        |                             |             |             |            |
| Sara Rossi                    |             |                              | <b>RUP PDG</b> |                             | Compilato           |                             |             |             |            |
| Operazioni Effettuate<br>Data |             |                              |                |                             |                     |                             |             |             |            |
|                               |             | <b>Utente</b>                | <b>Stato</b>   | Note approvatore            | Allegato            |                             |             |             |            |
| 27/06/2023 17:16:32           |             | E_SARA_ROSSI - Rossi Sara    | Compilato      |                             |                     |                             |             |             |            |
| Note approvatore              |             |                              |                |                             |                     |                             |             |             |            |

*Figura 89- Sezione Cronologia*

# *Documenti*

Nella scheda "Documenti" verrà riportato l'elenco dei documenti legati al bando creati durante lo svolgimento della procedura (fino a che la gara è in bozza la sezione risulterà vuota nella maggior parte delle procedure di gara)**.**

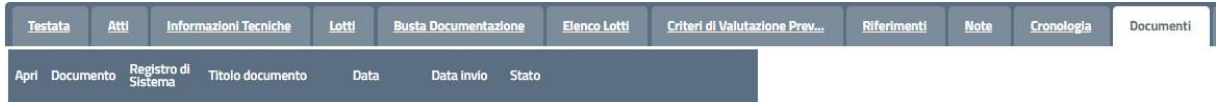

*Figura 90- Sezione Documenti*

È possibile accedere al dettaglio di un documento salvato o inviato facendo clic sull'icona della lente presente nella colonna "Apri"**.**

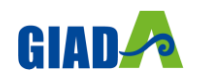

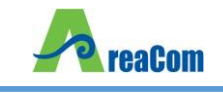

# *Offerte ricevute*

La scheda "Offerte ricevute" al momento della creazione del bando è vuota**.** Prima dell'apertura della procedura di valutazione delle offerte, il Sistema consentirà di visualizzare le Offerte ricevute con l'indicazione della loro data di invio**.**

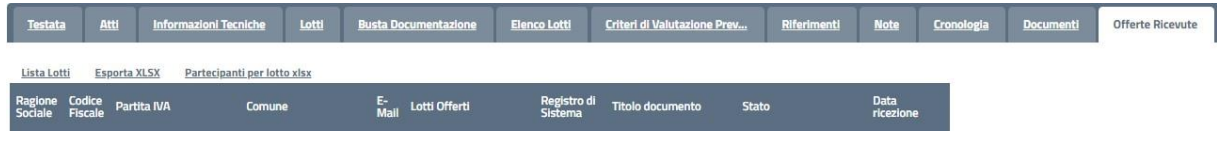

*Figura 91- Sezione Offerte ricevute*

# *Destinatari*

La scheda "Destinatari" *(Presente solo nelle procedure ad invito)* consente di indicare gli Operatori Economici a cui si desidera inoltrare l'invito**.** Per facilitare la selezione, il Sistema mette a disposizione uno strumento di ricerca per filtrare la lista delle imprese abilitate in base ad uno o più criteri**.**

| <b>Atti</b><br><b>Testata</b>                           | <b>Informazioni Tecniche</b> | Prodotti            | <b>Busta Documentazione</b>   | <b>Busta Economica</b> | <b>Criteri di Valutazione</b> | Riferimenti | <b>Note</b> | Cronologia    | <b>Documenti</b> | <b>Offerte Ricevute</b> | <b>Destinatari</b> |
|---------------------------------------------------------|------------------------------|---------------------|-------------------------------|------------------------|-------------------------------|-------------|-------------|---------------|------------------|-------------------------|--------------------|
| Criteri scelta fornitori<br>Lista Fornitori Destinatari | <b>Sorteggio Pubblico</b>    | <b>Esporta XLSX</b> |                               |                        |                               |             |             |               |                  |                         |                    |
| N. Riga Ragione Sociale                                 |                              |                     | Partita Codice Fiscale<br>Iva | E-Mail                 | Indirizzo                     |             |             | <b>Comune</b> | Provincia        | <b>Stato</b>            |                    |
|                                                         |                              |                     |                               |                        |                               |             |             |               |                  |                         |                    |

*Figura 92- Destinatari*

# *Allegati Rettifiche, Proroghe…*

La scheda "Allegati di Rettifiche, Proroghe…" conterrà gli allegati di eventuali rettifiche, Proroghe che verranno successivamente applicate sul Bando**.** Inizialmente la scheda è quindi vuota**.**

## *Conclusioni*

Si specifica che la compilazione della procedura non richiede necessariamente una sequenzialità nella compilazione delle sezioni/schede**.** In qualsiasi momento è possibile "uscire" dalla fase di inserimento mediante il link "Chiudi", in alto a destra, dopo aver salvato il documento**.**

Compilate tutte le informazioni richieste e inserita tutta la documentazione necessaria, si può procedere con la pubblicazione del Bando attraverso il comando "Invia"**.**

All'atto dell'invio, il Sistema valorizza in automatico i campi "Registro di sistema" e "Fascicolo di sistema"**.** Nel caso in cui l'Utente che sta inviando il bando non sia il RUP *(ma ad esempio un Punto Istruttore)*, il comando "Invia" provvede a inviare il Bando al Responsabile della procedura**.** Il Sistema aggiorna quindi il campo stato da "In lavorazione" a "In approvazione" e

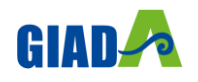

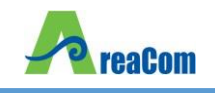

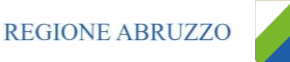

invia una notifica e-mail al Responsabile del Procedimento per informarlo che ha in carico una nuova procedura da approvare**.**

Se invece l'utente che sta inviando il Bando è il Responsabile del Procedimento allora il sistema aggiorna lo stato della procedura in "Pubblicato"**.**

# **CONSULTAZIONE GARE**

La funzione "Consultazione Gare" permette la visualizzazione del bando anche agli utenti inseriti nella relativa scheda "Riferimenti" con ruolo "Bando/Inviti" come mostrato di seguito:

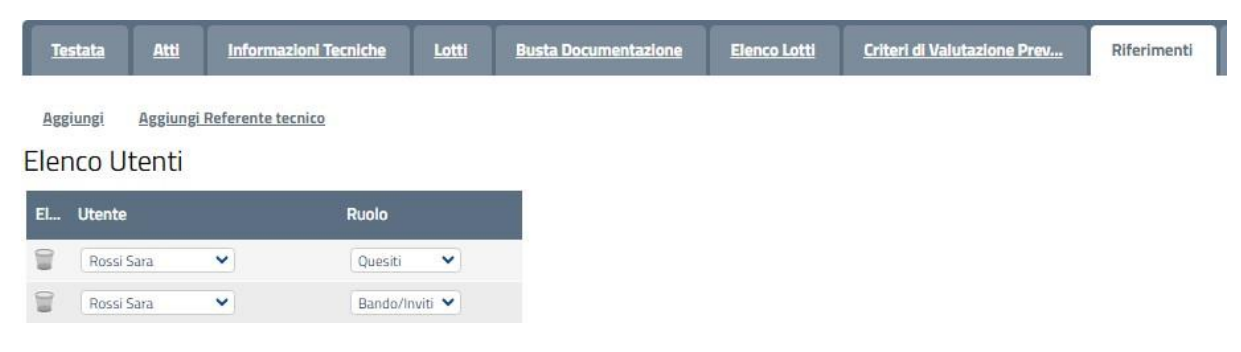

*Figura 93- Utenti con ruolo "Bando/Inviti"*

Gli utenti avranno il permesso di accedere al dettaglio del bando cliccando sulla funzione "Consultazione Gare" e quindi sull'icona della lente del documento d'interesse come mostrato di seguito:

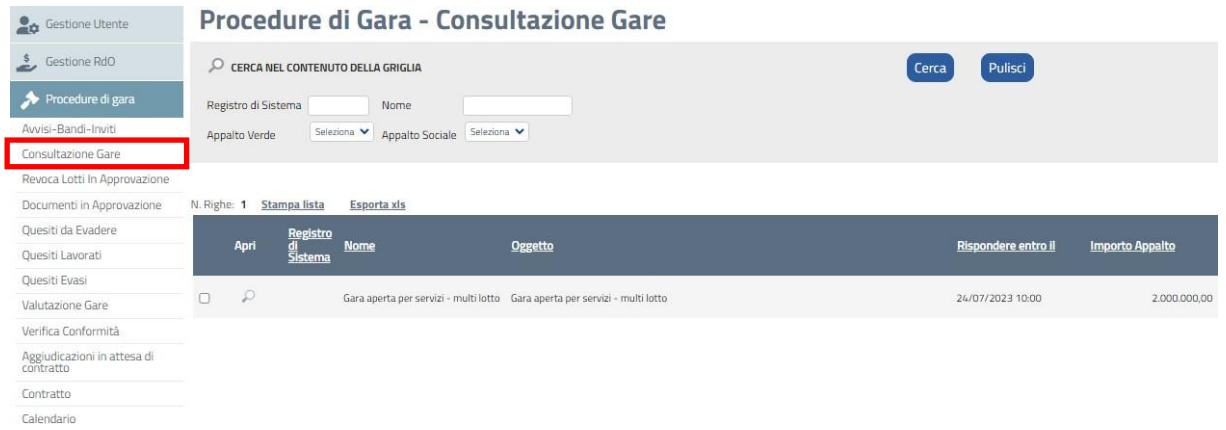

*Figura 94- Dettaglio bando*

Verrà mostrata la seguente schermata:

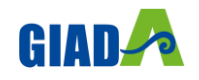

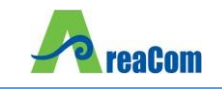

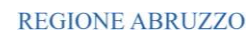

#### **Bando/Inviti**

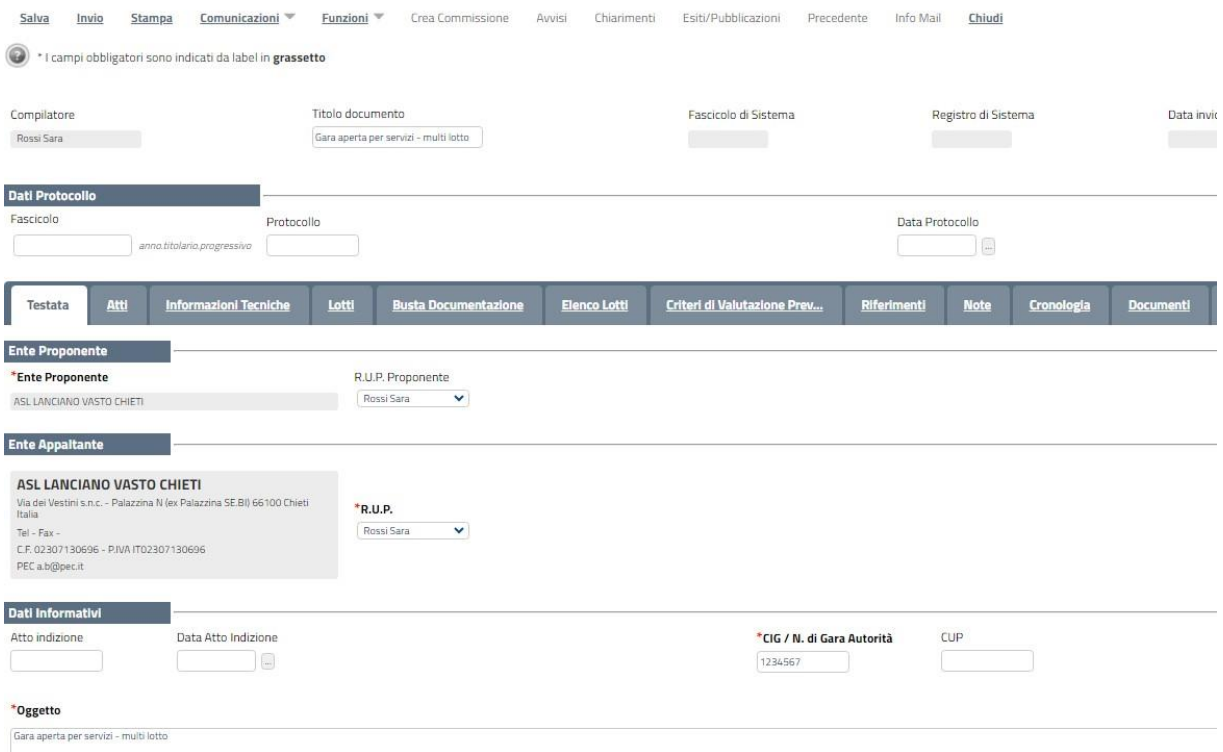

*Figura 95- Dettaglio bando*

In alto è predisposta una toolbar con le funzioni disponibili:

- "Stampa" per stampare il riepilogo del Bando,
- "Funzioni" "Revoca Lotto" Per inviare la richiesta di revoca lotti al Rup che dovrà procedere all'approvazione/rifiuto del documento**.** *(Per dettagli consultare il paragrafo "Funzioni")*

#### **Bando/Inviti**

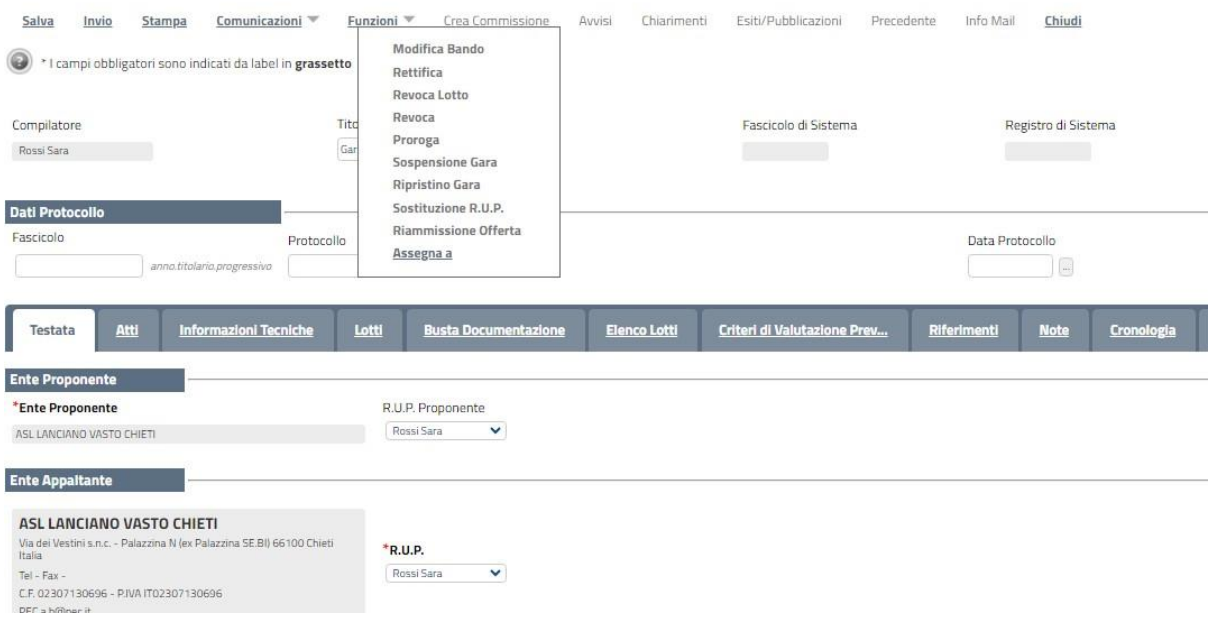

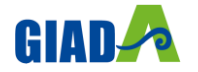

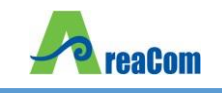

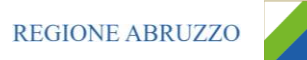

#### *Figura 96- Revoca Lotto*

- "Chiarimenti" per consultare i quesiti pervenuti;
- "Info Mail";
- "Chiudi" per tornare sul dettaglio del bando**.**

#### **REVOCA LOTTI IN APPROVAZIONE**

Nella cartella "Revoca Lotti in Approvazione" confluiscono tutte le revoche dei lotti dove l'utente collegato corrisponde al Rup della gara**.**

Il Rup, dopo aver ricevuto l'email di notifica che lo avvisa del documento in approvazione, dovrà collegarsi in area privata, sezione "Procedure di Gara" – "Revoca Lotti in Approvazione", verrà mostrata la seguente schermata:

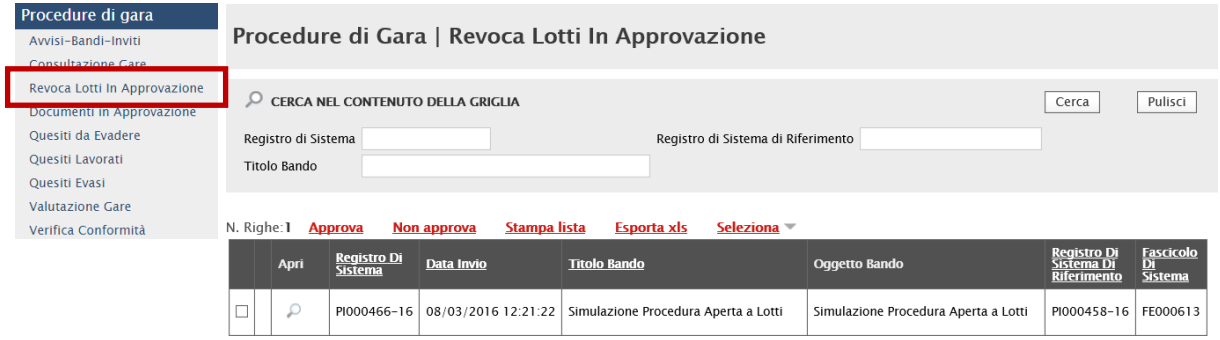

*Figura 97- Revoca Lotti in Approvazione*

In alto è predisposta un'area di ricerca per filtrare il contenuto della griglia in base ad uno o più criteri**.**

Dopo l'area di ricerca, è disponibile una toolbar per la gestione della funzione:

- "Approva" per approvare la richiesta di Annullamento Lotti**.**
- Per approvare la richiesta, selezionare la riga d'interesse e cliccare sul comando "Approva";
- "Non Approva" per rifiutare la richiesta di annullamento Lotti**.**
- Per rifiutare la richiesta di annullamento Lotti, selezionare la riga d'interesse e cliccare su "Non Approva";
- "Stampa" per stampare la pagina visualizzata;
- "Esporta in Excel" per esportare il documento in formato Excel;
- "Seleziona" per selezionare/deselezionare/invertire le selezioni**.**

Per accedere al Dettaglio del documento, cliccare sull'icona della lente sulla riga d'interesse, verrà mostrata la seguente schermata:

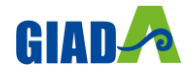

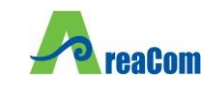

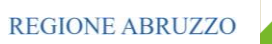

 $P_{\text{avawa}}$   $I_{\text{atto}}$ 

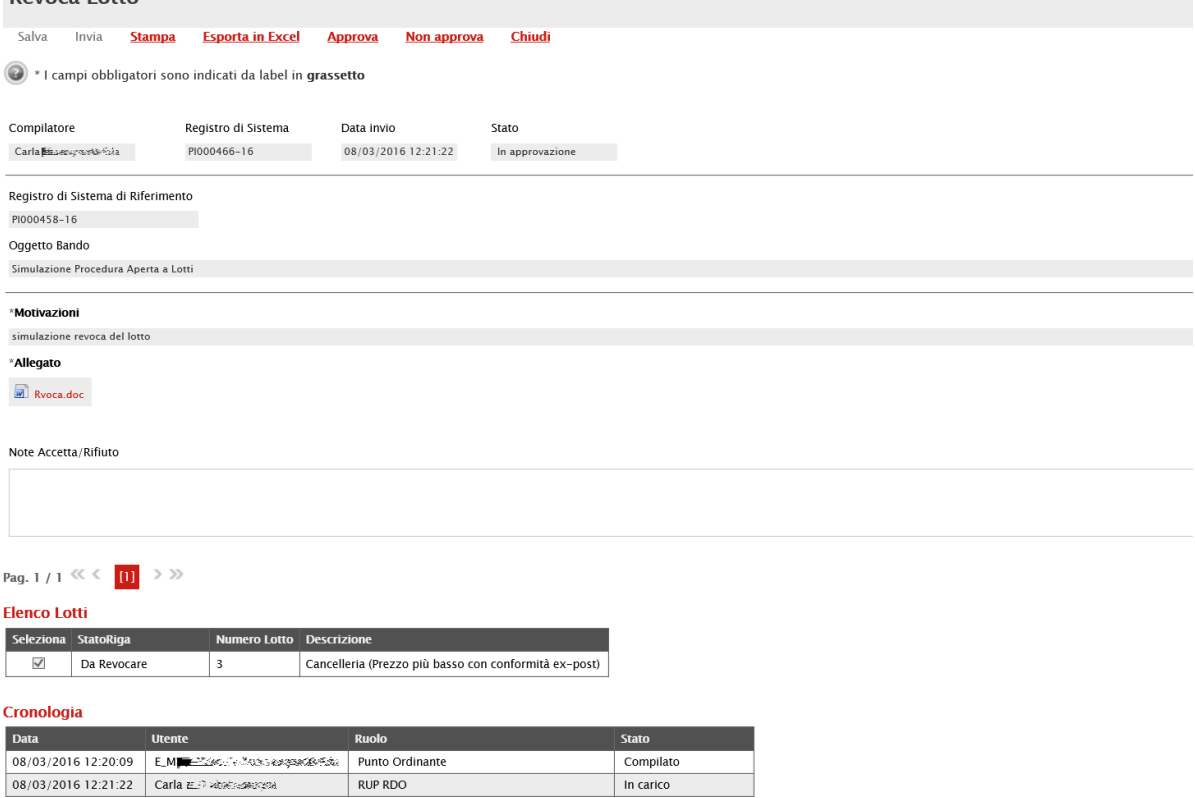

*Figura 98- Revoca Lotto in approvazione*

In alto è presente una toolbar per la gestione della funzione:

- "Stampa" per stampare il dettaglio della richiesta;
- "Esporta in Excel" per esportare il documento in formato Excel;
- "Approva" per approvare la richiesta di Annullamento Lotti**.**
- "Non Approva" per rifiutare la richiesta di annullamento Lotti**.**
- "Chiudi" per tornare alla pagina precedente**.**

In basso il dettaglio della richiesta con l'evidenza dell'elenco lotti da annullare**.**

#### **DOCUMENTI IN APPROVAZIONE**

Dopo aver ricevuto l'e-mail in cui si notifica la presenza di una procedura in Approvazione, Il "Responsabile del Procedimento" indicato sul Bando dovrà collegarsi all'area privata del sistema e accedere alla cartella "Procedure di Gara", "Documenti in Approvazione" come mostrato di seguito:

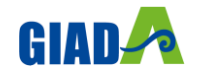

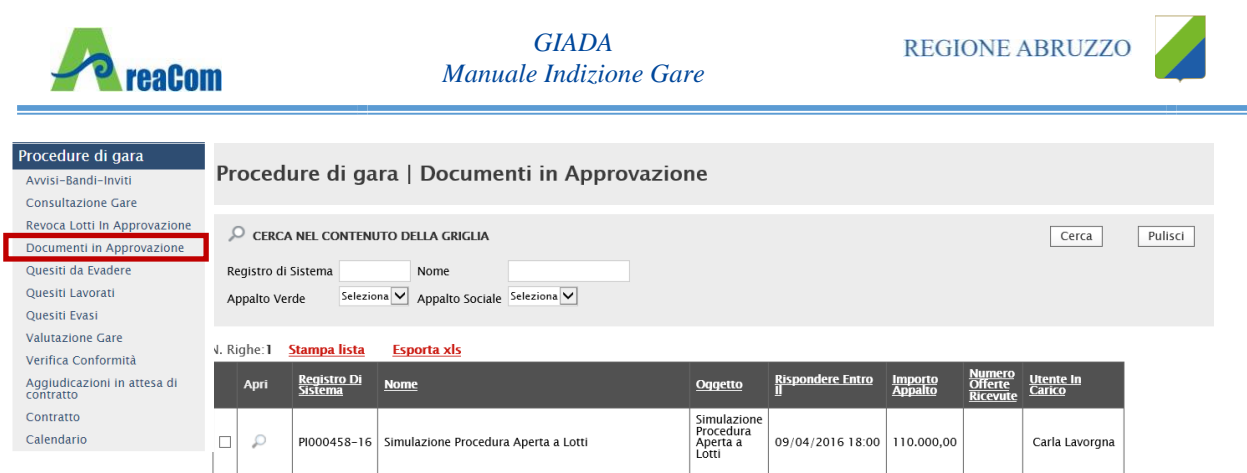

*Figura 99- Procedure di Gara – Documenti in Approvazione*

Nella parte superiore della pagina vi è un'area di filtro per agevolare l'utente nell'eventuale ricerca della Procedura in base ad uno o più criteri**.** Segue la lista di tutti i bandi in approvazione all'utente collegato**.** Per accedere al dettaglio di un Bando specifico, fare clic sull'icona della lente presente sulla riga d'interesse**.** Apparirà la seguente schermata:

| <b>Bando/Inviti</b>           |                                                         |            |                             |                       |                 |                           |                     |                  |                             |                 |
|-------------------------------|---------------------------------------------------------|------------|-----------------------------|-----------------------|-----------------|---------------------------|---------------------|------------------|-----------------------------|-----------------|
| Non approva<br><b>Approva</b> | <b>Rifiuta e Prosequi</b>                               |            | <b>Stampa</b>               | <b>Esporta in xls</b> | Chiudi          |                           |                     |                  |                             |                 |
|                               | I campi obbligatori sono indicati da label in grassetto |            |                             |                       |                 |                           |                     |                  |                             |                 |
| Compilatore                   | <b>Titolo</b>                                           |            | Fascicolo di Sistema        |                       |                 |                           | Registro di Sistema |                  | Data invio                  | Fase            |
| Extractiveness                | simulazione rifiuto                                     |            | FE000630                    |                       |                 |                           | PI000590-16         |                  | 04/04/2016<br>14:58:05      | In approvazione |
| Dati Protocollo               |                                                         |            |                             |                       |                 |                           |                     |                  |                             |                 |
| <b>Fascicolo</b>              |                                                         | Protocollo |                             |                       | Data Protocollo |                           |                     |                  |                             |                 |
|                               | anno.titolario.progressivo                              |            |                             |                       |                 |                           |                     |                  |                             |                 |
|                               |                                                         |            |                             |                       |                 |                           |                     |                  |                             |                 |
| Atti<br><b>Testata</b>        | <b>Informazioni Tecniche</b><br>Prodotti                |            | <b>Busta Documentazione</b> | Economica             | Riferimenti     | Cronologia<br><b>Note</b> | Documenti           | Offerte Ricevute | Allegati Rettifiche, Prorog |                 |
| Dati Informativi              |                                                         |            |                             |                       |                 |                           |                     |                  |                             |                 |

*Figura 100- Dettaglio Bando in Approvazione*

Verificate tutte le informazioni inserite dal compilatore, è possibile perfezionare il documento e quindi:

- Fare clic sul comando "Approva" per confermare la procedura e pubblicarla**.** Lo stato del Bando diventerà "Pubblicato" e il compilatore riceverà un'e-mail di notifica per informarlo dell'avvenuta approvazione**.**
- Fare clic sul comando "Non Approva" per rifiutare la procedura**.** Il documento tornerà nello stato "In Lavorazione" e il compilatore riceverà un'e-mail di notifica per informarlo della "Non Approvazione", con evidenza delle eventuali note inserite dal Responsabile**.** Il compilatore potrà quindi apportare correzioni al documento e sottoporlo a una nuova approvazione**.** Per inserire a sistema le note con cui motivare la mancata approvazione, il Responsabile deve accedere alla sezione "Cronologia" e compilare il campo "Note" e/o inserire un eventuale allegato**.**

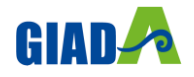

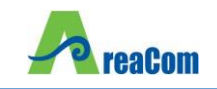

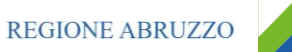

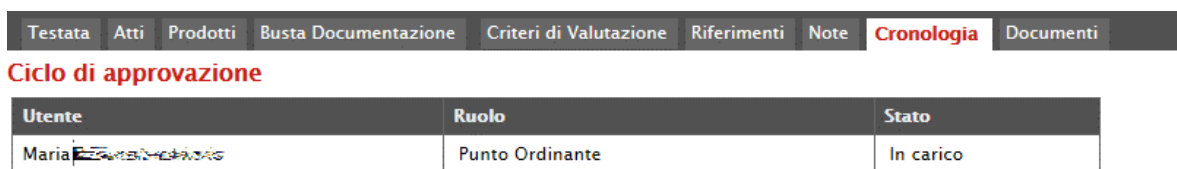

#### **Operazioni Effettuate**

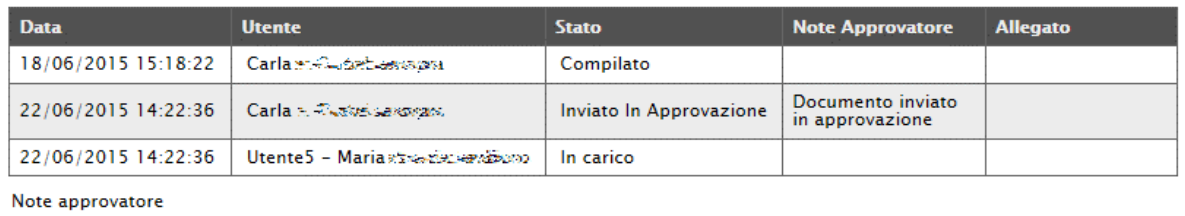

Allegato  $\ldots$ 

#### *Figura 101- Cronologia*

Nella scheda "Cronologia" è infatti possibile visualizzare il "Ciclo di Approvazione" e lo storico delle "Operazioni Effettuate"**.** Anche nel caso in cui il "Responsabile del Procedimento" coincida con il "Compilatore" del Bando e l'approvazione della stessa avvenga quindi in modo implicito, l'operazione di "Approvazione" verrà storicizzata in tale sezione**.**

• Fare click sul comando "Rifiuta e Prosegui" per Rifiutare la procedura così come predisposta dal compilatore e creare una copia del documento, lavorabile direttamente dal R**.**U**.**P**.** È sempre possibile salvare il documento per poi riprenderlo in un secondo momento dalla cartella "Avvisi-Bandi-Inviti"**.** Dopo aver modificato quanto necessario, fare clic sul comando "Invio" per pubblicare la gara**.**

#### **FUNZIONI APPLICABILI SU UN BANDO**

Dal dettaglio del Bando, l'Utente definito come "R**.**U**.**P**.**" può accedere ad una serie di "Funzioni" che permettono la modifica del documento a seconda della fase in cui si trova**.**

Per accedervi, l'utente deve collegarsi alla cartella "Procedure di Gara", "Avvisi-Bandi-Inviti" e selezionare il Bando d'interesse dalla lista**.** Dalla toolbar di gestione presente sul dettaglio del Bando, è quindi necessario fare clic sul comando "Funzioni", che consentirà di accedere alla lista dei comandi applicabili sul documento:

- "Modifica Bando" per modificare le informazioni relative alla sezione "Riferimenti" del Bando;
- "Rettifica" per apportare rettifiche e/o integrazioni ai documenti allegati ed eventualmente modificare le date originali;
- "Revoca Lotto" per revocare uno o più lotti su un Bando in stato "Pubblicato" o "In Esame"**.** La funzione può essere utilizzata direttamente dal RUP, o da altri utenti abilitati *(In questo caso la richiesta di annullamento va in approvazione al RUP nella relativa cartella "Annullamento Lotti in Approvazione")***.**

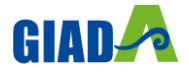

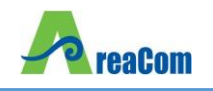

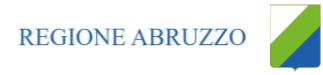

- "Revoca" per revocare una Gara;
- "Proroga" per prolungare le date definite sul Bando;
- "Sostituzione R**.**U**.**P**.**" per sostituire il Responsabile del Procedimento**.** La funzione è attiva solo per il R**.**U**.**P**.** indicato sul Bando**.**

# Bando/Inviti

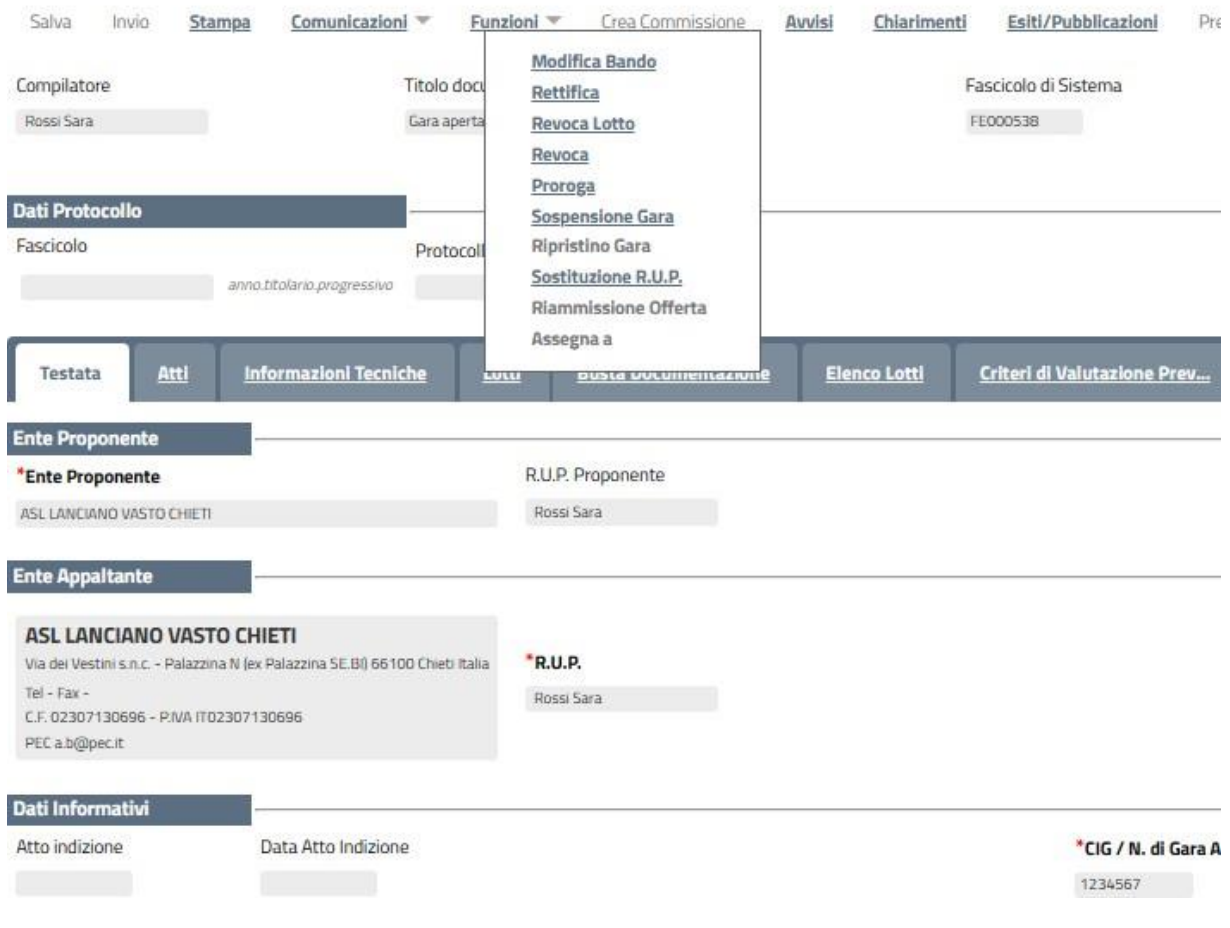

*Figura 102- Funzioni*

Di seguito vengono descritte le singole funzioni**.**

## *Modifica Bando*

La funzione "Modifica Bando" permette di modificare gli utenti indicati sulla scheda "Riferimenti" per la gestione dei quesiti**.**

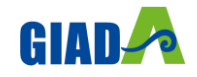

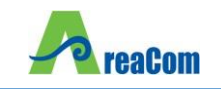

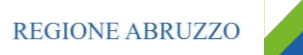

# **Modifica Bando**

| Salva            | Conferma                              | Prendi In Carico           | Rilascia                     | Chludi |             |             |            |     |
|------------------|---------------------------------------|----------------------------|------------------------------|--------|-------------|-------------|------------|-----|
| Utente in Carico |                                       |                            |                              |        | Compilatore |             |            | Reg |
| Rossi Sara       |                                       |                            |                              |        | Rossi Sara  |             |            | a   |
|                  | Registro di Sistema di Riferimento    |                            |                              |        |             |             |            |     |
| PI000104-23      |                                       |                            |                              |        |             |             |            |     |
| Titolo Bando     |                                       |                            |                              |        |             |             |            |     |
|                  | Gara aperta per servizi - multi lotto |                            |                              |        |             |             |            |     |
| Oggetto Bando    |                                       |                            |                              |        |             |             |            |     |
|                  | Gara aperta per servizi - multi lotto |                            |                              |        |             |             |            |     |
|                  |                                       |                            |                              |        |             |             |            |     |
| <b>Testata</b>   | Oggetto                               | Atti                       | <b>Informazioni Tecniche</b> |        | Riferimenti | <b>Note</b> | Cronologia |     |
|                  |                                       |                            |                              |        |             |             |            |     |
| Aggiungi         |                                       | Aggiungi Referente tecnico |                              |        |             |             |            |     |
|                  | Elenco Utenti                         |                            |                              |        |             |             |            |     |
| EL               | Utente                                |                            | Ruolo                        |        |             |             |            |     |
| ω                | Rossi Sara                            | v                          | Quesiti                      | v      |             |             |            |     |
| §                | Rossi Sara                            | v                          | Bando/Inviti V               |        |             |             |            |     |
| W                | Gemelli Alessandro V                  |                            | Quesiti                      | v      |             |             |            |     |
| ₩                | Gemelli Alessandro V                  |                            | Bando/Inviti V               |        |             |             |            |     |

*Figura 103- Modifica Bando*

In questa sezione è possibile ad esempio:

- Fare clic sul comando "Salva" per salvare il documento;
- Fare clic sul comando "Conferma" per aggiornare con le modifiche apportate;
- Fare clic sul comando "Chiudi" per tornare alla schermata precedente**.**

La funzione "Modifica Bando" crea un documento strutturato che viene tracciato all'interno della sezione "Documenti" del Bando**.** Fino a quando tale documento è nello stato "In lavorazione" è possibile apportare modifiche alle diverse sezioni**.** Per accedere al dettaglio, è necessario come di consueto fare clic sull'icona della lente presente nella colonna "Apri"**.**

| <b>Testata</b> | Atti           |                          | <b>Informazioni Tecniche</b> | Lotti       | <b>Busta Documentazione</b>                     | <b>Elenco Lotti</b> | Criteri di Valutazione Prev | Riferimenti | <b>Note</b> | Cronologia |
|----------------|----------------|--------------------------|------------------------------|-------------|-------------------------------------------------|---------------------|-----------------------------|-------------|-------------|------------|
|                | Apri Documento | Registro di<br>Sistema   | <b>Titolo documento</b>      | <b>Data</b> | Data invio                                      | <b>Stato</b>        |                             |             |             |            |
|                | Revoca Lotto   | PI000105-23 Revoca Lotto |                              |             | 05/07/2023 19:37:14 05/07/2023 19:39:24 Inviato |                     |                             |             |             |            |
|                | Modifica Bando |                          | PI000106-23 Modifica Bando   |             | 05/07/2023 19:47:25 05/07/2023 19:49:52         | Confermato          |                             |             |             |            |

*Figura 104- Accesso ai Documenti confermati o salvati*

#### *Proroga*

La funzione "Proroga" permette l'estensione temporale del Bando mediante l'indicazione di nuove date di scadenza e di una motivazione che giustifichi il cambiamento**.**

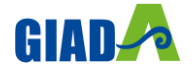

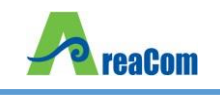

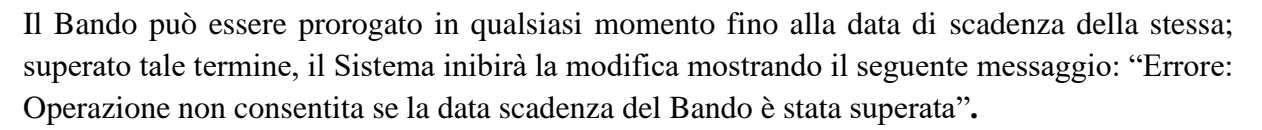

Non è inoltre possibile applicare una "Proroga" se è in corso una "Rettifica" o una "Revoca" del Bando in oggetto *(In questo caso i comandi verranno disabilitati fino a conferma/annullamento della modifica in corso)***.**

Per prorogare un Bando, fare clic sul comando "Funzioni" presente sul dettaglio della procedura e selezionare la voce "Proroga"**.**

# **Bando/Inviti**

| Salva                     | Invio |      | Comunicazioni $\equiv$<br><b>Stampa</b> |                                   | Funzioni $\equiv$ |                                                                  | <b>Crea Commissione</b>     | <b>Avvisi</b> | <b>Chiarimenti</b>  |        |
|---------------------------|-------|------|-----------------------------------------|-----------------------------------|-------------------|------------------------------------------------------------------|-----------------------------|---------------|---------------------|--------|
| Compilatore<br>Rossi Sara |       |      |                                         | <b>Titolo docu</b><br>Gara aperta |                   | <b>Modifica Bando</b><br><b>Rettifica</b><br><b>Revoca Lotto</b> |                             |               |                     | R<br>F |
| <b>Dati Protocollo</b>    |       |      |                                         |                                   |                   | Revoca<br>Proroga<br><b>Sospensione Gara</b>                     |                             |               |                     |        |
| Fascicolo                 |       |      | anno.titolario.progressivo              | Protocoll                         |                   | <b>Ripristino Gara</b><br>Sostituzione R.U.P.                    | <b>Riammissione Offerta</b> |               |                     |        |
| Testata                   |       | Atti | <b>Informazioni Tecniche</b>            |                                   | LULU              | Assegna a                                                        | <b>DUSTA DOCUMENTAZIONE</b> |               | <b>Elenco Lotti</b> |        |

*Figura 105- Proroga*

Verrà mostrata la seguente schermata:

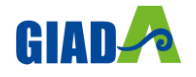

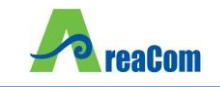

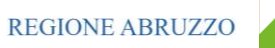

#### Proroga Gara

Aggiungi Allegato

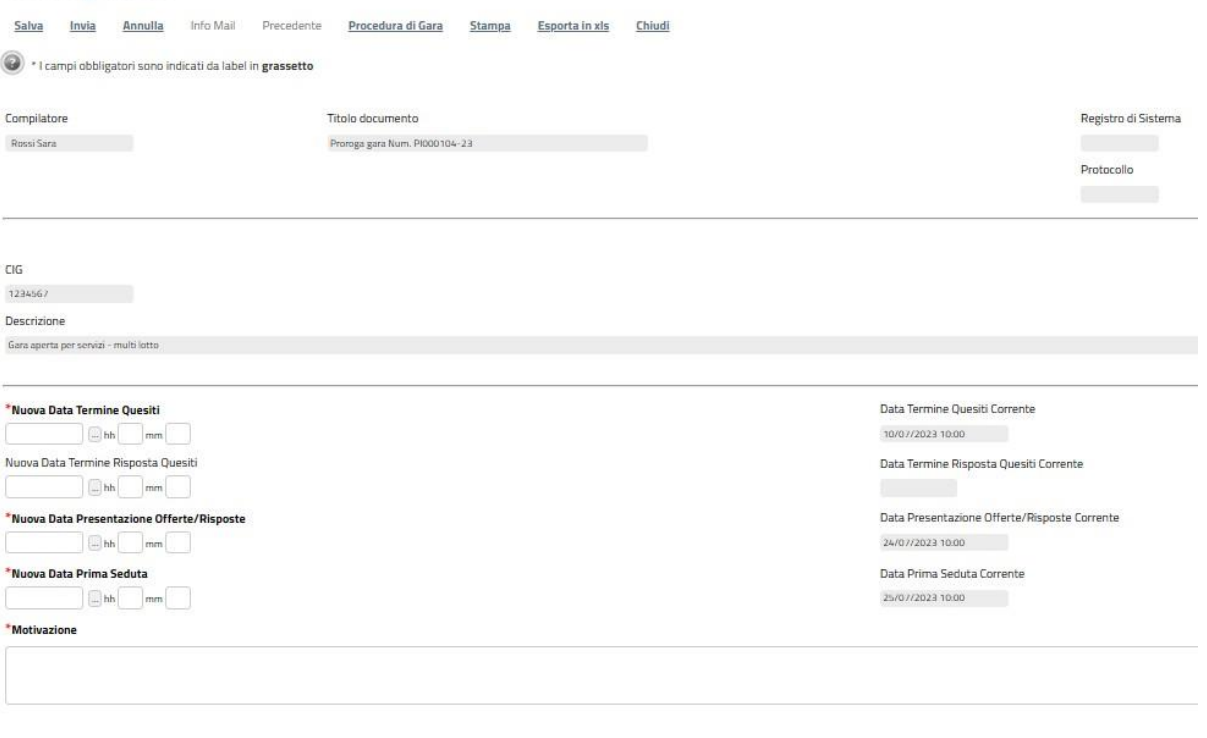

#### *Figura 106- Dettagli Proroga*

In alto è presente una toolbar per la gestione della funzione:

"Salva" per salvare il documento e renderlo disponibile successivamente per il completamento**.** Il Documento potrà essere ripreso dalla lista "Documenti" sul dettaglio del Bando;

| Atti<br><b>Testata</b> |                          | Lotti<br><b>Informazioni Tecniche</b>             | <b>Busta Documentazione</b>             | <b>Elenco Lotti</b>                             | Criteri di Valutazione Prev | Riferimenti | <b>Note</b> |  |
|------------------------|--------------------------|---------------------------------------------------|-----------------------------------------|-------------------------------------------------|-----------------------------|-------------|-------------|--|
| Apri Documento         | Registro di<br>Sistema   | <b>Titolo documento</b>                           | <b>Data</b>                             | Data invio                                      | <b>Stato</b>                |             |             |  |
| Revoca Lotto           | PI000105-23 Revoca Lotto |                                                   |                                         | 05/07/2023 19:37:14 05/07/2023 19:39:24 Inviato |                             |             |             |  |
| Modifica Bando         |                          | PI000106-23 Modifica Bando                        | 05/07/2023 19:47:25 05/07/2023 19:49:52 |                                                 | Confermato                  |             |             |  |
| Proroga Gara           |                          | Proroga gara Num. PI000104-23 05/07/2023 19:56:49 |                                         |                                                 | In Javorazione              |             |             |  |

*Figura 107- Proroga*

- "Invia" per confermare le nuove date inserite sul documento;
- "Annulla" per annullare il documento e disabilitare i campi predisposti per la proroga;
- "Info Mail" per visualizzare la lista delle e-mail collegate alla funzione;
- "Precedente" per visualizzare la versione precedente dello stesso documento, se esistente;
- "Procedura di Gara" per visualizzare il dettaglio del Bando collegato al documento di Proroga;
- "Stampa" per stampare il dettaglio del documento di Proroga;

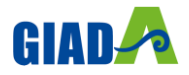

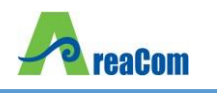

- "Esporta in xls" per esportare il documento in formato Excel;
- "Chiudi" per tornare alla schermata precedente**.**

Sempre nella sezione superiore del documento, vengono poi riportate informazioni identificative del Bando a cui fa riferimento il documento di Proroga, il compilatore del documento e il suo stato *(in questo caso "In Lavorazione")***.**

#### Proroga Gara Salva Invia Annulla Info Mail Precedente Procedura di Gara Stampa Esporta in xis Chiud l campi obbligatori sono indicati da label in grassetto Compilatore Titolo documento Registro di Sistema Data invio Stato Rossi Sara Proroga gara Num. PIDDD104-23 In layorazione Protocollo Data Protocollo  $CIG$ 1234567 Descrizione Gara aperta per ser

*Figura 108- Informazioni identificative Documento Proroga*

Le informazioni "Registro di Sistema" e "Data invio" fanno riferimento al documento di proroga pertanto verranno compilate automaticamente all'atto dell'invio**.**

Nella parte centrale della schermata, sono presenti i campi da valorizzare con le nuove date:

- "Nuova Data Termine Quesiti";
- "Nuova Data Termine Risposta Quesiti";
- "Nuova Data Presentazione Risposte";
- "Nuova Data Prima Seduta"

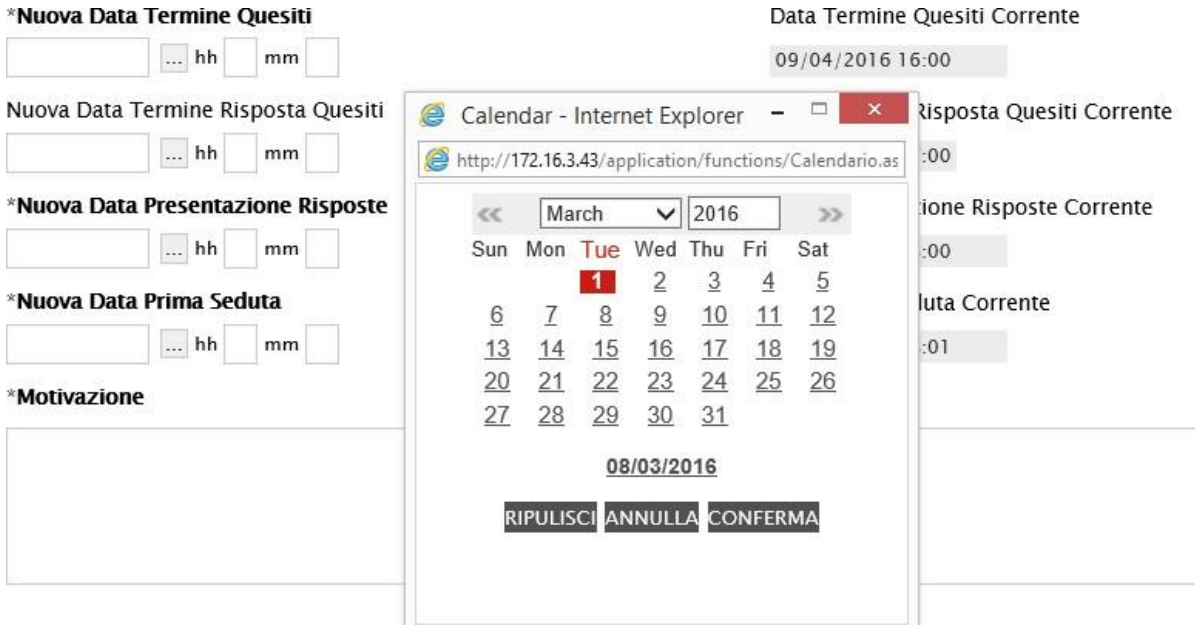

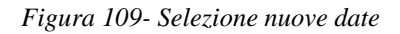

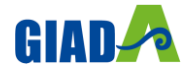

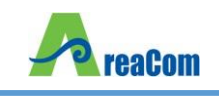

Per indicare una nuova data, fare clic sul comando come evidenziato nell'immagine precedente e scegliere dal calendario che verrà visualizzato la data desiderata, selezionando il pulsante "Conferma" per salvare l'informazione**.** Inserire quindi nel campo "Motivazione" delle note per motivare la proroga e, nella griglia sottostante *(Informazioni obbligatorie)*, almeno un allegato recante le motivazioni**.**

Per inserire l'allegato, fare clic sul comando "Aggiungi allegato"**.** Il Sistema creerà una riga che l'utente dovrà compilare inserendo una "Descrizione" e caricando il file attraverso il comando presente nella colonna "Allegato"**.** *(Nell'allegato andranno indicate le motivazioni che giustificheranno la Proroga del Bando e saranno visibili agli O.E.)***.** Per eliminare un allegato, fare clic sull'icona del cestino**.**

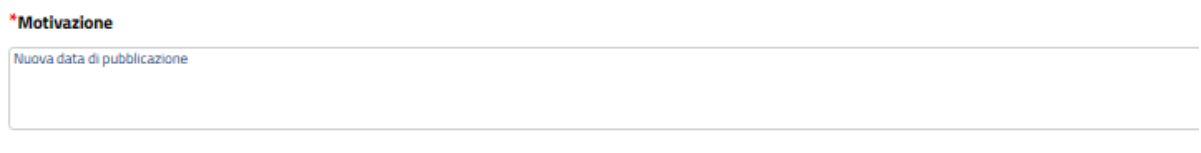

#### **Aggiungi Allegato**

#### Avvisi di Proroga

|        | El Descrizione | Allegato         |
|--------|----------------|------------------|
| $\Box$ |                | A allegato_1.pdf |

*Figura 110- Motivazione ed Allegato per Proroga*

Completata la scheda, fare clic sul comando "Invia"**.** Un messaggio a video confermerà l'operazione e renderà effettiva la proroga applicata**.**

Lo stato del Bando, a questo punto, cambierà in "Rettificato" e ne verrà data opportuna evidenza dei nuovi termini e della motivazione della proroga allegata**.**

#### *Rettifica*

La Funzione permette di apportare eventuali rettifiche e/o integrazioni che si dovessero rendere necessarie ai documenti caricati sul Bando *(Sezione Atti di Gara)* anche dopo la pubblicazione**.** Per accedere alla funzione, fare clic sul comando "Funzioni" presente sul dettaglio del Bando e selezionare la voce "Rettifica"**.**

Non è possibile applicare una "Rettifica" se è in corso una "Proroga" o una "Revoca" del bando in oggetto *(In questo caso i comandi verranno disabilitati fino a conferma/annullamento della modifica in corso)***.**

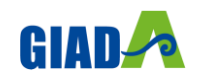

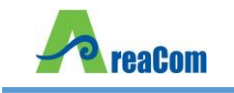

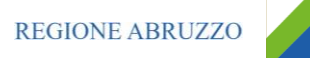

# **Bando/Inviti**

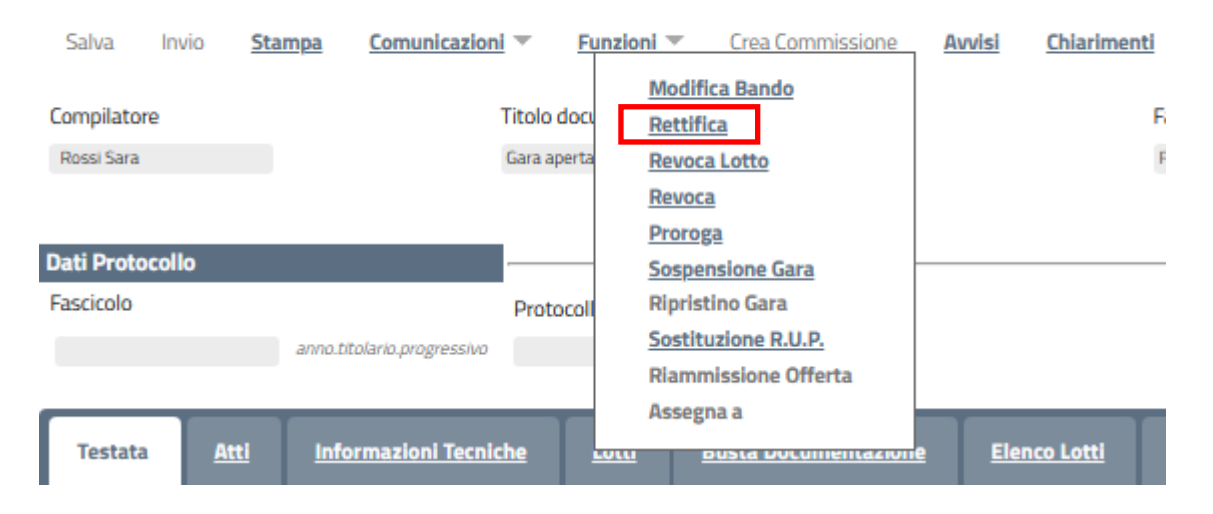

*Figura 111- Funzione Rettifica*

Il Sistema informerà l'utente che durante tutto il processo di rettifica del Bando, lo stesso verrà sospeso temporaneamente e gli Operatori Economici non potranno presentare offerte fino a rettifica ultimata**.** Fare quindi clic su "OK" per proseguire, altrimenti su "Annulla"**.** Nel primo caso, lo stato della procedura cambierà in "Bando in Rettifica"**.**

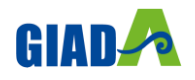

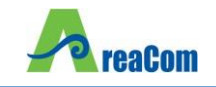

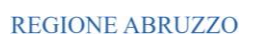

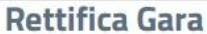

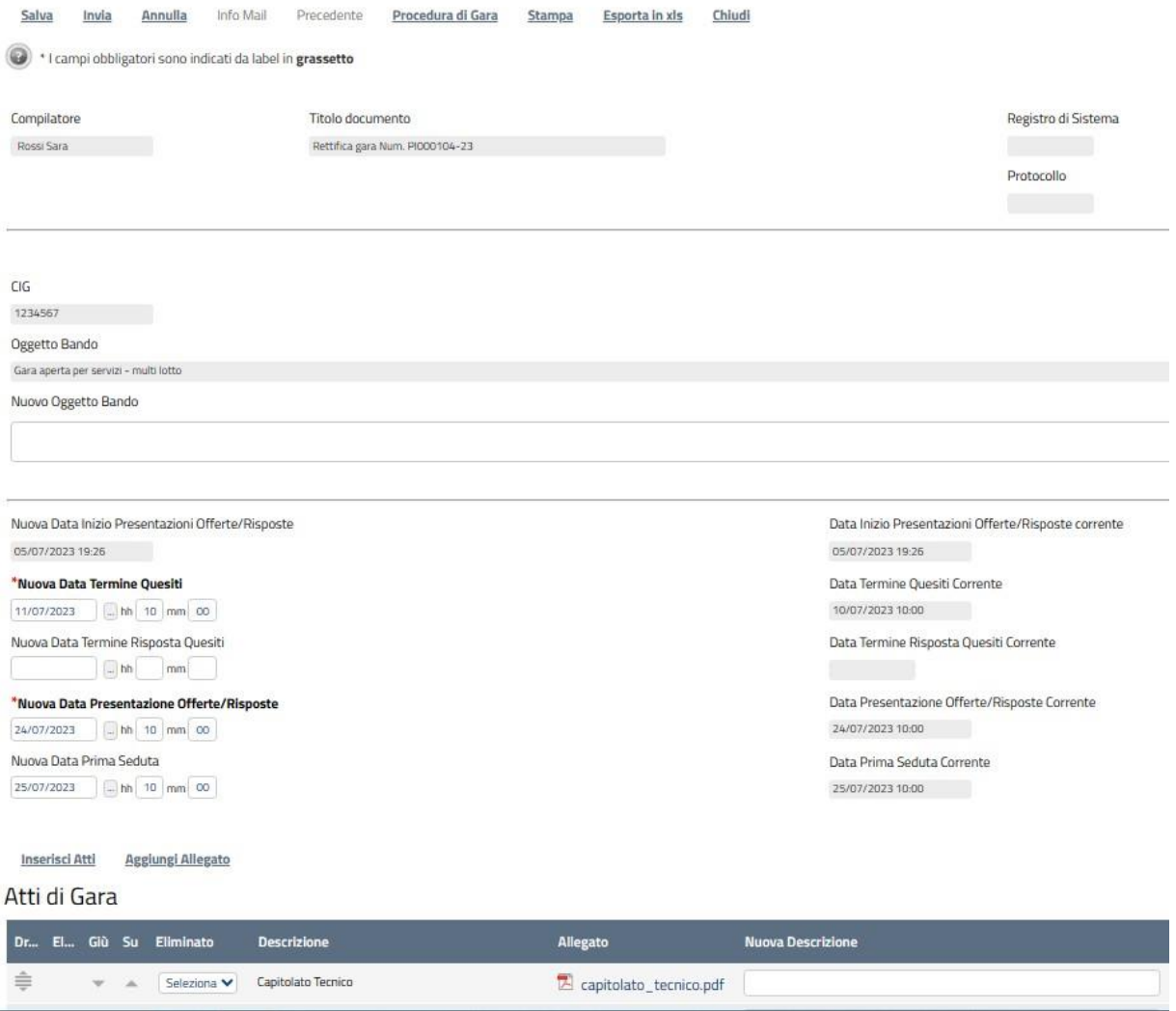

*Figura 112- Funzione Rettifica*

Nella schermata di rettifica del Bando, in alto è innanzitutto presente la toolbar per la gestione della funzione:

"Salva" per salvare il documento di rettifica e renderlo disponibile successivamente per il completamento**.** Il Documento potrà poi essere ripreso dalla lista "Documenti" sul dettaglio del Bando;

| Atti<br><b>Testata</b> |                        | Lotti<br><b>Informazioni Tecniche</b>               | <b>Busta Documentazione</b> | <b>Elenco Lotti</b>                                | Criteri di Valutazione Prev |
|------------------------|------------------------|-----------------------------------------------------|-----------------------------|----------------------------------------------------|-----------------------------|
| Apri Documento         | Registro di<br>Sistema | <b>Titolo documento</b>                             | <b>Data</b>                 | Data invio                                         | <b>Stato</b>                |
| Revoca Lotto           |                        | PI000105-23 Revoca Lotto                            |                             | 05/07/2023 19:37:14 05/07/2023 19:39:24 Inviato    |                             |
|                        |                        | Modifica Bando PI000106-23 Modifica Bando           |                             | 05/07/2023 19:47:25 05/07/2023 19:49:52 Confermato |                             |
| Rettifica Gara         |                        | Rettifica gara Num. PI000104-23 05/07/2023 20:02:56 |                             |                                                    | In lavorazione              |

*Figura 113- Documento Rettifica salvato*

• "Invia" per confermare le modifiche apportate al documento;

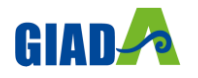

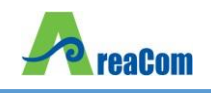

- "Annulla" per annullare il documento e disabilitare i campi predisposti per la rettifica**.** Effettuando l'annullamento della "Rettifica", sul Bando verrà ripristinato lo stato "Pubblicato" e sarà di nuovo disponibile partecipare;
- "Info Mail" per visualizzare la lista delle e-mail collegate alla funzione;
- "Precedente" per visualizzare la versione precedente dello stesso documento, se esistente;
- "Stampa" per stampare il dettaglio del documento di Rettifica;
- "Esporta in xls" per esportare il documento in formato Excel;
- "Chiudi" per tornare alla schermata precedente**.**

Sempre nella sezione superiore del documento, vengono poi riportate alcune informazioni identificative del Bando a cui fa riferimento il documento di Rettifica, l'utente che ha creato e sta elaborando il documento e lo Stato del documento *(in questo caso "In Lavorazione")***.**

#### **Rettifica Gara**

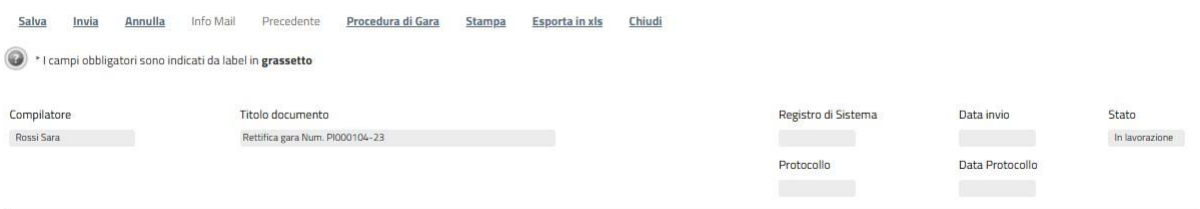

*Figura 114- Stato Documento Rettifica Salvato*

Le informazioni "Registro di Sistema" e "Data invio" fanno riferimento allo specifico documento di rettifica e che pertanto verranno compilate automaticamente all'atto dell'invio**.**

Nella parte centrale della schermata, sono presenti i campi in cui valorizzare le nuove informazioni:

- "Nuova Data Inizio Presentazioni Offerte" se la data originale non è stata ancora superata**.** In caso contrario il campo verrà disabilitato;
- "Nuova Data Termine Quesiti" per indicare una nuova data, posteriore a quella originale;
- "Nuova Data Termine Risposta Quesiti" per indicare una nuova data entro la quale la stazione appaltante può rispondere**.**
- "Nuova Data Presentazione Risposte" per indicare una nuova data entro la quale inviare le offerte**.**
- "Nuova Data Prima Seduta" per indicare una nuova data di prima seduta**.**

Per indicare una nuova data, fare clic sul comando e selezionare dal calendario che verrà visualizzato la data desiderata, premendo il comando "Conferma" per salvare l'informazione**.**

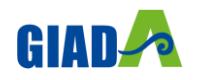

| <b>eaCom</b>                                                                                | <b>GIADA</b><br><i>Manuale Indizione Gare</i>                                                                                                    | <b>REGIONE ABRUZZO</b>                                                                      |
|---------------------------------------------------------------------------------------------|----------------------------------------------------------------------------------------------------|---------------------------------------------------------------------------------------------|
| *Nuova Data Inizio Presentazioni<br>08/03/2016 09:00                                        | $\times$<br>e<br>Calendar - Internet Explorer<br>http://172.16.3.43/application/functions/Calendario.as                                                                                     | Data Inizio Presentazioni Offerte corrente<br>08/03/2016 09:00                              |
| *Nuova Data Termine Quesiti<br>09/04/2016<br>hh 16 mm 00<br>Nuova Data Termine Risposta Que | $\vee$ 2016<br>April<br>$\ll$<br>><br>Mon Tue Wed Thu Fri<br>Sat<br>Sun<br>$\overline{2}$                                                                                                   | Data Termine Quesiti Corrente<br>09/04/2016 16:00<br>Data Termine Risposta Quesiti Corrente |
| 09/04/2016<br>hh 17 mm 00<br>*Nuova Data Presentazione Rispo                                | $\overline{3}$<br>$\overline{5}$<br>8<br>6<br>$\overline{I}$<br>$\overline{9}$<br>$\overline{4}$<br>10<br>11<br>12<br>13<br>15<br>14<br><u>16</u><br>17<br>20<br>23<br>18<br>19<br>21<br>22 | 09/04/2016 17:00<br>Data Presentazione Risposte Corrente                                    |
| 09/04/2016<br>hh 18 mm 00<br>*Nuova Data Prima Seduta                                       | 25<br>26<br>27<br>29<br>28<br>30<br>24<br>08/03/2016                                                                                                    | 09/04/2016 18:00<br>Data Prima Seduta Corrente                                              |
| 09/04/2016<br>hh 18 mm 01<br><b>Aggiungi Allegato</b>                                       | RIPULISCI ANNULLA CONFERMA                                                                                                    | 09/04/2016 18:01                                                                            |

*Figura 115- Selezione nuove date*

A seguire è possibile modificare quanto inserito negli "Atti di Gara" del Bando**.** Indicare quindi con "SI" o "NO" se il documento già esistente deve essere "Eliminato", inserire quindi la "Nuova Descrizione" e l'eventuale "Nuovo Allegato" attraverso il comando**.**

| Atti di Gara |               |                          |   |                        |                    |                                 |                          |  |                          |  |
|--------------|---------------|--------------------------|---|------------------------|--------------------|---------------------------------|--------------------------|--|--------------------------|--|
|              |               |                          |   | Dr El Giù Su Eliminato | <b>Descrizione</b> | Allegato                        | <b>Nuova Descrizione</b> |  | Nuovo Allegato           |  |
|              | ≑             | $\mathbf{v}=\mathbf{A}$  |   | Seleziona V            | Capitolato Tecnico | A capitolato_tecnico.pdf        |                          |  | $\overline{\phantom{a}}$ |  |
|              | $\Rightarrow$ | $\nabla - A$             |   | Seleziona V            | Modello di Offerta | modello_di_offerta.pdf          |                          |  | $\boxed{}$               |  |
|              |               | $\overline{\phantom{a}}$ | ∸ | Seleziona V Allegato 1 |                    | $\triangleright$ allegato 1.pdf |                          |  | $\sim$                   |  |

*Figura 116-* Selezione *nuove date*

Per inserire un eventuale nuovo allegato nella sezione Atti di gara, fare clic sul comando "Aggiungi Allegato"**.** Il Sistema creerà una riga nella quale andranno inserite le informazioni relative al nuovo documento**.**

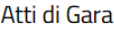

| Dr El                       |                          |                             | Giù Su Eliminato | <b>Descrizione</b>             | Allegato                 | <b>Nuova Descrizione</b> |
|-----------------------------|--------------------------|-----------------------------|------------------|--------------------------------|--------------------------|--------------------------|
| $\Rightarrow$               | $\overline{\nabla}$ . A  |                             |                  | Seleziona V Capitolato Tecnico | capitolato_tecnico.pdf   |                          |
| $\triangleq$                |                          | $\mathbf{v}$ . $\mathbf{v}$ | Seleziona V      | Modello di Offerta             | M modello_di_offerta.pdf |                          |
| $\Rightarrow$               | $\overline{\nabla}$ . As |                             | Seleziona V      | Allegato 1                     | A allegato_1.pdf         |                          |
| $\Rightarrow$ $\Rightarrow$ | $-\nabla -$              |                             |                  |                                |                          |                          |

*Figura 117- Modifica Atti di Gara*

È poi necessario inserire – come nel caso di proroga - le note necessarie a motivare la rettifica e almeno un allegato nella griglia sottostante "Documenti Allegati" *(Informazioni obbligatorie)* per consentire agli Operatori Economici di avere la completa consapevolezza di tutto ciò che è stato modificato**.**

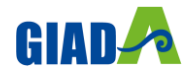

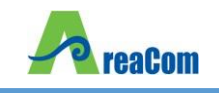

Per inserire un allegato in questa sezione, il procedimento è sempre il medesimo: fare clic sul comando "Aggiungi Allegato", indicare per la nuova riga che il Sistema visualizzerà una "Descrizione" e caricare il relativo file attraverso il comando presente nella colonna "Allegato"**.** Per eliminare un allegato, fare click sull'icona del cestino**.**

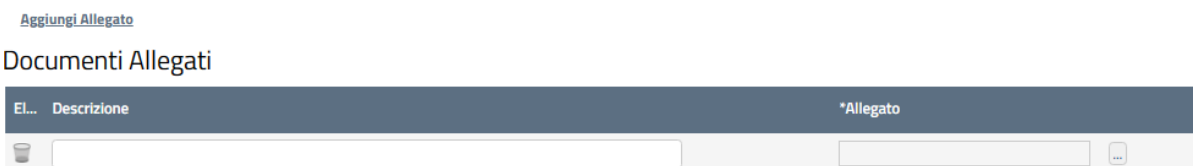

#### *Figura 118- Avvisi di Rettifica*

Completata la scheda, fare clic sul comando "Invia"**.** Un messaggio a video confermerà l'operazione**.** All'atto dell'"Invio" il bando sarà "Rettificato" e verrà ripristinato in area pubblica**.**

Si specifica che non è possibile eseguire una nuova "Rettifica" se quella precedente è ancora "In Approvazione"**.**

### *Revoca Lotto*

Il Sistema consente di revocare uno o più lotti di una Procedura in qualsiasi momento a partire dalla pubblicazione, fino all'aggiudicazione provvisoria compresa**.** La revoca può essere dunque effettuata in tutti i seguenti casi:

- 1. I termini di presentazione delle offerte non sono scaduti;
- 2. I termini di presentazione delle offerte sono scaduti, ma non è stata ancora effettuata alcuna seduta pubblica;
- 3. I termini di presentazione delle offerte sono scaduti, ed è stata effettuata una seduta pubblica;
- 4. I termini di presentazione delle offerte sono scaduti ma non è stata ancora effettuata l'aggiudicazione definitiva**.**

Per accedere alla funzione, fare clic sul comando "Funzioni" presente nel dettaglio del Bando e selezionare la voce "Revoca Lotti"**.**

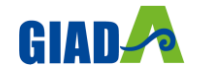

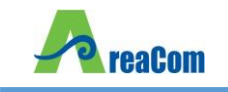

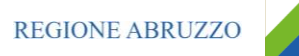

# **Bando/Inviti**

| Salva                  | Invio |             | <b>Stampa</b> | Comunicazioni $\equiv$       |                    | Funzioni $\equiv$ |                               |                                                           | <b>Crea Commissione</b>     | <b>Avvisi</b> |                     | <b>Chiarimenti</b> |
|------------------------|-------|-------------|---------------|------------------------------|--------------------|-------------------|-------------------------------|-----------------------------------------------------------|-----------------------------|---------------|---------------------|--------------------|
| Compilatore            |       |             |               |                              | <b>Titolo docu</b> |                   | Rettifica                     | <b>Modifica Bando</b>                                     |                             |               |                     | в                  |
| Rossi Sara             |       |             |               |                              | Gara aperta        |                   | <b>Revoca Lotto</b><br>Revoca |                                                           |                             |               |                     | F                  |
| <b>Dati Protocollo</b> |       |             |               |                              |                    |                   | Proroga                       |                                                           |                             |               |                     |                    |
| Fascicolo              |       |             |               |                              | Protocoll          |                   |                               | <b>Sospensione Gara</b><br><b>Ripristino Gara</b>         |                             |               |                     |                    |
|                        |       |             |               | anno.titolario.progressivo   |                    |                   |                               | <b>Sostituzione R.U.P.</b><br><b>Riammissione Offerta</b> |                             |               |                     |                    |
| Testata                |       | <b>Atti</b> |               | <b>Informazioni Tecniche</b> |                    | LULU              | Assegna a                     |                                                           | <b>DUSTA DOCUMENTALIONE</b> |               | <b>Elenco Lotti</b> |                    |

*Figura 119- Revoca Lotti*

Verrà visualizzata la seguente schermata:

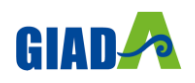

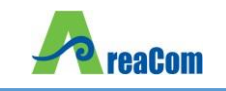

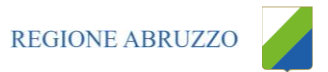

# **Revoca Lotto**

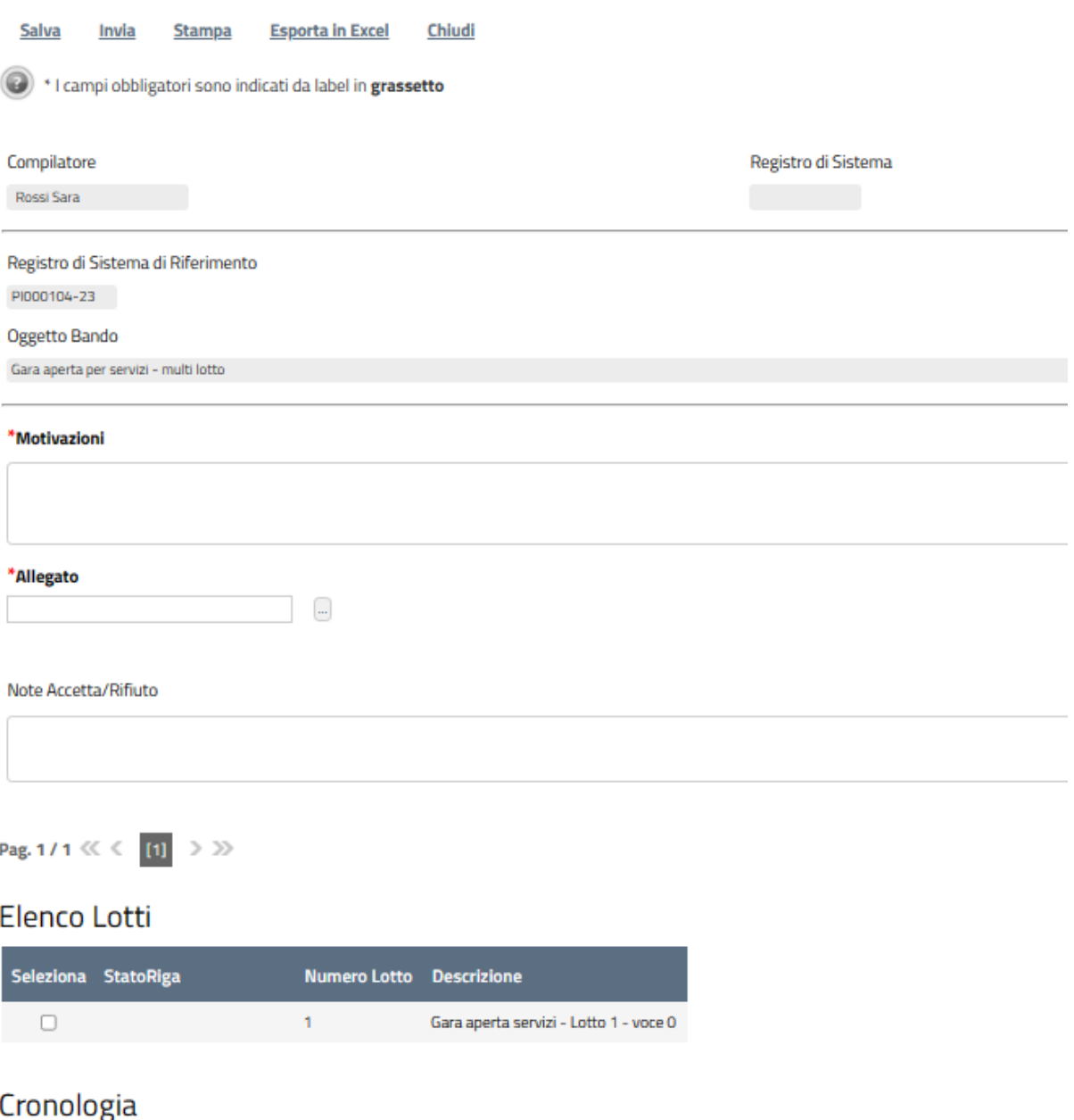

| Data                | Utente                            | <b>Ruolo</b> | <b>Stato</b> |
|---------------------|-----------------------------------|--------------|--------------|
| 05/07/2023 20:16:13 | E SARA ROSSI - Rossi Sara RUP PDG |              | Compilato    |

*Figura 120- Dettaglio Revoca Lotti*

In alto è presente una toolbar con i seguenti comandi:

• "Salva" per salvare il documento in bozza e renderlo disponibile per il futuro**.** Per riprendere una revoca salvata, accedere alla scheda "Documenti" sul dettaglio del bando e cliccare sull'icona della lente come mostrato di seguito:

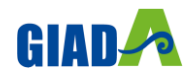

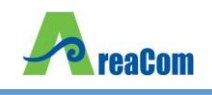

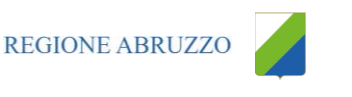

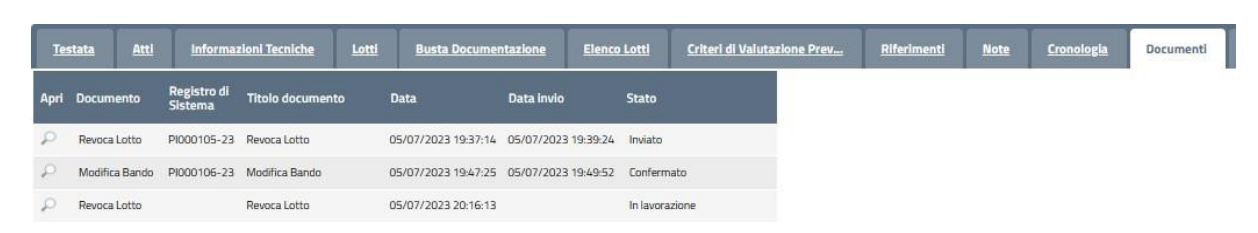

- "Invia" per inviare la revoca**.**
- "Stampa" per stampare la pagina visualizzata a video;
- "Esporta in Excel" per esportare in formato Excel il contenuto del documento;
- "Chiudi" per tornare sulla schermata precedente**.**

Inserire le "Motivazioni" e l'"Allegato" di revoca, selezionare i lotti da revocare e cliccare su "Invia" per inoltrare il documento**.** Nel caso l'azione sia stata eseguita da un'utente diverso dal RUP, sarà necessaria l'approvazione di quest'ultimo**.**

Il RUP potrà approvare/rifiutare le revoche lotti dalla cartella "Revoca Lotti in approvazione" *(Dettagli sull'Approvazione Revoca Lotti)*

#### *Revoca*

Il Sistema consente di revocare un Bando in qualsiasi momento, e fino all'aggiudicazione definitiva compresa**.** La revoca può essere dunque effettuata in tutti i seguenti casi:

- 1. I termini di presentazione delle offerte non sono scaduti;
- 2. I termini di presentazione delle offerte sono scaduti, ma non è stata ancora effettuata alcuna seduta pubblica;
- 3. I termini di presentazione delle offerte sono scaduti, ed è stata effettuata una seduta pubblica;
- 4. I termini di presentazione delle offerte sono scaduti ed è stata effettuata l'aggiudicazione definitiva**.**

Non è possibile applicare una "Revoca" se è in corso una "Rettifica" o una "Proroga" del bando in oggetto *(In questo caso i comandi verranno disabilitati fino a conferma/annullamento della modifica in corso)***.**

Per accedere alla funzione, fare clic sul comando "Funzioni" presente nel dettaglio del Bando e selezionare la voce "Revoca"**.**

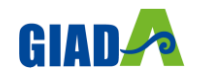
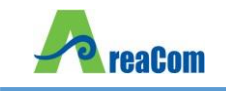

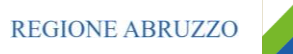

# **Bando/Inviti**

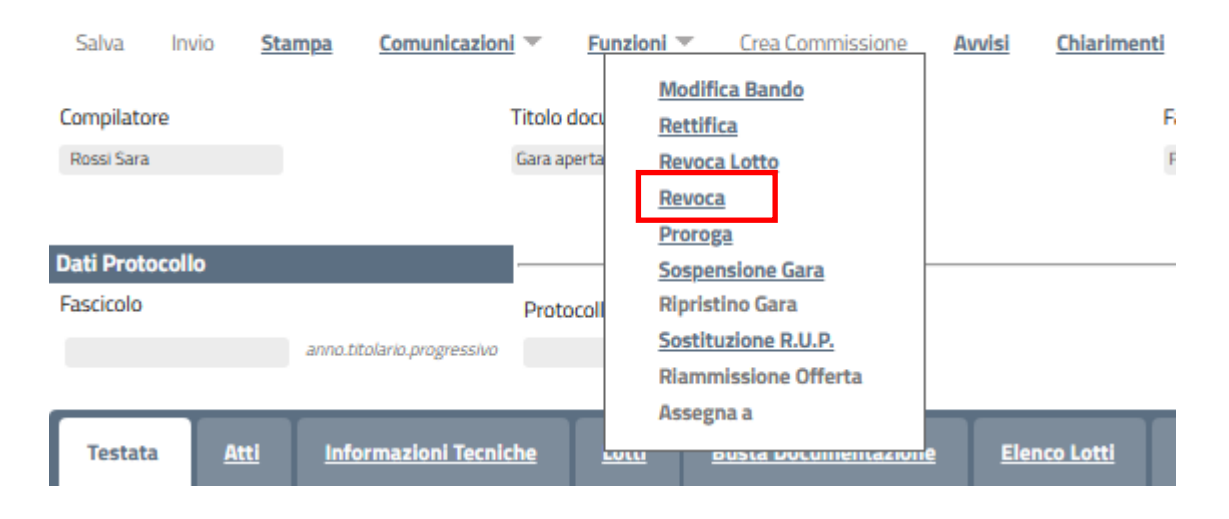

*Figura 121- Funzione Revoca*

#### <span id="page-72-0"></span>Verrà visualizzata la seguente schermata:

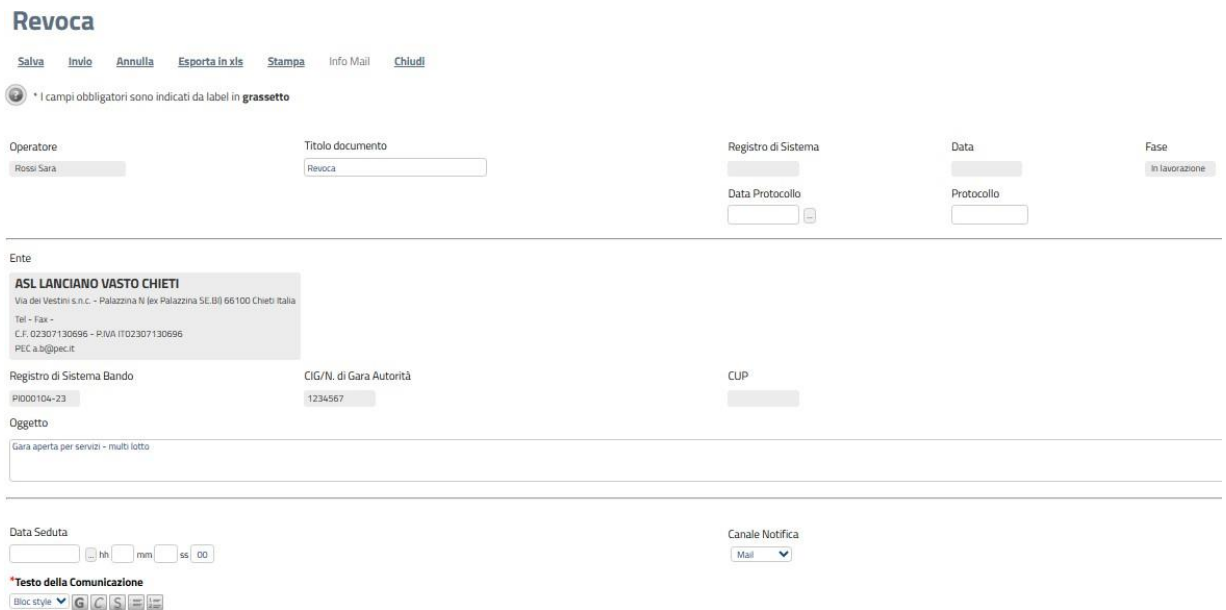

*Figura 122- Dettaglio documento Revoca*

<span id="page-72-1"></span>In alto è presente una toolbar per la gestione della funzione:

• "Salva" per salvare il documento di revoca e renderlo disponibile in futuro per il suo completamento**.** Il Documento potrà essere ripreso dalla lista "Documenti" sul dettaglio del Bando

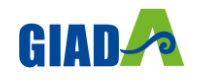

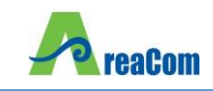

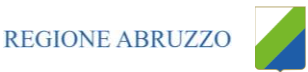

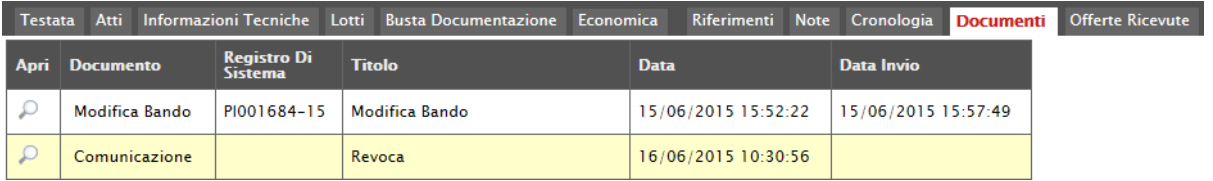

*Figura 123- Dettaglio documento Revoca*

<span id="page-73-0"></span>"Invia" per confermare le modifiche apportate al documento;

- "Annulla" per annullare il documento e disabilitare i campi predisposti per la revoca;
- "Info Mail" per visualizzare la lista delle e-mail collegate alla funzione;
- "Precedente" per visualizzare la versione precedente dello stesso documento, se esistente;
- "Stampa" per stampare il dettaglio del documento di Revoca;
- "Esporta in xls" per esportare il documento in formato Excel;
- "Chiudi" per tornare alla schermata precedente**.**

Sempre nella sezione superiore del documento, vengono riportate alcune informazioni identificative del Bando a cui fa riferimento il documento di Revoca, l'utente che ha creato e sta elaborando lo stesso documento di Revoca e il suo stato *(in questo caso "In Lavorazione")***.**

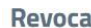

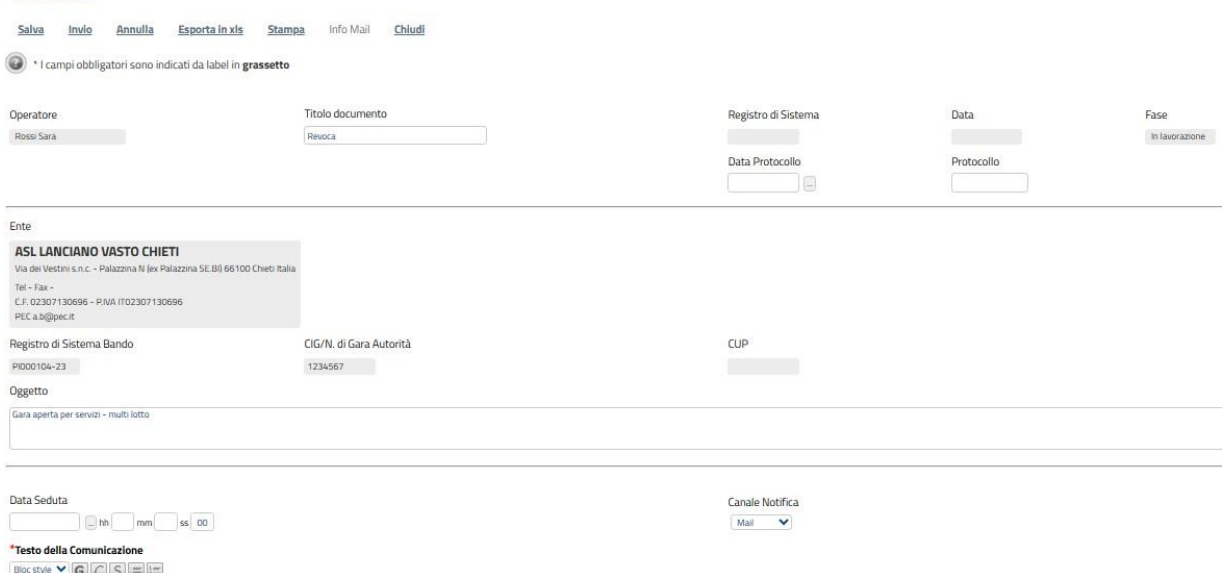

*Figura 124- Informazioni identificative Documento Revoca*

<span id="page-73-1"></span>Le informazioni "Registro di Sistema" e "Data" fanno riferimento allo specifico documento di revoca e verranno pertanto compilate automaticamente all'atto dell'invio, mentre la "Data Protocollo" e il "Protocollo" verranno indicati dall'Utente**.**

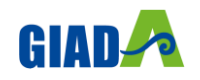

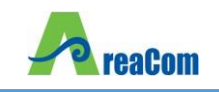

Nella parte centrale della schermata, sono presenti i campi in cui valorizzare le seguenti informazioni:

- "Data Seduta" per comunicare la data in cui è stata concordata la revoca del bando;
- "Canale Notifica", lo strumento attraverso il quale comunicare la revoca del bando agli Operatori Economici *(e-mail, fax)*;
- "Testo della Comunicazione" dove inserire un breve commento alla revoca;
- "Allegato" dove inserire l'atto amministrativo di revoca**.**

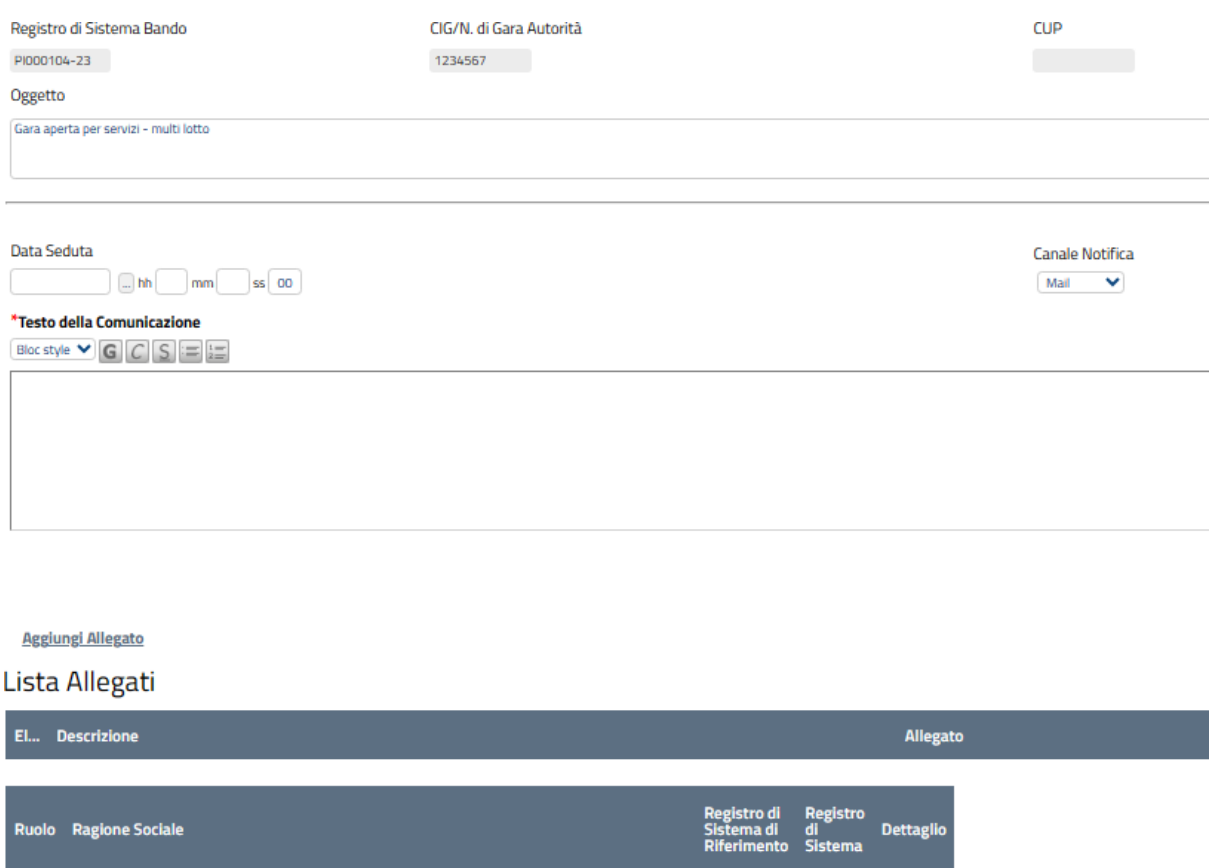

*Figura 125- Informazioni Richieste per la Revoca*

<span id="page-74-0"></span>Inserite tutte le informazioni richieste, fare clic sul comando "Invia"**.** Un messaggio a video confermerà l'operazione e il bando verrà "Revocato"**.**

Nel caso in cui venga revocato un Bando i cui termini di presentazione delle offerte non sono ancora scaduti, la procedura verrà posta nello stato "Revocato", non sarà consentita la sottomissione di offerte da parte delle imprese e le offerte eventualmente già inviate verranno poste nello stato "Invalidate"**.** Gli Operatori Economici che provassero a inviare a seguito della revoca un'offerta precedentemente salvata riceveranno un messaggio di errore e la loro offerta verrà posta nello stato "Invalidata"**.**

In tutti gli altri casi - 1) termini di presentazione delle offerte scaduti, ma seduta pubblica non ancora effettuata, 2) termini di presentazione delle offerte scaduti e seduta pubblica effettuata

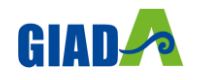

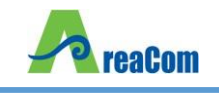

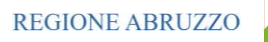

3) aggiudicazione definitiva – il Bando verrà posto nello stato "Revocato" e tale azione verrà notificata a tutti i soggetti economici che hanno collocato la propria offerta**.**

#### *Sostituzione RU.P.*

La funzione, disponibile solo per il Responsabile del Procedimento, permette di "Sostituire il R**.**U**.**P**.**" indicato nel Bando**.** Per accedere a tale funzionalità, fare clic sul gruppo "Funzioni" e selezionare la voce "Sostituzione R**.**U**.**P**.**"**.**

# **Bando/Inviti**

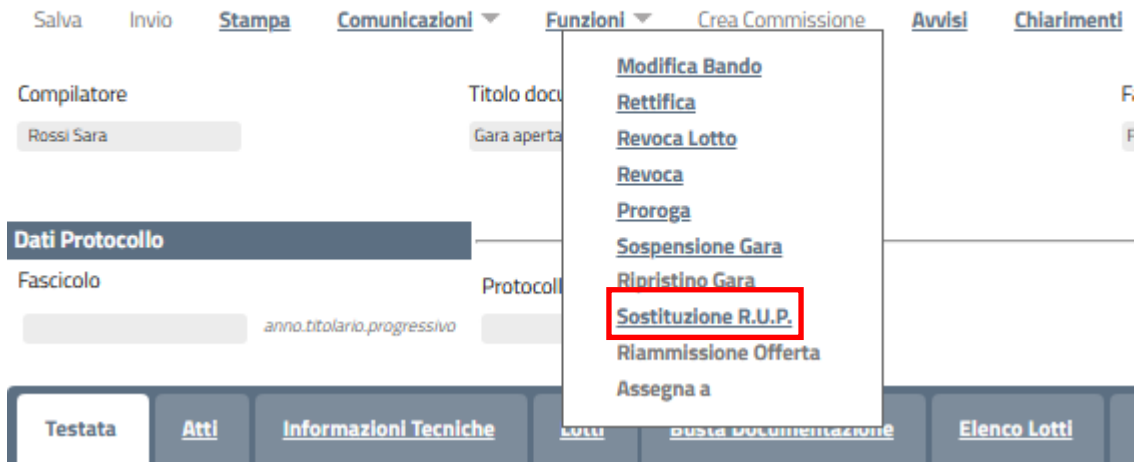

*Figura 126- Sostituzione R.U.P.*

#### <span id="page-75-0"></span>Verrà mostrata la seguente schermata:

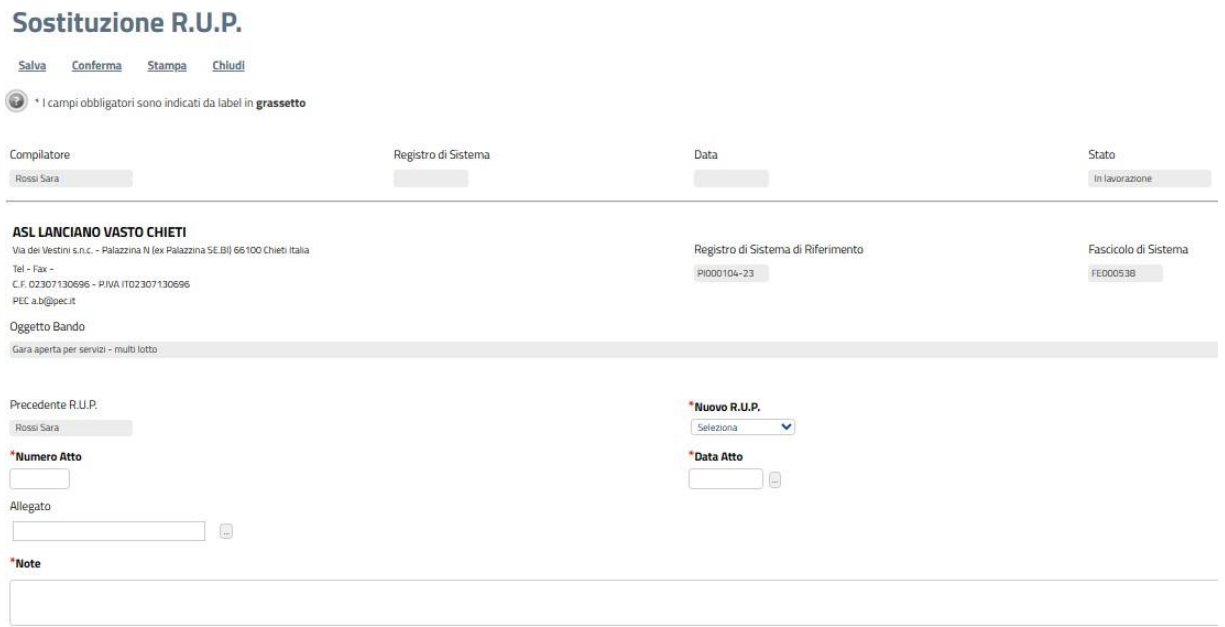

*Figura 127- Sostituzione R.U.P.*

<span id="page-75-1"></span>In alto è presente una toolbar per la gestione del documento, in cui sono disponibili i seguenti comandi:

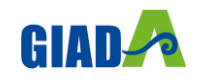

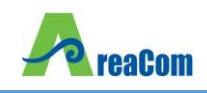

• "Salva" per salvare il documento per poi riprenderlo successivamente dalla lista dei Documenti facendo clic sull'icona della lente presente nella colonna "Apri":

| Testata | Informazioni Tecniche<br>Atti | Lotti                                | <b>Busta Documentazione</b> | Elenco Lotti        | Criteri di Valutazione Prev | Riferimenti | <b>Note</b> | Cronologia | <b>Documenti</b> |
|---------|-------------------------------|--------------------------------------|-----------------------------|---------------------|-----------------------------|-------------|-------------|------------|------------------|
| Apri    | <b>Documento</b>              | <b>Registro Di</b><br><b>Sistema</b> | <b>Titolo</b>               | <b>Data</b>         | Data Invio                  |             |             |            |                  |
|         | Revoca Lotto                  | PI000466-16                          | Revoca Lotto                | 08/03/2016 12:20:09 | 08/03/2016 12:21:22         |             |             |            |                  |
|         | Modifica Bando                |                                      | Modifica Bando              | 08/03/2016 13:30:46 |                             |             |             |            |                  |
|         | Sostituzione R.U.P.           |                                      | Sostituzione R.U.P.         | 08/03/2016 14:58:45 |                             |             |             |            |                  |

*Figura 128- Sostituzione R.U.P. salvato*

<span id="page-76-0"></span>"Invia" per confermare la sostituzione del R**.**U**.**P**.**;

- "Stampa" per stampare la pagina di dettaglio "Sostituzione R**.**U**.**P**.**;
- "Esporta in Excel" per esportare in formato xls il documento visualizzato;
- "Chiudi" per tornare sulla schermata precedente**.**

Seguono le informazioni relative al "Compilatore" e allo "Stato" del Documento *(in questo caso, In lavorazione)***.** I campi "Registro di Sistema" e "Data" sono legati al documento di sostituzione RUP e verranno pertanto compilati automaticamente all'atto dell'invio**.** Il "Registro di Sistema di Riferimento" e l'"Oggetto Bando" sono invece riferiti alla procedura**.**

Nell'area successiva, viene riportato il riferimento "Precedente R**.**U**.**P**.**" e il campo "Nuovo R**.**U**.**P**.**" in cui è possibile indicare il nuovo Responsabile**.** Indicare il "Numero Atto" e la "Data Atto" relativo alla sostituzione, selezionando il comando per accedere al calendario**.**

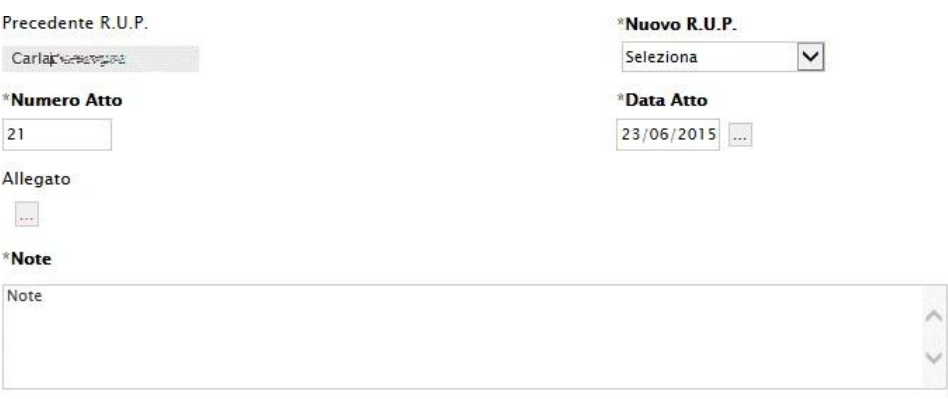

*Figura 129- Sostituzione R.U.P. salvato*

<span id="page-76-1"></span>Inserire l'eventuale allegato nonché - nel campo "Note" - l'eventuale giustificazione alla sostituzione effettuata**.**

Per rendere effettiva la sostituzione del Riferimento, fare clic sul comando "Conferma" in alto sulla toolbar di gestione della funzione**.** Un messaggio a video confermerà l'operazione**.** Fare clic su "Chiudi" per tornare sul dettaglio del Bando**.**

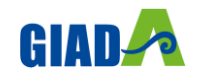

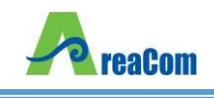

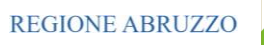

#### **QUESITI DA EVADERE**

La formulazione del quesito da parte di un Operatore Economico può avvenire subito dopo la pubblicazione della Procedura e fino al raggiungimento del termine stabilito nel bando**.**

Nel momento in cui un Operatore Economico invia un quesito, il Sistema genera una serie di e-mail di avviso:

- Un'e-mail a ciascun utente indicato nella scheda "Riferimenti" come gestore dei quesiti;
- Un'e-mail all'Operatore Economico con il riepilogo della sua richiesta**.**

Per visualizzare il quesito ricevuto, gli utenti di riferimento per la gestione dei quesiti o il Responsabile del Procedimento dovranno collegarsi all'area privata del sistema e accedere alla funzione "Quesiti da Evadere" nel gruppo funzionale "Procedure di Gara"

Verrà visualizzata la seguente schermata:

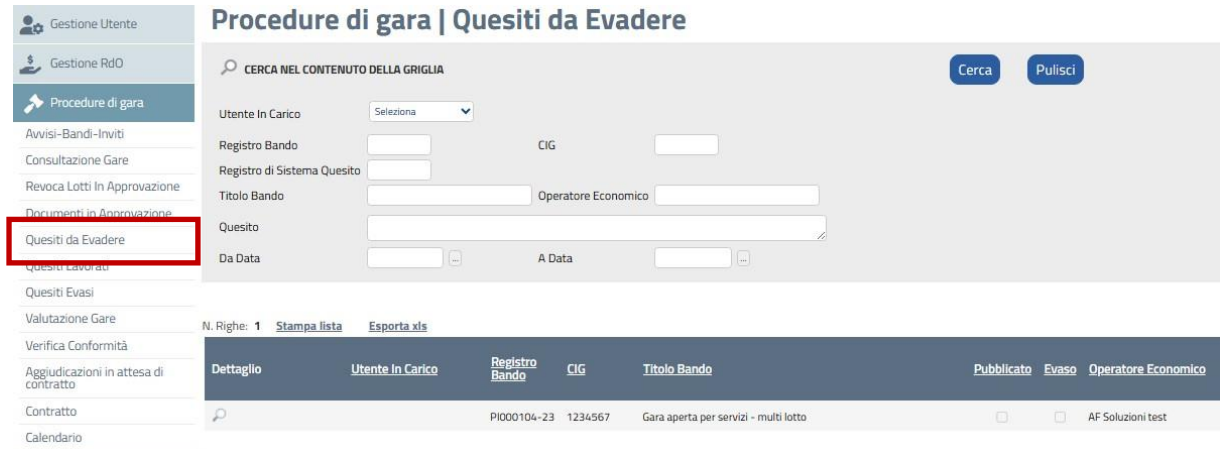

*Figura* 130*- Lista Quesiti da Evadere*

<span id="page-77-0"></span>Nella parte superiore della schermata, è presente un'area di filtro per effettuare un'eventuale ricerca in base ad uno o più criteri**.** Segue poi la tabella di riepilogo con la lista dei quesiti per i quali è richiesta l'evasione**.**

In questa cartella verranno visualizzati solo i quesiti che l'utente collegato può effettivamente prendere in carico, ossia tutti i quesiti inviati per i bandi in cui l'utente collegato è indicato come "Riferimento" o come Responsabile del Procedimento**.**

Per ciascun quesito pervenuto, nella tabella sono disponibili alcune informazioni di riepilogo *(es. Titolo Bando, Operatore Economico, ecc.)***.** In particolare, nella colonna "Utente in Carico" sarà visibile il nome dell'utente che ha eventualmente già preso in gestione il quesito**.**

Per accedere al dettaglio del quesito, fare clic sull'icona **.**

Fare clic sul comando "Prendi in Carico" per procedere all'evasione del chiarimento *(Il comando "Prendi in Carico" blocca la lavorazione dello stesso documento da parte di eventuali altri utenti abilitati alla gestione dei quesiti)***.**

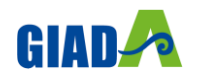

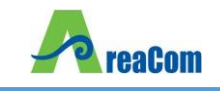

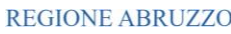

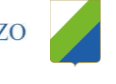

## **Dettaglio Quesito**

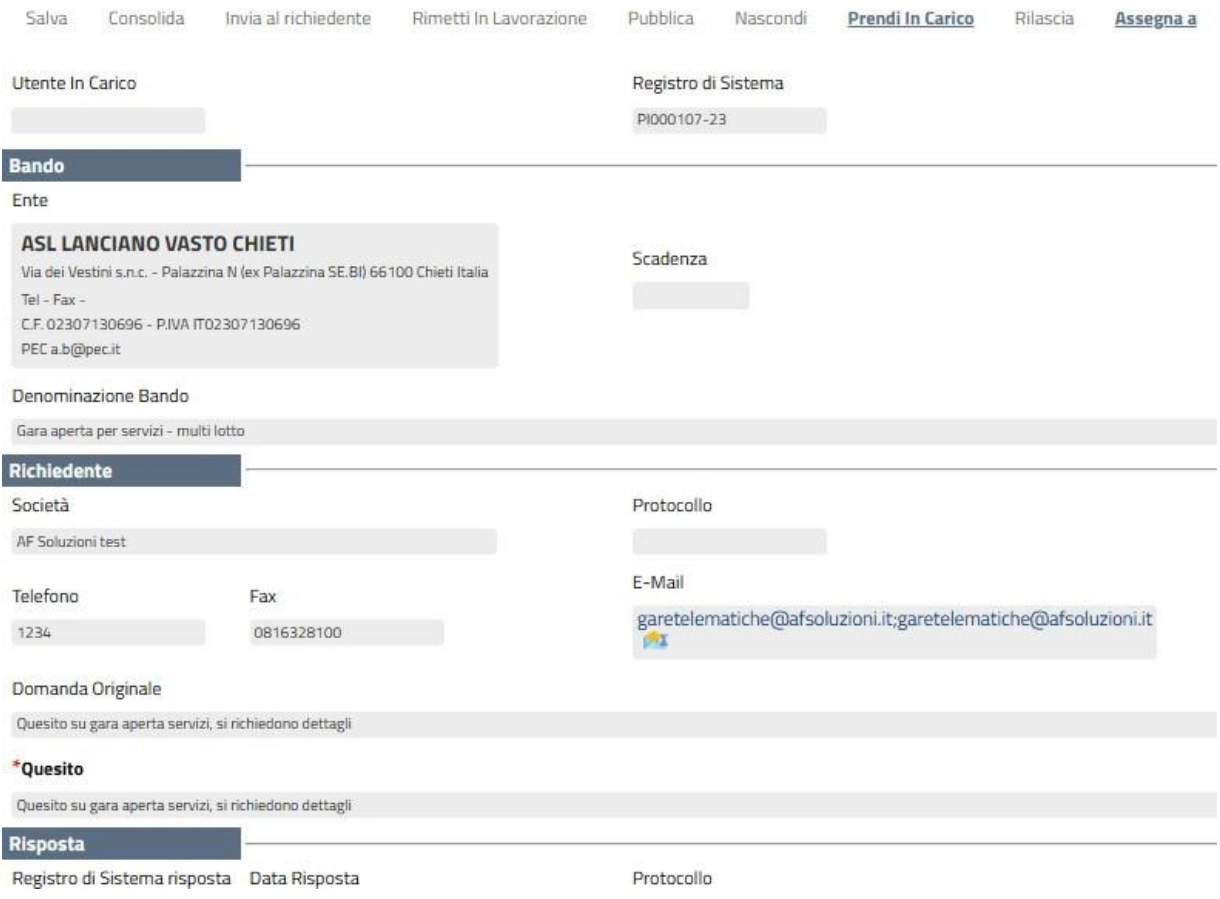

*Figura 131- Dettaglio Quesito*

### <span id="page-78-0"></span>*Lavorazione del Quesito da parte dell'utente di riferimento*

L'utente indicato nella scheda "Riferimenti" del bando, *(sia P.I. che P.O.)* può solo predisporre la risposta al quesito, seguendo il procedimento di seguito descritto**.**

Innanzitutto, nel caso in cui si voglia rendere pubblico il quesito con la relativa risposta è necessario modificare le informazioni relative al "Richiedente", eliminando i dati sensibili presenti nel campo "Quesito" formulato dall'Operatore Economico**.** *(La "Domanda Originale" resta comunque storicizzata nel documento e non verrà resa visibile agli altri Operatori Economici dopo la pubblicazione)***.**

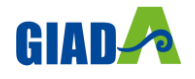

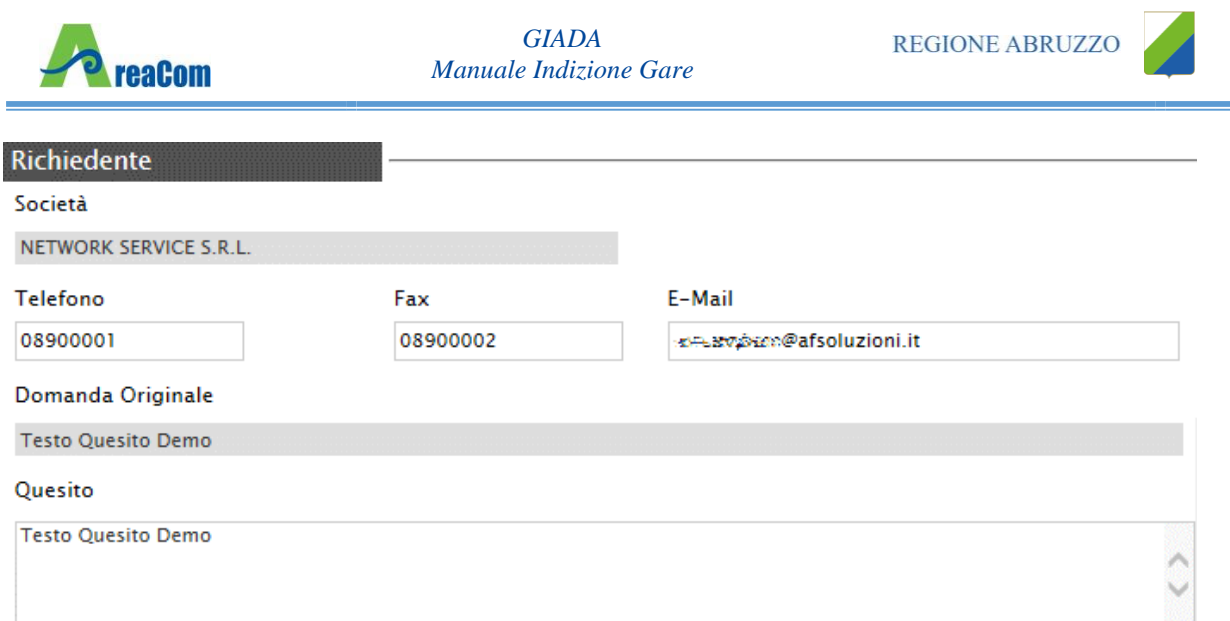

*Figura 132- Modifica Dati sensibili su quesito*

<span id="page-79-0"></span>Inserire poi la "Risposta" al quesito nell'apposito campo ed eventualmente un allegato**.**

Trattandosi di un punto istruttore, non sarà possibile inserire il check relativo all'evasione *(Evaso per il Richiedente)***.**

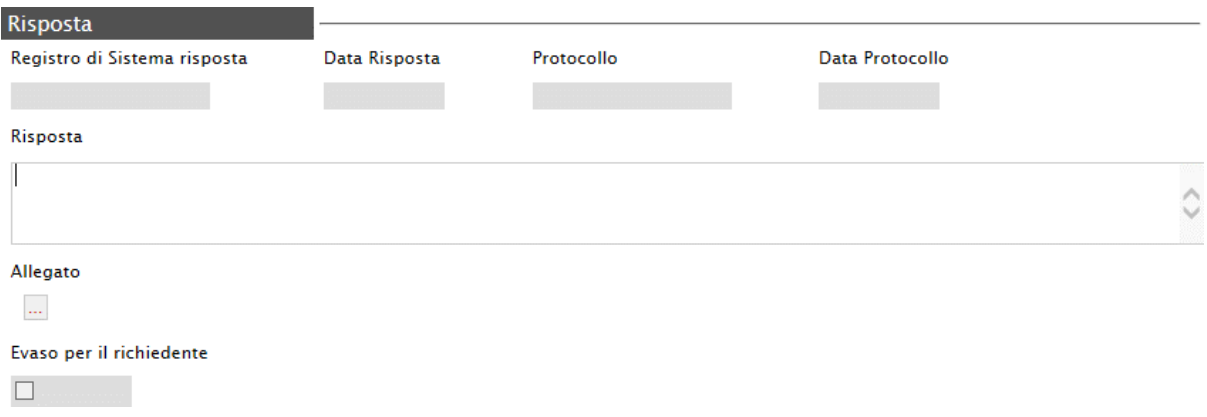

#### *Figura 133- Inserimento della Risposta*

<span id="page-79-1"></span>È invece possibile fare clic sul comando "Consolida"; un messaggio a video confermerà l'operazione e il Sistema invierà un'e-mail di notifica agli utenti abilitati per l'evasione**.**

Da questo momento, non è più possibile per l'Utente prendere in carico il quesito, ormai in carico al R**.**U**.**P**.** definito nel Bando**.** Nel caso in cui il Punto Istruttore tentasse di riprendere in carico il quesito lavorato, il Sistema mostrerà un messaggio di errore: "Errore: Operazione non possibile, il documento può essere preso in carico solo da un PO"**.**

#### *Lavorazione/Pubblicazione del Quesito da parte del R.U.P.*

L'utente indicato come "R**.**U**.**P**.**" non solo può "Consolidare" un quesito allo stesso modo dei riferimenti, ma ha il compito di procedere all'evasione dello stesso**.**

Dopo l'inserimento della risposta, l'utente avrà infatti la facoltà di evadere il quesito per il richiedente e potrà riprenderlo in carico per effettuare la pubblicazione, attraverso il comando "Pubblica"**.**

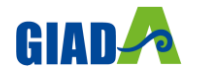

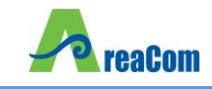

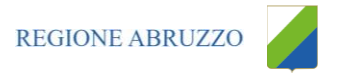

|                  |           | <b>Dettaglio Quesito</b> |                        |                     |          |                  |          |           |                  |        |                        |                |
|------------------|-----------|--------------------------|------------------------|---------------------|----------|------------------|----------|-----------|------------------|--------|------------------------|----------------|
| Salva            | Consolida | Invia al richiedente     | Rimetti In Lavorazione | Pubblica            | Nascondi | Prendi In Carico | Rilascia | Assegna a | <b>Info Mail</b> | Stampa | Chiudi                 |                |
| Utente In Carico |           |                          |                        | Registro di Sistema |          |                  |          |           |                  |        | Data invio quesito     | ${\sf Stato}$  |
|                  |           |                          |                        | PI000107-23         |          |                  |          |           |                  |        | 05/07/2023<br>20:38:17 | In lavorazione |
| <b>Bando</b>     |           |                          |                        |                     |          |                  |          |           |                  |        |                        |                |
| Ente             |           |                          |                        |                     |          |                  |          |           |                  |        |                        |                |

*Figura 134- Pubblica Risposta*

#### <span id="page-80-0"></span>*Accedere ai Quesiti dal Dettaglio del Bando*

È possibile visualizzare/evadere i quesiti anche dal dettaglio del Bando, facendo clic sul comando "Chiarimenti" posto nella toolbar di gestione presente nella parte superiore della schermata

## Chiarimenti

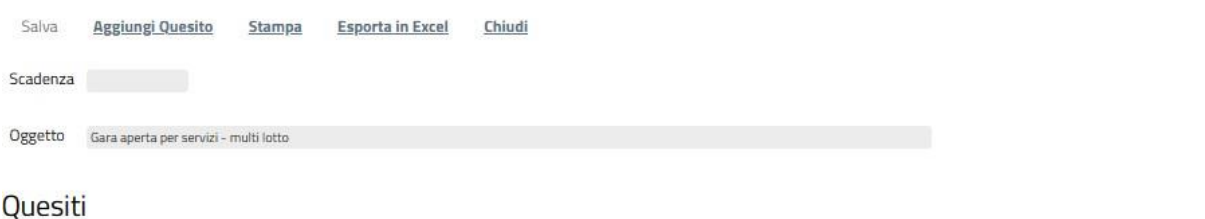

#### Pubblica Dettaglio Evaso Registro di Sistema Quesito Quesito PI000107-23 Quesito su gara aperta servizi, si richiedono dettagli

*Figura 135- Chiarimenti*

<span id="page-80-1"></span>Verrà mostrata la seguente schermata:

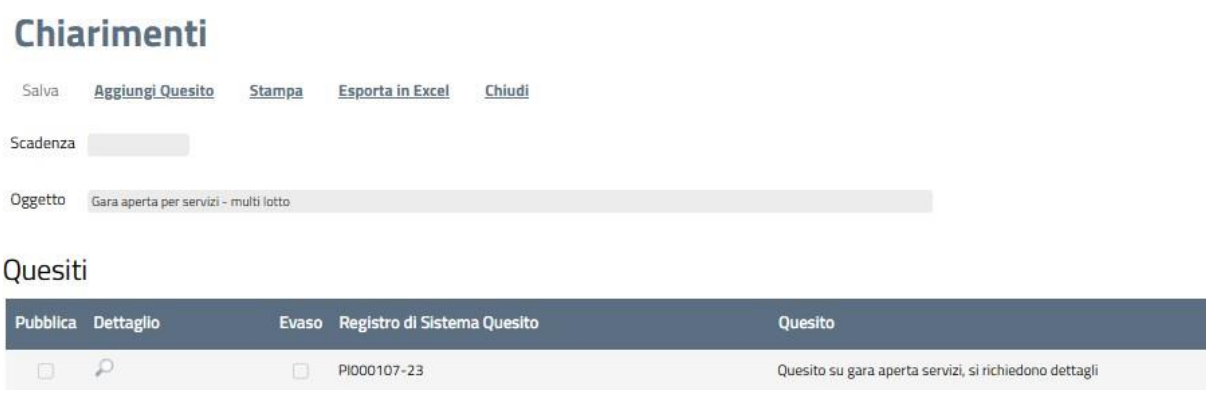

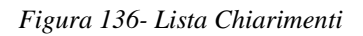

<span id="page-80-2"></span>È possibile visualizzare il dettaglio dei quesiti ricevuti cliccando sull'icona

Se un Utente diverso dai Riferimenti/RUP *(Es. il Compilatore se diverso dal RUP o dal gestore dei Quesiti)* tentasse di prendere in carico il quesito, il Sistema bloccherebbe l'operazione e mostrerebbe a video il seguente messaggio: "Errore: Operazione non possibile, la sua utenza non risulta fra i riferimenti per la gestione dei chiarimenti"**.**

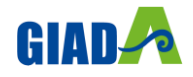

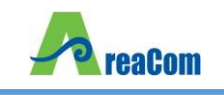

 $0.12211$ 

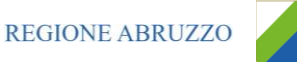

#### *Inserimento di un quesito d'iniziativa*

Per aggiungere un quesito di propria iniziativa, il R**.**U**.**P**.** indicato sul Bando dovrà accedere al dettaglio del Documento, selezionare la voce "Chiarimenti" dalla toolbar di gestione e fare clic sull'apposito comando "Aggiungi Quesito"**.** Il Sistema predisporrà una nuova riga nella lista dei quesiti sottostanti, impostando di default il testo "Portale" nel campo "Operatore Economico"**.**

| <b>QUESILI</b> |                    |                                   |                                                        |
|----------------|--------------------|-----------------------------------|--------------------------------------------------------|
|                | Pubblica Dettaglio | Evaso Registro di Sistema Quesito | <b>Quesito</b>                                         |
|                |                    | PI000108-23                       |                                                        |
|                |                    | PI000107-23                       | Quesito su gara aperta servizi, si richiedono dettagli |
|                |                    |                                   |                                                        |

*Figura 137- Aggiungi Quesito*

<span id="page-81-0"></span>Accedere dunque al dettaglio facendo clic sull'icona e successivamente su "Prendi in Carico" per procedere con la lavorazione del quesito come descritto precedentemente**.** Il quesito d'iniziativa verrà reso visibile agli Operatori Economici solamente in seguito alla "Pubblicazione"**.**

In corrispondenza delle colonne "Pubblica" ed "Evaso" è possibile individuare i quesiti che sono stati pubblicati o solo evasi, nonché quelli che sono ancora in attesa di essere consolidati**.**

#### **QUESITI LAVORATI**

La funzione permette di visualizzare i quesiti già lavorati dai referenti delle diverse procedure e che l'utente collegato può prendere in carico come Responsabile del Procedimento per l'evasione/pubblicazione**.**

Per utilizzare tale funzionalità, Il "R**.**U**.**P**.**" previsto come gestore dei quesiti dovrà accedere alla cartella "Procedure di Gara", "Quesiti Lavorati" come mostrato di seguito:

| Procedure di gara<br>Avvisi-Bandi-Inviti<br><b>Consultazione Gare</b> | Procedure di gara   Quesiti Lavorati          |                            |                    |                   |        |                     |                         |            |              |                        |                                                        |         |                   |
|-----------------------------------------------------------------------|-----------------------------------------------|----------------------------|--------------------|-------------------|--------|---------------------|-------------------------|------------|--------------|------------------------|--------------------------------------------------------|---------|-------------------|
| Revoca Lotti In Approvazione<br>Documenti in Approvazione             | CERCA NEL CONTENUTO DELLA GRIGLIA<br>Ω        |                            |                    |                   |        |                     |                         |            |              |                        | Cerca                                                  | Pulisci |                   |
| Quesiti da Evadere                                                    | Utente In Carico                              |                            | Seleziona          | $\check{~}$       |        |                     |                         |            |              |                        |                                                        |         |                   |
| Quesiti Lavorati                                                      | Registro Bando<br>Registro di Sistema Quesito |                            |                    |                   | CIG    |                     |                         |            |              |                        |                                                        |         |                   |
| <b>Ouesiti Evasi</b>                                                  |                                               |                            |                    |                   |        |                     |                         |            |              |                        |                                                        |         |                   |
| <b>Valutazione Gare</b><br>Verifica Conformità                        | Operatore Economico                           |                            |                    |                   |        |                     |                         |            |              |                        |                                                        |         |                   |
|                                                                       | Titolo Bando                                  |                            |                    |                   |        |                     |                         |            |              |                        |                                                        |         |                   |
| Aggiudicazioni in attesa di<br>contratto                              | Ouesito                                       |                            |                    |                   |        |                     |                         |            |              |                        |                                                        |         |                   |
| Contratto                                                             |                                               |                            |                    |                   |        |                     |                         |            | $\checkmark$ |                        |                                                        |         |                   |
| Calendario                                                            | Da Data                                       |                            |                    | $\Box$            | A Data |                     |                         | $\cdots$   |              |                        |                                                        |         |                   |
|                                                                       | N. Righe:2                                    | <b>Stampa lista</b>        | <b>Esporta xls</b> |                   |        |                     |                         |            |              |                        |                                                        |         |                   |
|                                                                       | <b>Dettaglio</b>                              | <b>Utente In</b><br>Carico | Registro<br>Bando  | CIG               |        | <b>Titolo Bando</b> |                         | Pubblicato | Evaso        | Operatore<br>Economico | <b>Registro Di</b><br><b>Sistema</b><br><b>Ouesito</b> | Quesito | Data<br>Ricezione |
|                                                                       | Ω                                             | Carla Lavorgna             | PI001177-14        | MC002-16102014CIG |        |                     | MC002-16102014PB TEST 2 | $\Box$     | □            | Portale                | PI001652-14                                            |         | 13/11/2014        |
|                                                                       | $\mathcal{L}$                                 |                            | PI001569-15        | 1234567890        |        | Test cifratura      |                         | $\Box$     | □            | Portale                | PI003330-15 Test                                       |         | 29/12/2015        |

*Figura 138- Lista Quesiti Lavorati*

<span id="page-81-1"></span>Nella parte superiore della pagina che verrà visualizzata, è predisposta un'area per filtrare i quesiti in base ad uno o più criteri di ricerca**.** Segue una tabella con la lista dei quesiti lavorati**.**

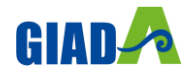

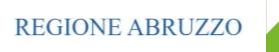

Per accedere al dettaglio del quesito, è sufficiente fare clic sull'icona **.**

### *Evasione/Pubblicazione del Quesito*

Per procedere con l'evasione del quesito, dalla sua pagina di dettaglio fare clic sul comando "Prendi in carico"**.**

I campi verranno resi editabili per permettere al R**.**U**.**P**.** di apportare eventuali modifiche su quanto predisposto dal Riferimento**.**

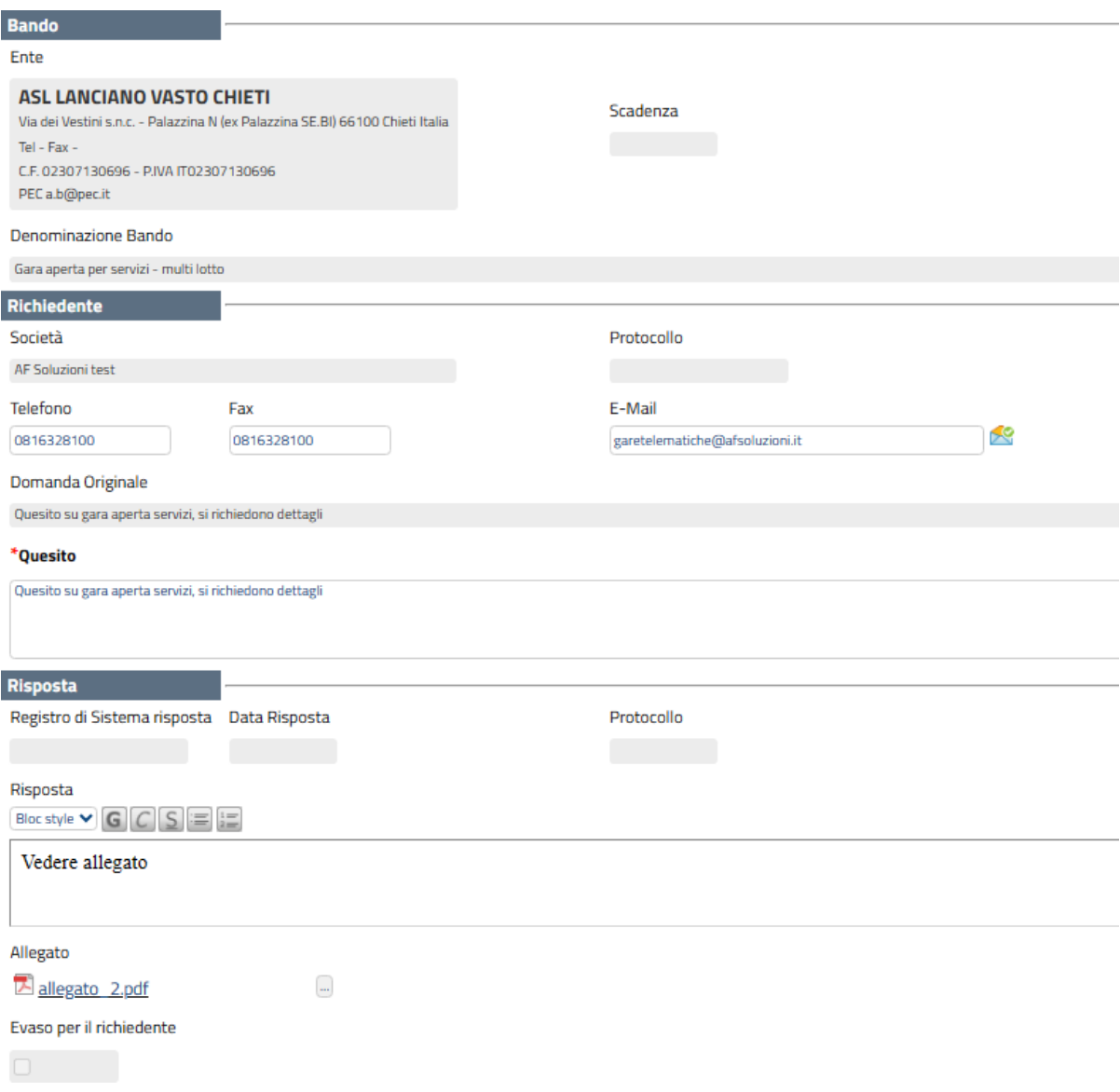

#### *Figura 139 Dettaglio Quesito da Evadere*

<span id="page-82-0"></span>Verificate tutte le informazioni presenti, selezionare il check "Evaso per il richiedente" e fare click sul comando "Salva" presente nella toolbar di gestione posizionata nella parte superiore della pagina**.** Un messaggio a video confermerà l'operazione e lo stato del quesito cambierà da "Lavorato" ad "Evaso"**.**

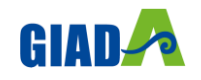

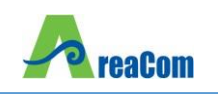

Il Sistema disabiliterà il documento per impedire la modifica del quesito, che verrà quindi spostato nella cartella "Quesiti Evasi", e invierà un'e-mail all'Operatore Economico richiedente per notificarne l'evasione**.**

Parallelamente, verrà abilitato il comando "Pubblica" sulla toolbar di gestione, che consentirà – qualora fosse necessario - di rendere visibile la risposta a tutti gli Operatori Economici**.** Un messaggio a video confermerà l'operazione eseguita

<span id="page-83-0"></span>Salva Consolida Nascondi Prendi In Carico **Pubblica Rilascia** Assegna a **Info Mail Stampa** Chiudi *Figura 140- Toolbar Gestione Quesito*

Oltre al comando per la pubblicazione, altre voce di interesse disponibili sono:

- "Rilascia" per sganciare il documento e renderlo disponibile ad altri utenti abilitati;
- "Info Mail" per visualizzare la lista delle conversazioni inviate per e-mail all'Operatore Economico e il relativo stato del messaggio**.**

Il R**.**U**.**P**.** può "Pubblicare" il quesito anche in un secondo momento *(es. dopo l'evasione)***.** In questo caso, sarà necessario recuperare il quesito di interesse dalla cartella "Quesiti Evasi", come mostrato nel prossimo paragrafo, accedere al dettaglio del quesito facendo clic sull'icona e renderlo visibile tramite il comando "Pubblica"**.**

Per verificare se un quesito è stato anche pubblicato, è sufficiente verificare la presenza del check nella colonna "Pubblicato"**.**

#### **QUESITI EVASI**

La funzione permette di visualizzare tutti i quesiti evasi/pubblicati per Bandi in cui l'utente collegato è indicato come gestore dei quesiti/R**.**U**.**P**.**

Per accedere alla funzione, selezionare la cartella "Procedure di Gara" e quindi "Quesiti Evasi"**.** Nella parte superiore della schermata che verrà visualizzata, è predisposta un'area per effettuare un'eventuale ricerca in base ad uno o più criteri**.**

Segue una tabella con la lista dei quesiti evasi, con l'evidenza di alcune informazioni quali: "Utente in carico, Registro di Sistema di Riferimento, CIG, Titolo, Pubblicato, Evaso, Operatore Economico, Registro di Sistema Quesito, Data Ricezione"**.**

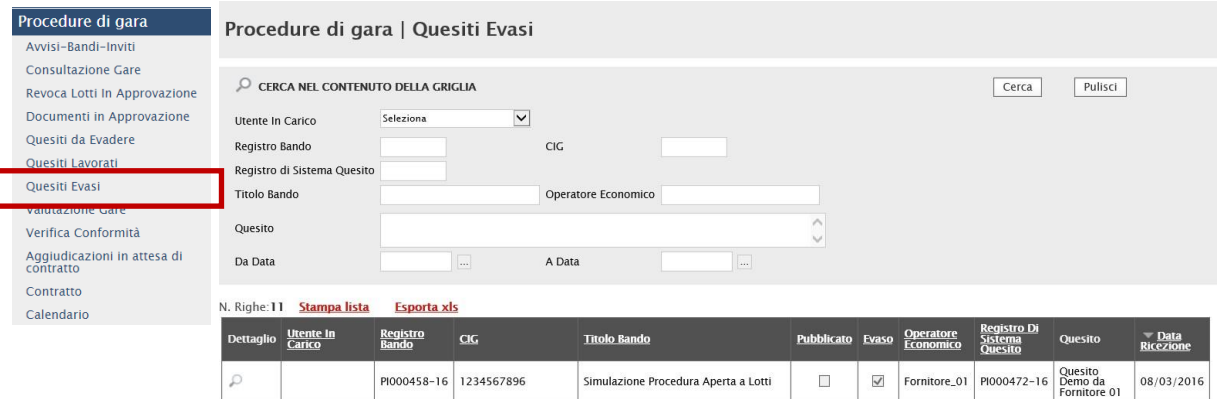

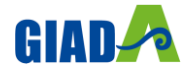

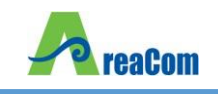

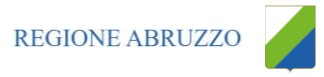

#### *Figura 141- Procedure di Gara - Quesiti Evasi*

<span id="page-84-0"></span>Per accedere al dettaglio di un quesito, fare clic sull'icona della lente**.**

Solo per i quesiti "Pubblicati" sarà disponibile nella schermata successiva la funzione "Nascondi", per inibire la visione della risposta ad Operatori Economici diversi dal richiedente**.**

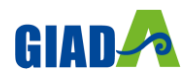

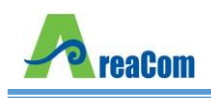

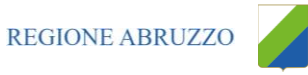

#### **INDICE FIGURE** 1

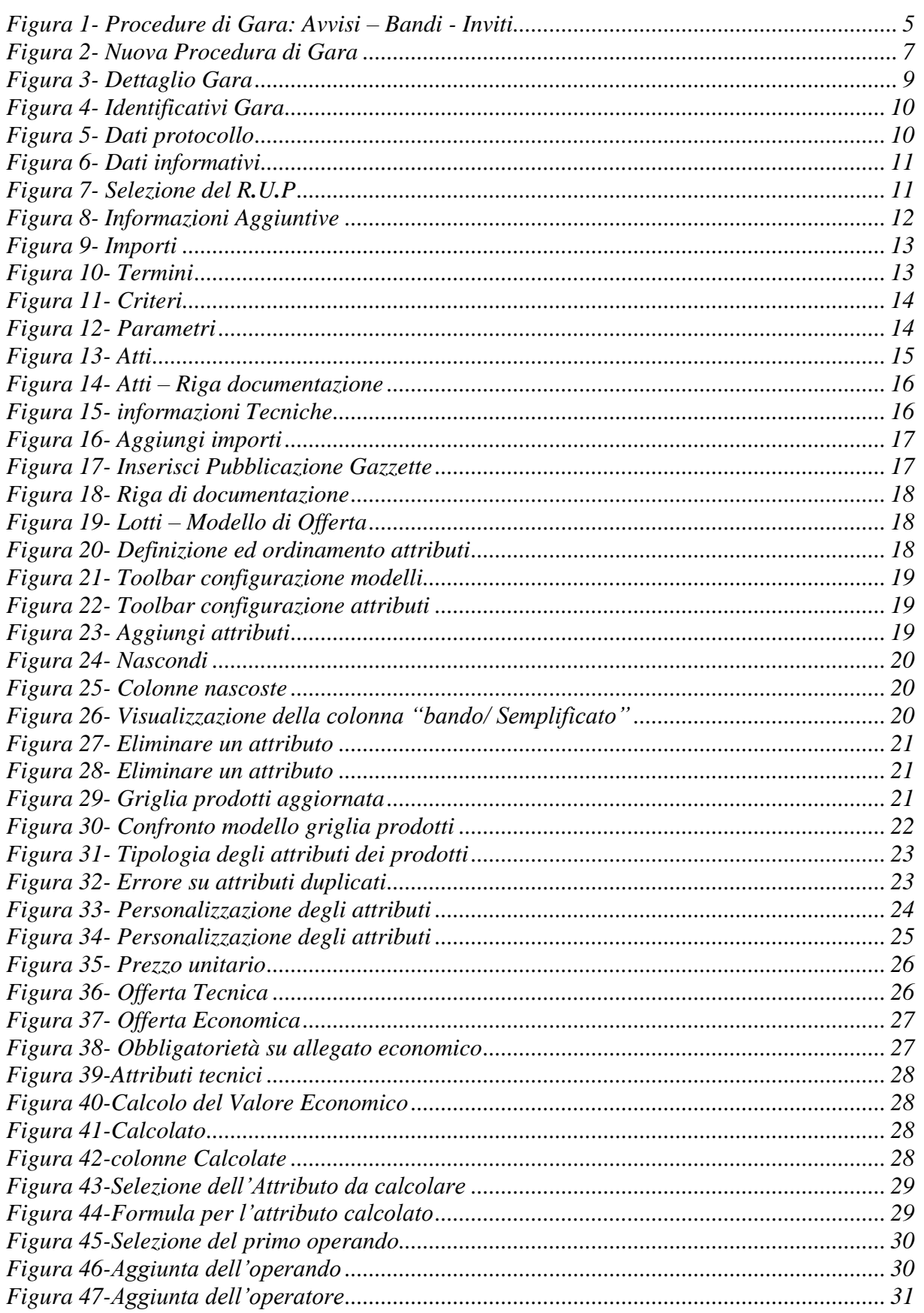

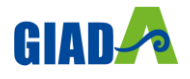

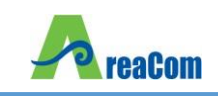

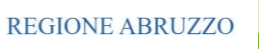

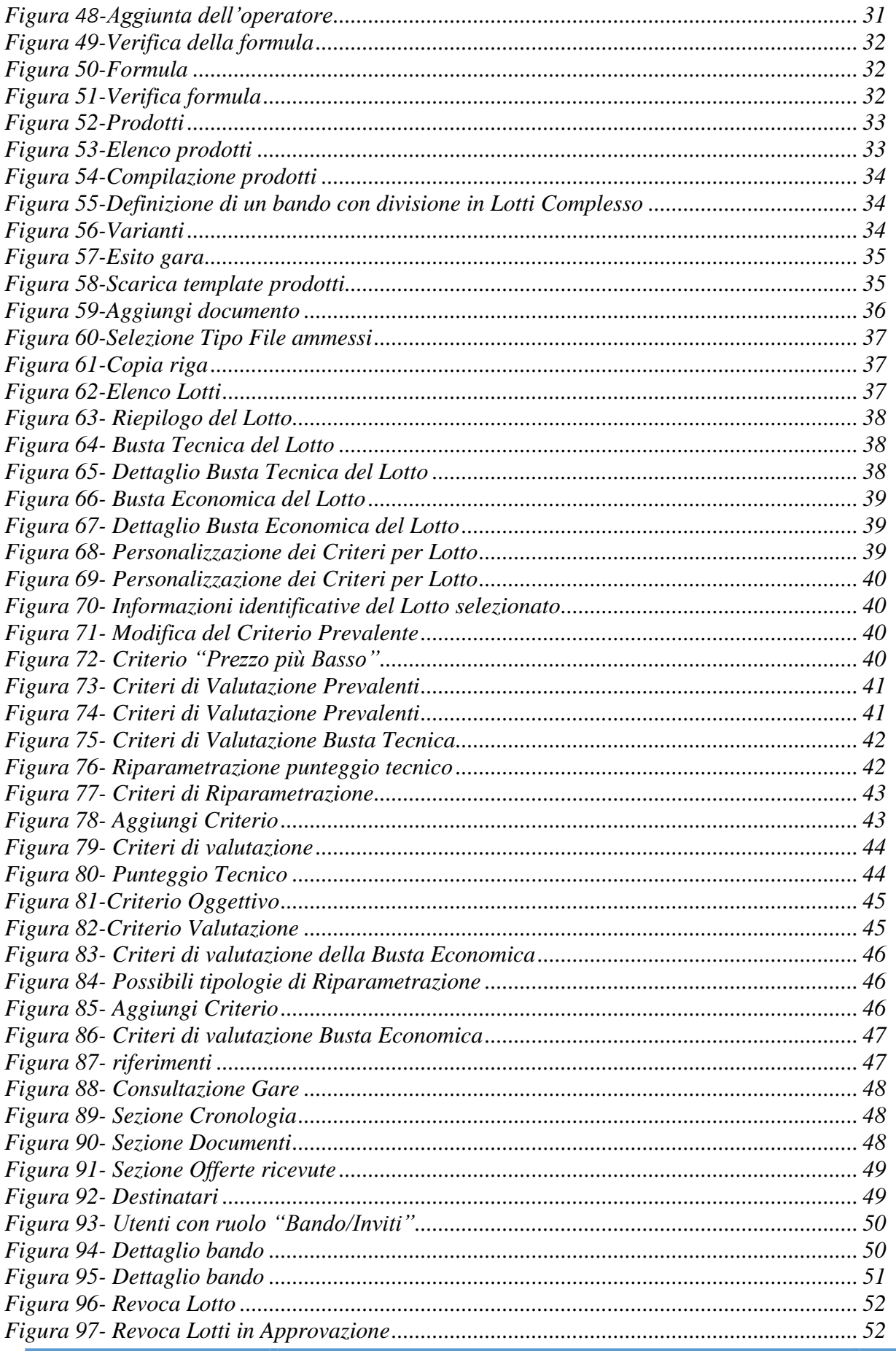

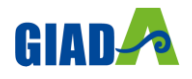

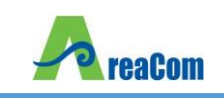

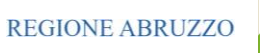

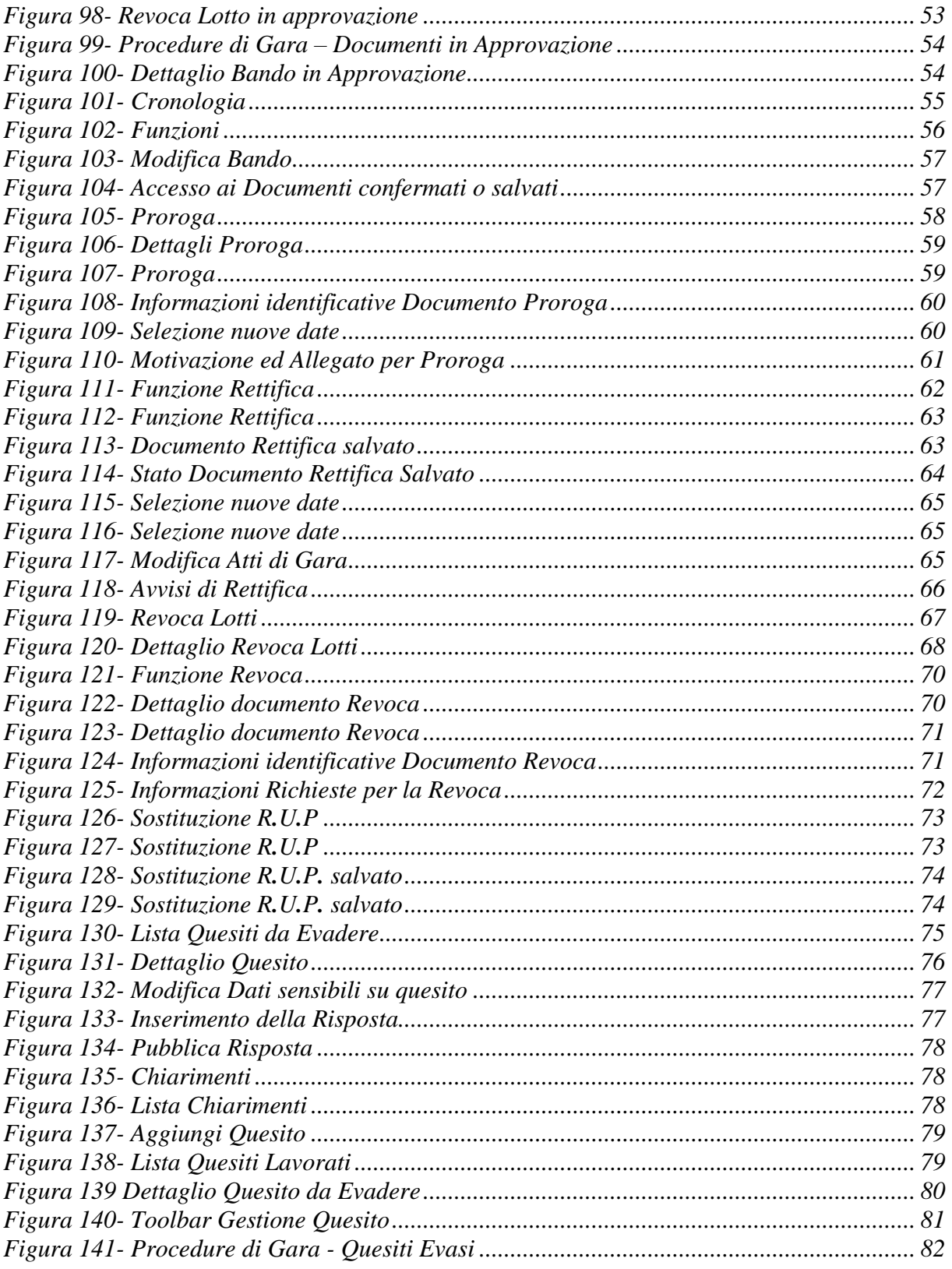

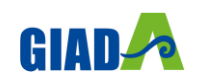